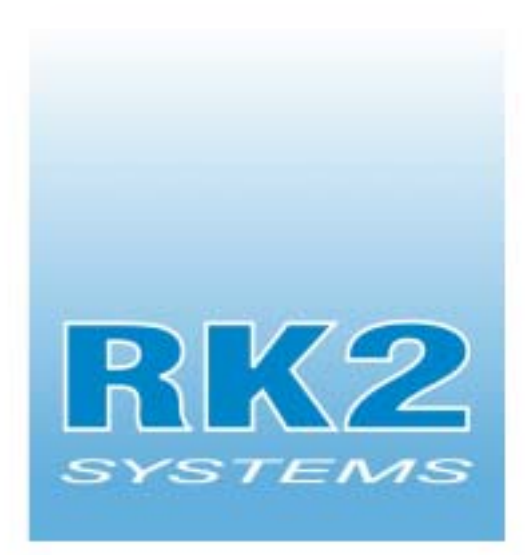

# **System Controller**

# **Installation and Owner's Manual**

**Multifunction Electronic Monitor and Controller** 

pH / ORP / Temp

421A South Andreasen Drive Escondido, CA 92029 (760) 746-7400 - www.rk2.com

**First Edition** JULY 1998

Revised: May 2002

#### **Copyright**

© RK2 Systems, Inc.., 1994-2002. All rights reserved worldwide. No part of this publication may be reproduced, transmitted, transcribed, stored in a retrieval system or translated into any language in any form by any means without the written permission of RK2 Systems, Inc..

# **Table of Contents**

#### **1. INTRODUCTION**

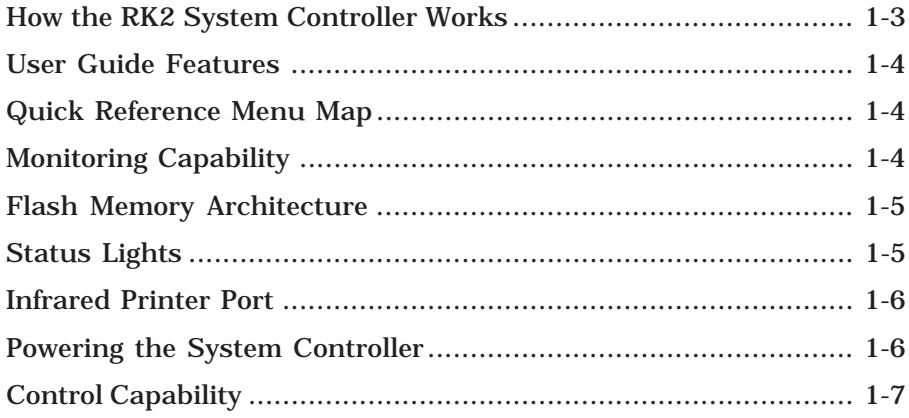

#### **2. INSTALLING THE COMPONENTS**

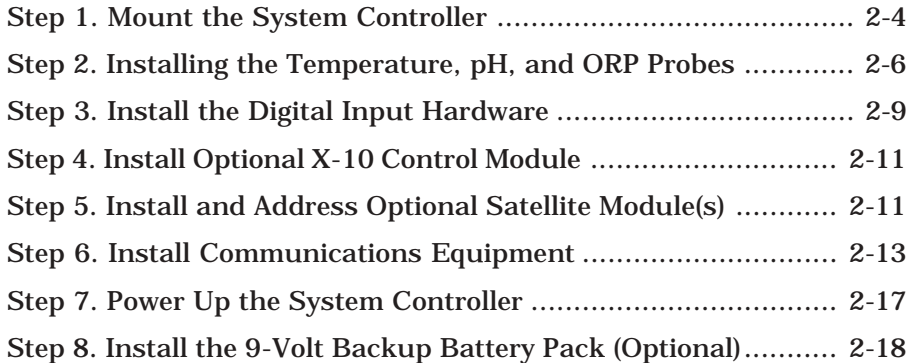

#### **3. PROGRAMMING THE SOFTWARE**

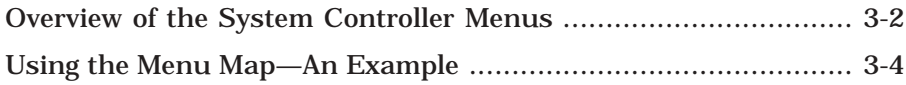

# **Table of Contents**

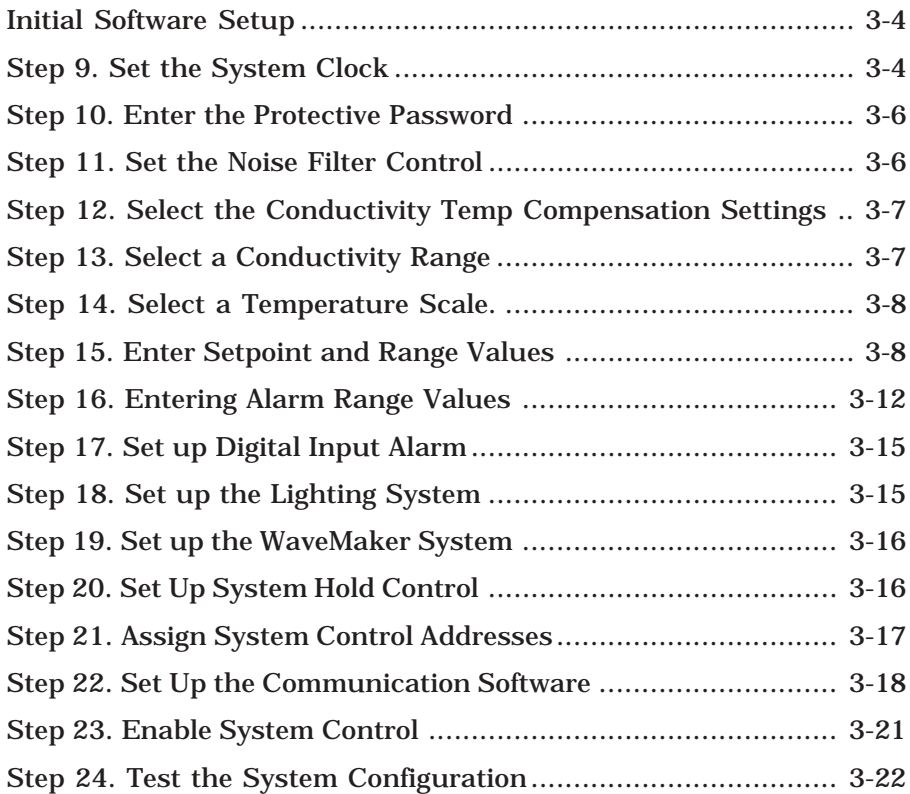

#### **4. OPERATION AND MAINTENANCE**

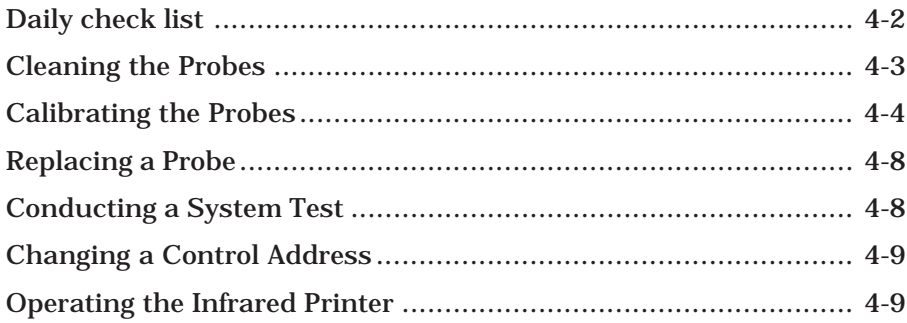

#### **5. SETTING UP AQUAWEB FOR WINDOWS 95**

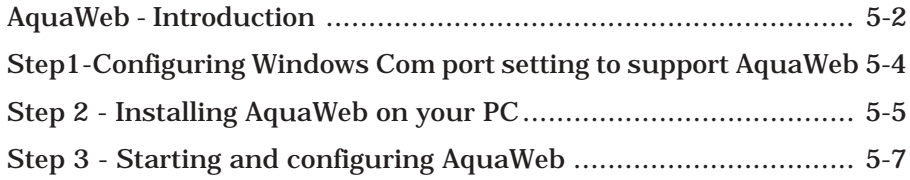

#### **6. ADLOADER - Upgrading the H2O/S software**

Upgrading the H2O/S software in your RK2 Computer................. 6-2

#### **7. TROUBLESHOOTING**

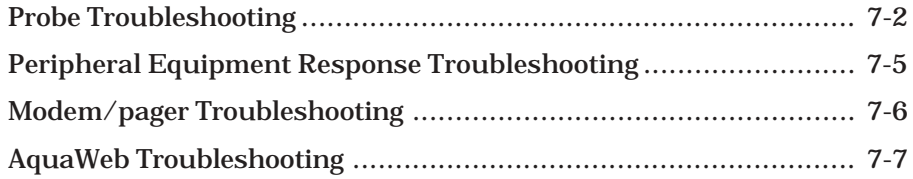

#### **APPENDICES**

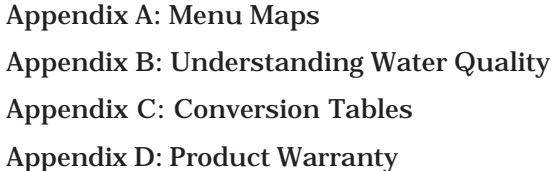

This manual is available in an Adobe "pdf" format from our web page at **http://www.rk2.com**. For the latest information, electronic updates to this documentation and other technical information, we recommend that you check with us regularly.

> RK2 Systems, Inc. 421A Andreasen Drive Escondido, CA 92029 (760) 746-7400 http://www.rk2.com

# **Chapter**

# 1

# **Introduction**

# Introduction

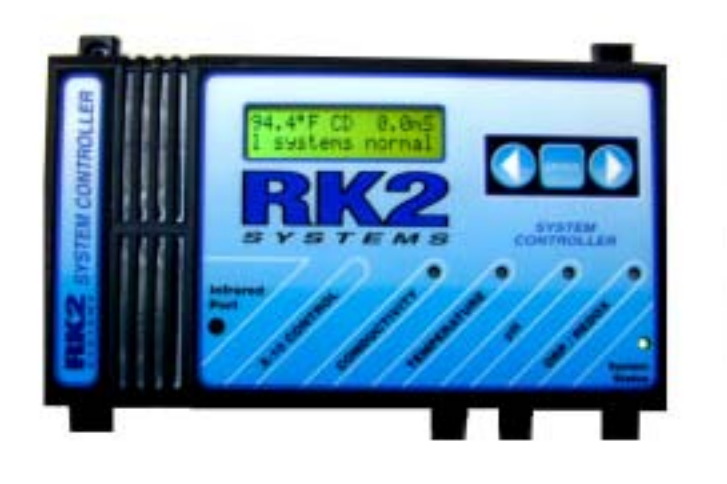

Figure 1.1 The RK2 System Controller

#### HOW THE RK2 SYSTEM CONTROLLER WORKS

Congratulations on your purchase of the most sophisticated, yet easy-to-use aquatic environment controller on the market today. Designed with a powerful INTEL™ microprocessor, your System Controller™ controller includes the following features:

- Continuous monitoring of conductivity, water temperature, pH and oxidation reduction potential (ORP).
- $H_2O/S^m$  software with menu-driven programming environment.
- Aux. Input supports power failure, water level or pressure alarming.
- FLASH memory that makes upgrading your System Controller with new H2O/ S software a simple task.
- Local audible alarm or optional remote dial-up pager alarm capability.
- Parameter control capability for management of peripheral equipment such as pumps, and lighting.
- Powerful datalogging capability that holds up to 7-days of probe data.
- Operates on 9V AC or on an optional 9V DC battery backup.
- optional X-10 support for up to 255 control outputs.
- An infrared Data Port that supports an optional hand-held HP printer for data reporting and graphical analysis.
- Single communication port supporting both direct connection to a PC or remote

modem communication.

• AquaWeb™ Remote Access—Our latest software product that allows you to communicate with your System Controller, perform advanced graphical analysis of current and historical data—from any Windows 9x/NT/2000 PC. The standard version of AquaWeb is available for no cost through our WEB site at:

HTTP://www.RK2.com

 Single User and Multi-User versions of AquaWeb are available for additional cost through your dealer.

Until now, performing even the simplest functions with a controller required technical or electronic expertise. The System Controller makes maintaining the optimum aquatic environment easy.

The System Controller is constructed with only the highest quality components. The heart of the System Controller is an INTEL microprocessor which manages all of the activities of the controller. All information

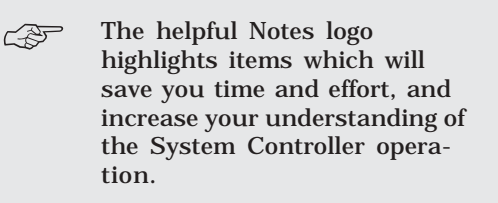

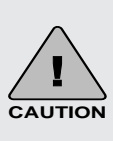

The CAUTION logo highlights items which are critical to safety or which may cause the System Controller to malfunction or become damaged.

### Introduction

gathered by the controller is processed digitally. The System Controller Architecture includes Digital Signal Processing (DSP) hardware and software that provides accurate and repeatable readings over the life of the System Controller. In addition, the microprocessor design provides unsurpassed flexibility, as reflected by the variety of software options that are available for the System Controller.

RK2<sup>™</sup> is committed to building products that meet world class standards of quality and workmanship. If you have any questions regarding the use of this product, RK2 provides hotline service through the Technical Support Group. They can be reached via the Internet at: support@RK2.com

The primary source for technical and other useful information about the System Controller, including the latest release of this User Guide in Adobe™ "PDF" format, can be found on our Web Page:

*http://www.RK2.com.*

Our Web Page contains current software releases and always reflects the latest information about our products, so we suggest that you visit it frequently.

#### USER GUIDE FEATURES

The System Controller User Guide is presented in five chapters: Introduction, Installation, Programming, Operation and Maintenance, and Troubleshooting.

In Chapter 1, we provide a basic overview of the System Controller and its capabilities.

We recommend that all users review this information before proceeding with Chapter 2, Installation and Software Programming.

This User Guide includes several quick reference features, including Notes, Cautions and a Quick Reference Menu Map.

#### QUICK REFERENCE MENU MAP

The laminated Menu Map included with your System Controller summarizes the  $H<sub>2</sub>O/S$ software menu structure. Post it in a convenient spot for quick reference. For more detailed menu maps, refer to Appendix  $\mathbf{A}$ .

#### MONITORING CAPABILITY

The Standard System Controller software provides for monitoring, control, and alarm capabilities. The four water quality parameters monitored are:

- Conductivity
- **Temperature**
- pH
- ORP

In addition to the four parameters the System Controller also provides an aux. input which can be configured to provide a digital input for power failure detection, or water level alarming.

Probes connected to the bottom of the System Controller gather information and relay it to the System Controller for processing and display on the screen.

The System Controller is programmed using a membrane keypad on the face of the unit. Directional arrows on the keypad are used to move horizontally across a given menu level. The "Enter" key is used to move down the menu map or to make a selection.

Once in the submenus, if there is no activity for ten minutes in most menus, the System Controller LCD display window will return to the Current Status Display. Settings entered up to that time will be saved. When not in programming mode, current status information gathered by the probes is shown on the System Controller LCD Display Window.

#### FLASH MEMORY ARCHITECTURE

A key feature of the System Controller is that it is designed using FLASH memory and a special application *embedded* in the System Controller called a *bootstrap loader*. When the loader is used in conjunction with other PC software offered by RK2, routine updates to the System Controller  $H<sub>0</sub>O/S$ software can be easily accomplished. Refer to Appendix D for instructions on upgrading the H<sub>0</sub>O/S software in the System Controller. Additional Information about the current revision level of the  $H<sub>2</sub>O/S$  software, the availability of AquaWeb for Windows, and other technical details about the

System Controller can be found on the RK2 WEB page:

http://www.rk2.com

#### STATUS LIGHTS

#### Parameter Status Lights

| <b>Parameter Status Lights</b> |                                                                                                    |  |  |  |
|--------------------------------|----------------------------------------------------------------------------------------------------|--|--|--|
|                                | No Light. (Parameter is within setpoints and no<br>dosing required, OR control system is not activated.) |  |  |  |
| Conductivity                   |                                                                                                    |  |  |  |
|                                | Solid Green. (System is dosing to lower<br>conductivity value.)                                          |  |  |  |
|                                | Flashing Green. Dwell State. (Will read<br>conductivity again after dwell time is complete.)             |  |  |  |
|                                | <b>Solid Red.</b> (System is Dosing to raise conductivity<br>value.)                                     |  |  |  |
|                                | Flashing Red. Dwell State. (Will read conductivity<br>again after dwell time is complete.)               |  |  |  |
| Temperature                    |                                                                                                    |  |  |  |
|                                | Solid Green. Chiller On. (Current temperature is<br>too high.)                                           |  |  |  |
|                                | Flashing Green. Chiller Dwell State. (Dwell time to<br>prevent compressor burn out.)                     |  |  |  |
|                                | Solid Red. Heater On. (Current temperature too<br>low.)                                                  |  |  |  |
| рH                             |                                                                                                    |  |  |  |
|                                | Solid Green. (CO <sub>2</sub> is Dosing to lower pH.)                                                    |  |  |  |
|                                | Flashing Green. Dwell State. (Will read pH again<br>after dwell time is complete.)                       |  |  |  |
|                                | Solid Red. (pH buffer is dosing to raise pH.)                                                            |  |  |  |
|                                | Flashing Red. Dwell State. (Will read pH again<br>after dwell time is complete.)                         |  |  |  |
| <b>ORP</b>                     |                                                                                                    |  |  |  |
|                                | <b>Solid Red.</b> (Ozone is dosing to raise ORP.)                                                        |  |  |  |

Figure 1.2 Parameter Status Lights

### **Introduction**

The Parameter Status Lights located on the face of the System Controller indicate whether a system is operating within it's preset limits or a control system has been activated. A status light lit red indicates that the system detected a low condition, a green light indicates a high condition. A summary of Parameter Status Lights is given in Figure 1.2.

#### System Status Light

The System Status Light located at the bottom of the System Controller indicates

| <b>System Status Lights</b> |                                                                                                    |  |  |
|-----------------------------|----------------------------------------------------------------------------------------------------|--|--|
|                             | Solid Green. Operating properly and available<br>for data entry.                                                   |  |  |
|                             | Flashing Green. Busy processing data.                                                                              |  |  |
|                             | Flashing Green/Orange. Sending commands<br>through the power line to the Satellite Modules.                        |  |  |
|                             | Flashing Red. Controller hardware failure. Unplug<br>the Octopus controller and call Aquadyne<br>customer service. |  |  |

Figure 1.3 System Status Lights

the general condition of the System Controller operating system. Figure 1.3 summarizes the System Status Lights and their meaning.

#### Infrared Printer Port

The infrared printer port located at the bottom left of the face of the System Controller is standard. This port provides access for the optional infrared data-log reporting feature. Using the Infrared Printer (optional) data collected by the System Controller can

be printed out in a variety of formats, including the current data, the high and low points of data collected within the last 24 hours, 48 hours, or 1 week. Temperature, pH, and ORP can be graphed. Conductivity will be added in a future release of  $H<sub>2</sub>O/S$ software

Powering the System Controller

Primary power for the System Controller is provided by an A/C wall-mount transformer. A UL, CSA or CE approved transformer rated for the correct input voltage (110V or 220V) is used to power the System Controller. The output voltage to the System Controller must be 9V AC.

The System Controller design incorporates FLASH Memory, RAM, and a battery backedup real-time clock. Should power be lost, none of the parameter setpoints, or configuration data will be lost. However, during a power failure, data in the datalog will be erased.

Backup power is provided by either of two methods:

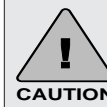

UPS power supplies have built in noise and surge suppression and WILL block X-10 control signals. Do not plug the X-10 power line **CAUTION**interface module into a power outlet that is powered by the UPS, unless all the X-10 control modules are also powered by the UPS as well.

The proper and reliable functioning of the System Controller and

dependent on the proper installation of the System Controller, the X-10 Power Line Interface, and each Control Module. Other electrical devices, such as motors, ballasts, and dimmer switches produce electrical interference that may affect X-10 signaling. Refer to Chapter 5, Peripheral Device Troubleshooting, for further details.

I'm proper and renable further the System Controllent<br> **Prior** the X-10 control system is

**CAUTION**

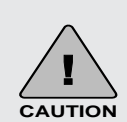

Your System Controller is a precision laboratory instrument that could be damaged by unexpected power surges or fluctuations.

The use of a quality surge protection device is highly recommended, and is required to preserve your warranty. However, DO NOT USE a surge suppressor between an System Controller power line interface and a control module.

- An optional 9-Volt backup "battery pack" specially designed by RK2.
- An optional UPS Backup Power System (Uninterrupted Power Supply). (The A/C wall-mount transformer is plugged into this system.)

The backup battery-pack is an inexpensive means of providing about 45 minutes of backup power during a power failure. While operating from the battery pack, the System Controller will continue to operate normally until the battery is exhausted.

If a UPS system is used as a backup power source, it may be purchased from RK2. A UPS backup is a good idea if you require more than 45 minutes of backup power, or if you wish to backup other critical peripheral or communications equipment such as a pump, a bio-filter or a modem for example. Note however, that the duration of backup of the UPS is reduced by the addition of such equipment.

Control Capability

System Controller and give it the capability for parameter control as well as monitoring. With the purchase of the optional X-10 power line interface and one or more control modules, a wide variety of monitoring and control features are automatically activated.

The System Controller control system has six basic components, as shown in Figure 1.4:

- The System Controller
- Wall Mount Power Supply
- Probes
- The X-10 Power Line Interface
- One or More Control Modules
- A Modem

(Note: The modem, the X-10 power line interface, and the control modules are options.)

#### **Control Using X-10 Management**

The probes gather information and relay it to the System Controller (Figure 1.4). The controller then sends commands through the X-10 power line interface to the control modules. The control modules receive signals from the System Controller via the X-10 power line interface turning the devices on or off as needed. Each device that the System Controller controls, such as a heater or chiller, has its own control module. As many as 256 addresses and a variety of devices can be controlled by the System Controller, using X-10 control modules

The System Controller incorporates several mechanisms to protect your aquatic environment from controller failure. For example, the controller is engineered to overcome problems associated with power fluctuations through the periodic re-sending of control module commands to make sure that a X-10 control is "latched" in the correct state.

In addition to controlling peripheral equipment to maintain water quality, the  $H<sub>2</sub>O/S$ software supports other optional features that can be enabled on the control menus:

- A Lighting System
- System Hold Management
- A WaveMaker System
- An Alarm System

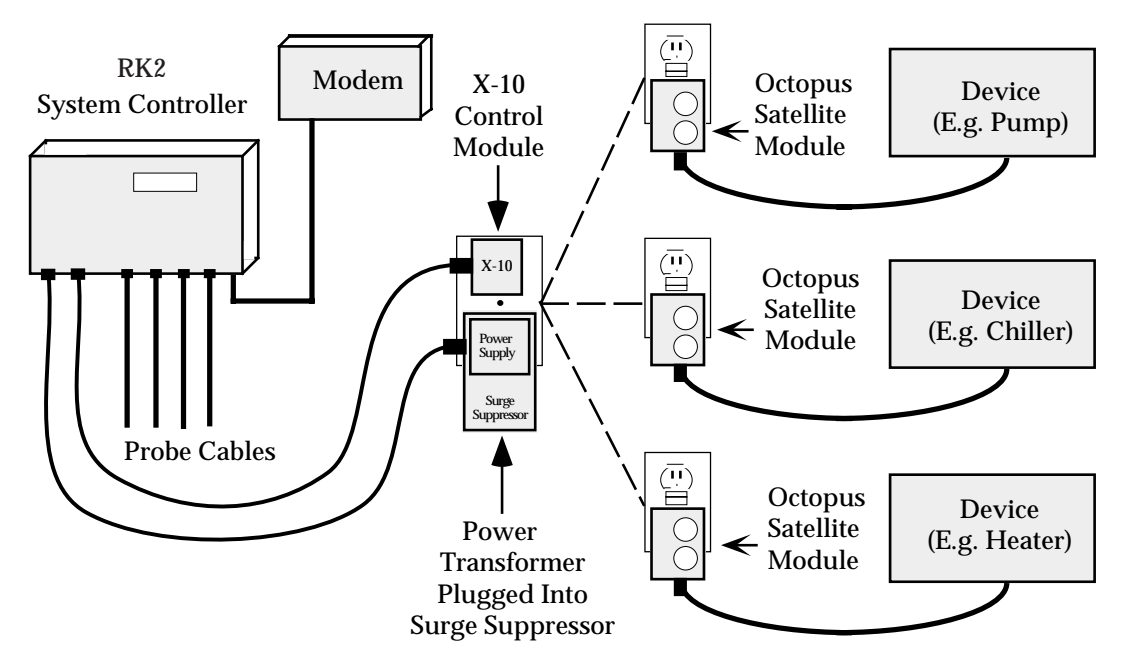

Figure 1.4 System Controller Control System Components

**Timer 1** is for the fluorescent lamps. These lamps are the first lights to come on in the morning and the last to go off late at night.

**Timer 2** is for the metal halide lamps. To approximate the sun rising, these lamps come on in the late morning and go off in the late afternoon.

**Timer 3** is for an additional halide lamp. This lamp will come on for about one to two hours at noon to simulate the midday sun.

**Timer 4** is for a red bulb during the night to allow observation of nocturnal creatures that come out when the lights are out, and or moonlight simulation.

If you have the 16-channel Lighting System and are not using all 16 channels, you can use the additional channels to control other devices.

*Figure 1.5 Example Lighting Scheme*

Each of these features is described in following sections.

#### **Lighting System (4-Channel or Optional 16-Channel)**

The lighting control feature allows the System Controller to control your system lighting. The lighting system will support up to 16 independent lighting times per 24 hours. Each channel has one ON and OFF time per 24-hour period. The System Controller comes standard with 4-channel lighting software. A optional 16 channel system is available as an option.

With separate lighting timers, there is a high degree of flexibility in setting up your lighting system. For example, in your application you may wish to use a combination of metal halide, fluorescent, and incandescent lighting. And each lighting system may require a dedicated ON and OFF time. The System Controller lighting system can manage these and other varied timing needs under software control. (Figure 1.5).

#### **System Hold**

The H2O/S system hold software is a feature designed to aid in the feeding of fish and invertebrates. When the System Controller is put into feed mode, all systems, except the Lighting and WaveMaker systems, are shut down for a period of time selected by the user. At the end of the specified time (up to 60 minutes) all systems are turned back on and will restart within 5 minutes. If desired, the system hold option may be turned off by setting the feed time to 0 minutes. The System Controller will then no longer prompt you to enter the system hold mode.

#### **WaveMaker System**

The H2O/S Dual Channel WaveMaker software feature allows System Controller to control two independent wave or surge generation systems. Each system supports two pumps which are driven by Control

Modules. The cycle time for each pump is selected by the user, from 1-999 minutes (over 16 hours).

#### **Alarm System**

The  $H<sub>2</sub>0/S$  alarm system software provides visual and audible notification in the event that a monitored parameter exceeds the user defined range. The optional pager alarm software upgrade used in conjunction with a modem provides remote alarm notification via a digital pager.

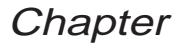

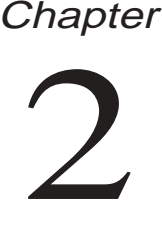

This Chapter will provide you with simple step-by-step instructions to lead you through the installation process. But before continuing...

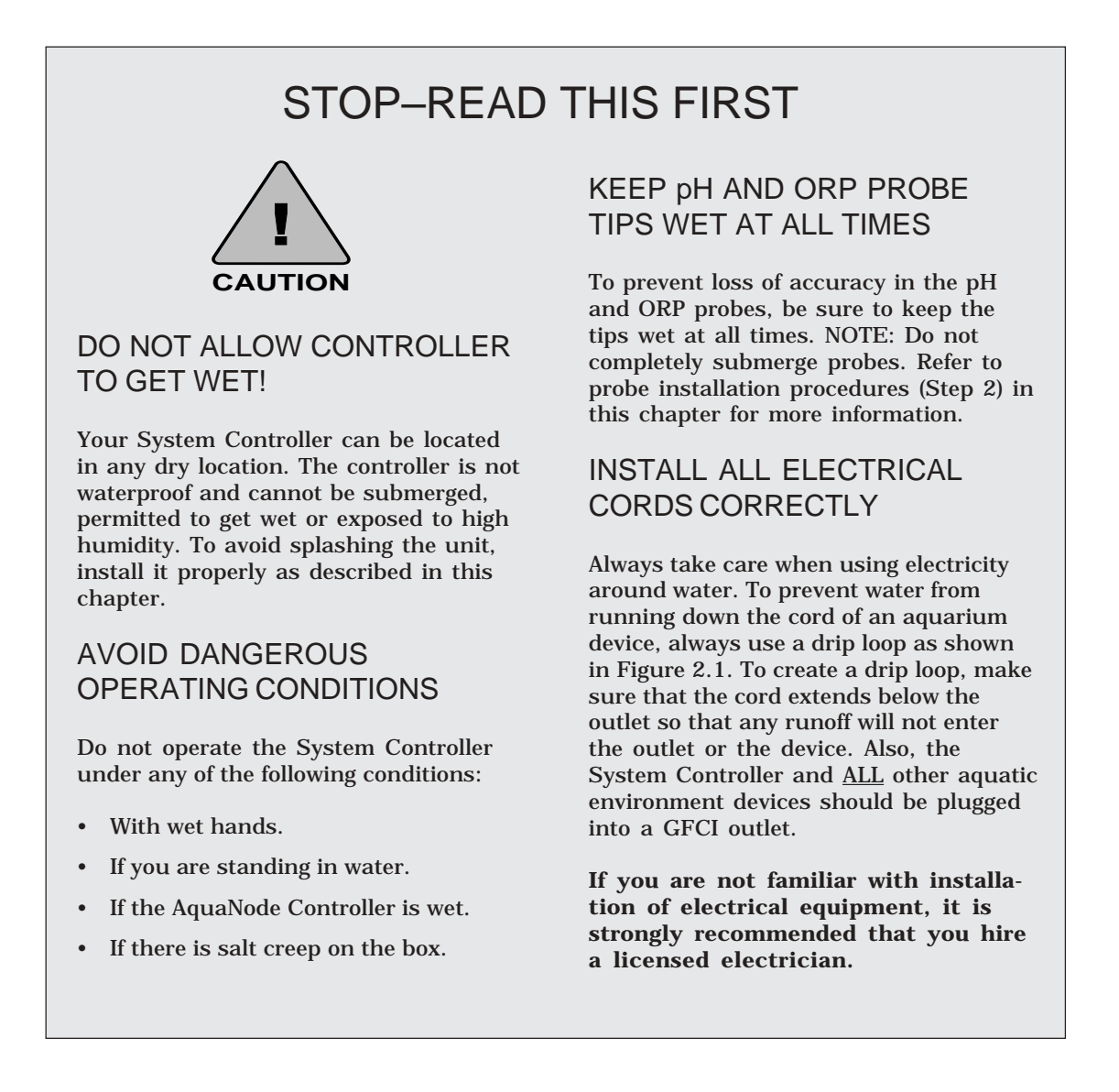

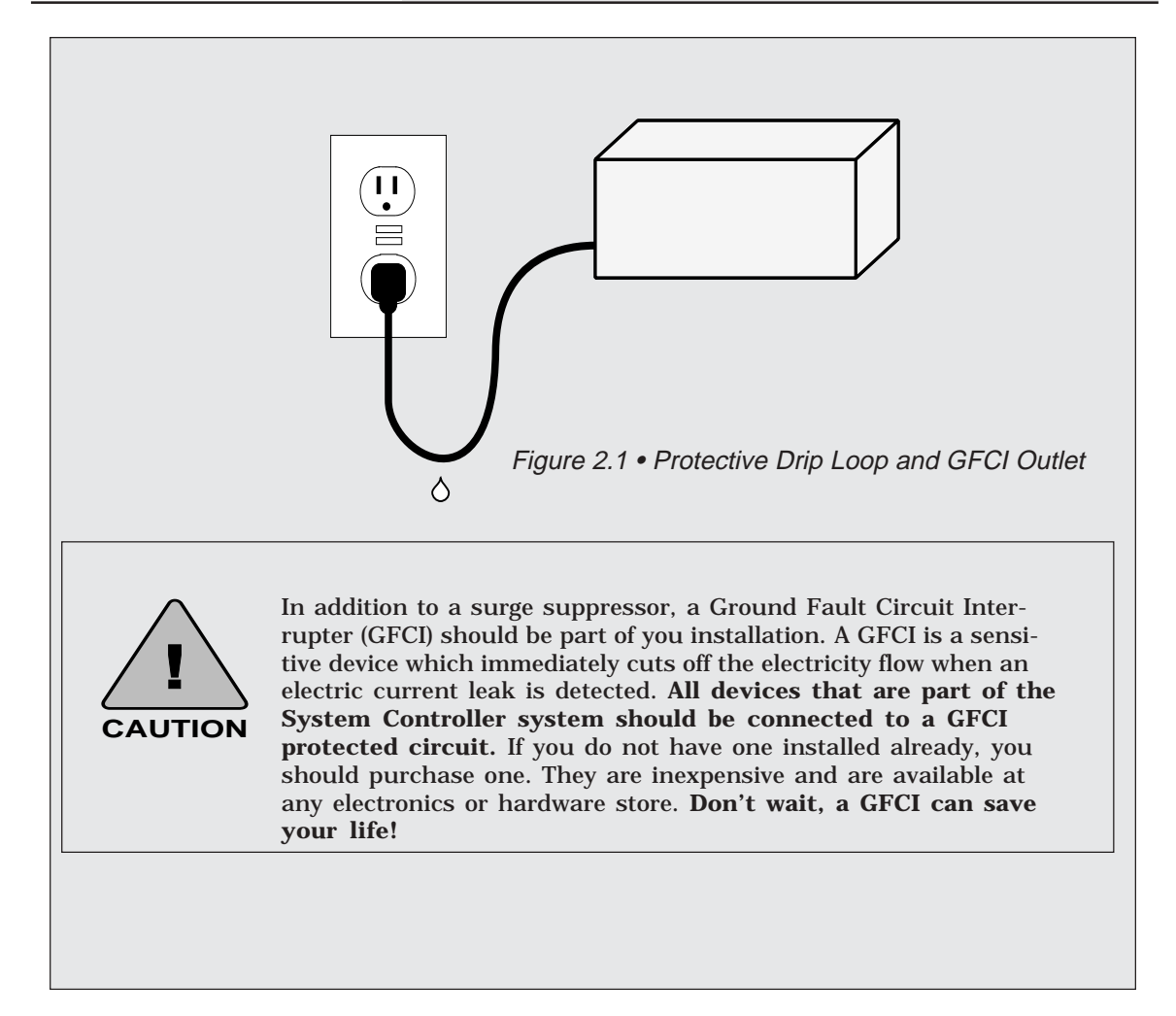

#### INSTALLING THE COMPONENTS

There are two basic parts to installing the System Controller:

- Installing the System Controller hardware and additional components (Chapter 2, Steps 1 through 8).
- Programming the System Controller  $(H_0O/S)$  software (Chapter 3, Steps 9 through 25).

Not all systems require the same installation steps. The steps required for each individual system will depend on:

- Whether the system is monitoring only or monitoring and control.
- Which optional components are included in the system.

Table 2.1 indicates which components installation procedures your system requires. For example, for Monitoring Only systems, only installation steps 1, 2, and 7 would be required.

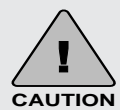

The ORDER OF INSTALLA-TION is important to successful startup and operation of the system. The X-10 Control Interface, Satellite Modules, and Modem must be installed before the System Controller is plugged in to ensure proper initialization of these components.

#### STEP 1—MOUNT THE SYSTEM CONTROLLER CONTROLLER

The System Controller will need to be installed within 5 to 10 feet of the probes. If you wish to place the controller beyond the standard 10-foot length of the probe cables, additional cable extension are available in a variety of lengths through special order.

The controller comes with two mounting hangers for easy installation. Use the screws provided to attach the controller to the wall.

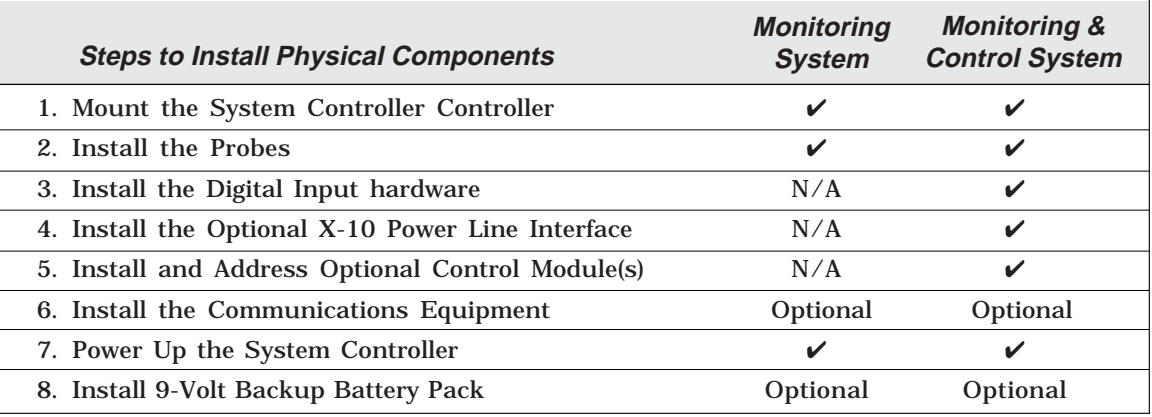

Table 2.1 • Installation of Components

#### STEP 2—INSTALL THE PROBES

Up to four probes can be installed as part of the System Controller system. Three of the probes (temperature, pH, ORP) have the same basic installation requirements. The conductivity probe, requires special installation procedures to ensure proper operation and accuracy.

In all cases, it is desirable to locate the probes away from sources of electrical interference such as UV sterilizers, florescent lighting, ballasts, pumps, etc.

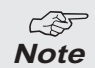

The System Controller is a precision instrument that has been designed to interface with high-quality laboratory grade probes manufactured in the USA to RK2 specifications. The use of other probes (especially inexpensive imported probes) not approved by RK2 is not recommended and will not be supported.

A genuine RK2 probe can be identified easily by the presence of date code stamped on the top of the probe shaft.

#### **PROBE UNPACKING**

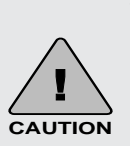

- pH and ORP probe tips must be kept wet at all times. The probes should be installed immediately after their tips are exposed to air. If probes are allowed to dry, they may be damaged and may produce inaccurate readings.
- To prevent damage to the ORP probe sensor, FIRST REMOVE THE TAPE OVER THE VENT SEAL on the protective cap. Then remove the protective cap.
- Remove the protective caps from the remaining probes and install per Step 2 instructions.

#### **OTHER CONSIDERATIONS**

- pH and ORP probes can require a minimum of 48 hours to stabilize after installation. DO NOT ENABLE THE SYSTEM CONTROLLER'S CONTROL OF THESE PARAMETERS FOR 48 HOURS.
- Be sure probes are plugged into the correct System Controller probe ports. If they are plugged into the wrong ports, the system will not monitor properly.
- Place temperature, pH, & ORP probes within 6 inches of each other.
- The conductivity probe should be located at least 18" away from the temperature probe.

#### Installing the Temperature, pH, and ORP Probes

The four steps in probe installation are:

- 1. Select a location for the probes that will allow the pH and ORP probes to be placed within 6-inches of the temperature probe. (Alternatives are described in this section). By placing the probes close to each another, the System Controller is assured that the probes are not subject to different electrical environments that could affect their accuracy. The conductivity probe is a special case and should NOT be placed with the other probes—if at all possible The diagram below shows the conductivity probe placed in-line back to the pump.
- 2. Remove the vent seal on the ORP probe protective cap, then remove all protective caps.
- 3. Plug the probe connector cables into the designated port at the bottom of the System Controller.

4. Place the probes in the location selected in Step 1. None of the probes can be submersed. Mount the probes so that the top of the probe is above the water line. The probes should be positioned so that ONLY ABOUT HALF of the probe shaft is immersed in water.

#### **Alternative Probe Locations**

Select a probe installation that will allow the pH and ORP probes to be located within 6 inches of the temperature probe.

Three possible probe installations are:

- In-Filter Location Using Probe Mounts (Figure 2.2).
- In-Filter Location Using a Float (Figure 2.3).
- In-Line Location Using Tee-Fittings (Figure 2.4).

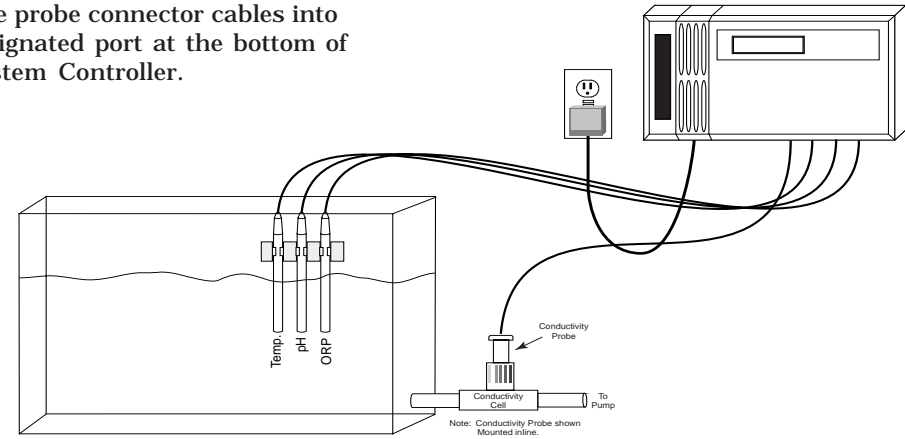

Figure 2.2 • In-Filter Location Using Probe Mounts

**In-Filter Location Using Probe Mounts**— The most common place for probe location is in the filter. Installing probes in a filter or sump requires that the probes be secured using probe mounts that attach to the back of the filter so the probes are only halfimmersed in the water, (See Figure 2.2.) When placing your probes, be sure that there is adequate water flow over the probe tips at all times. The pH and ORP probes must be placed within 6 inches of the Temperature Probe.

**In-Filter Location Using a Float**—The float installation shown in Figure 2.3 keeps probes from being submerged (or drying out), and is economical to construct.

To construct a probe float, punch a hole (slightly smaller than the probe diameter) through a small piece of styrofoam. Be sure the probes are no further than 6 inches apart. Insert the probes into the float, as shown in Figure 2.3.

**In-Line Location Using a Tee-Fitting**— Although in-line probe placement is a little more difficult and requires some extra plumbing, it has been found to be a very accurate and safe way to place your probes. In-line placement will give accurate readings because water is moving across the probe tips at all times, and because algae growth on the probe tips is minimized.

The probe is placed into a tee-fitting, as shown in Figure 2.4. You will need to provide the tee-fitting for this installation. The diameter of the in-line portion of the tee should be 1/2 inch (3/4" for conductivity probe) regardless of whether you are using laboratory or standard grade probes as they are supplied from RK2. RK2 offers two compression fittings for installation of the probes. Flow rates across the pH and ORP probes should be limited to < 10 GPM.

Be sure to install water shut-off valves, as shown in Figure 2.6, to permit probe replacement. All fittings must be secured so there is no water leakage.

It is important that the in-line probe extend no more than about 50% into the flow stream. If the probe protrudes too far into the flow stream it will interrupt flow and interfere with the accuracy of the probe readings.

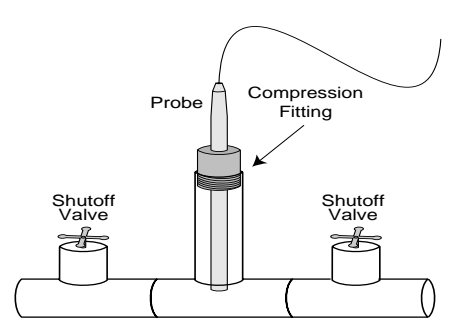

Fig.2.4 • In-Line Location Using Tee Fitting

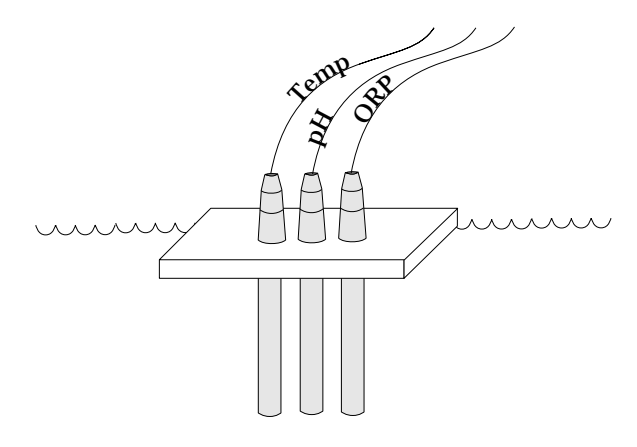

Figure 2.3 • In-Filter Location Using Float

#### Installing the Conductivity Probe

Installation of the conductivity probe is similar to the installation of the pH, ORP and temperature probes discussed previously.

- 1. Select the proper probe location away from the other probes.
- 2. Remove the probe protective cap.
- 3. Plug the probe connector cable into the conductivity port at the bottom of the System Controller.
- 4. Place the probe in the location selected in Step 1.

#### Alternative Probe Locations

**The conductivity probe must be located away from the other three probes, and the conductivity probe must be installed in a controlled volume environment called a "conductivity cell."** (See Figure 2.5)

The conductivity cell provides the conductivity probe with a controlled volume environment. The conductivity cell is required to achieve accurate conductivity readings. It reduces the chances that the conductivity probe will be affected by alternate ground (conductive) paths.

If the conductivity probe is not installed in a conductivity cell or if the probe is exposed to electrical interference from pumps, motors, or electrical ballasts, unreliable readings will result. **Note** ☞

The conductivity probe can be installed in either of two ways:

- In-line, using a tee-fitting.
- Off-line, using a "Drip Cup."

#### In-Line Location

The in-line installation shown in Figure 2.6 is the preferred installation method because the tee-fitting is a natural conductivity cell and it provides the most accurate measurement environment.

The general procedure is the same as that described above for temperature, pH and ORP probes. However, the conductivity cell, is utilized. Be sure that the installation provides that about 10% of the probe protrudes into the cell. RK2 provides a "score-mark" on all of it's conductivity probes that guides installation and assures proper insertion depth.

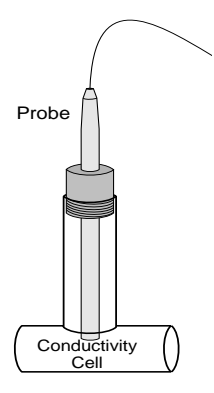

Figure 2.5 • In-Line Conductivity Cell

#### Off-Line Location

The "Drip Cup" installation is a second option for the conductivity probe installation. As illustrated in Figure 2.6, a portion of water from the pump discharge line is diverted to a small cup-type arrangement.

The water flows in and out of the cup at a rate of about 1 cup per minute.

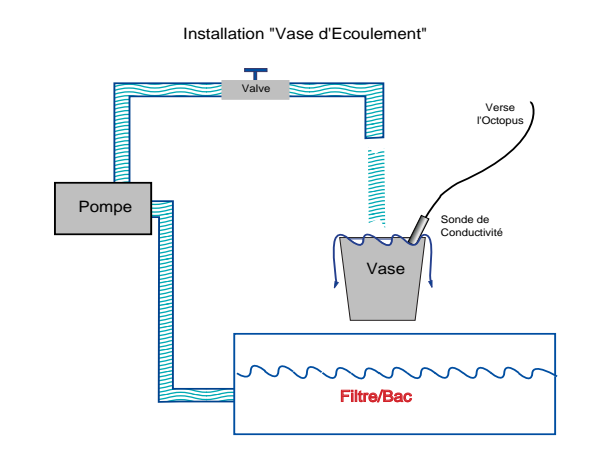

Figure 2.6 • "Drip Cup" Installation

In a drip cup installation, there is no compression fitting to control insertion depth—you must carefully position the probe so that the end of the probe is approximately 1 inch from the bottom of the cup.

#### Stabilization Period for Probes

After the probes are installed, there is a period of time required for each probe to stabilize in its new environment. The conductivity probe will be the first to stabilize in only 5 minutes, followed by the temperature probe

which requires about 10 to 15 minutes before accurate readings are possible. The pH and ORP probes will take considerably longer to stabilize. Their readings are much more sensitive. The pH probe will stabilize in about 24 hours while the ORP probe may require 48 hours.

The System Controller has been calibrated at the factory to pre-set standards. Since each probe has its own unique measuring characteristics, it is always recommended that you perform a manual calibration allowing sufficient time for the probes to stabilize in the calibration solution. **Note** ☞

#### STEP 3-INSTALL DIGITAL INPUT HARDWARE

Various system conditions, such as high or low water levels, high or low pressures, flow failure, or power failure can be detected and alarmed using digital input hardware. These devices use a switch and relay that detect and alarm when an electrical circuit changes from open-circuit to closed-circuit position, or vice versa. This section provides instructions for installing a float switch (water level

detection) and a power fail detector.

RK2 offers digital input devices for water levels, pressures, flow, and power fail detect.

 RK2 offers an optional 8-pin connector and wire that can be used to hook up a miscellaneous digital input.

#### Installing a Float Switch

A float switch consists of a stationary stem and a float that moves up and down with the water level. When the float is in the raised position, it is in the CLOSED position. When the float is lowered, it is in the OPEN position.

Figure 2.7 • Float Switch with 8-pin Connector

#### **Install the Float Switch in Tank or Filter**

The float switch should be installed in the tank or filter at the desired level, according to the manufacturer's instructions. (Many float switches will require drilling into the tank at the desired float location.) Be sure the float is installed in the position shown in Figure 2.7 (with the arrow on the side of the switch pointing up).

Once the float switch has been installed in

the tank or filter, connect the 8-pin connector to the bottom of the System Controller (in the 8-pin digital input port).

#### Installing the Power Fail Detector

A power fail detector is available from RK2. This 9-volt wall mount device is configured with an 8-pin connector, as shown in Figure 2.8. Install the unit as follows:

- 1. Plug the 9-volt power detect switch into a 110-V outlet.
- 2. Plug the 8-pin connector into the bottom of the System Controller. (At the 8-pin General Input port.)

#### STEP 4—INSTALL THE OPTIONAL

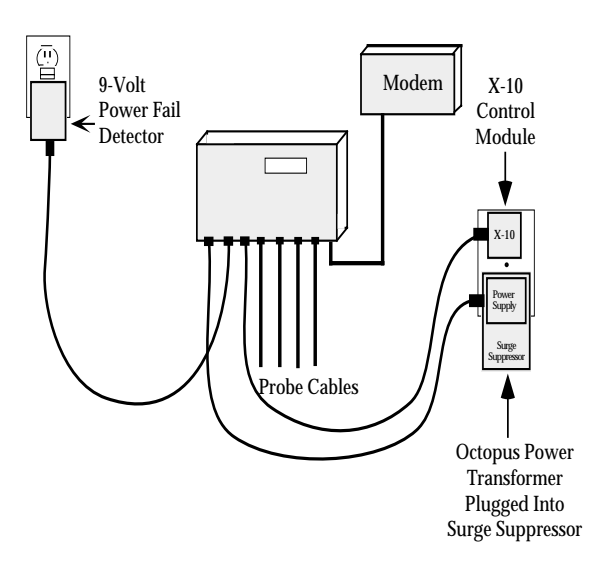

Figure 2.8 Power Fail Detect Installation

#### X-10 POWER LINE INTERFACE

To install the X-10 Power Line Interface, simply plug it into a GFCI electrical outlet. Then use the 4-wire interconnect cable provided with your unit to connect the X-10 Power Line Interface (RJ-11 port at the bottom) to the System Controller. For proper initialization of these components, remember to connect your X-10 Power Line Interface and Control modules before powering up your System Controller unit.

#### STEP 5—INSTALL AND ADDRESS OPTIONAL CONTROL MODULE(S)

The Control modules can be located wherever electrical power is available. It is essential, however, that the System Controller, the X-10 Power Line Interface, and all Control modules be located on circuits on the same phase in the electrical sub-panel and have the distance of the A/C wiring between the X-10 Power Line Interface and any Control Module not exceed 50 feet. Otherwise, these devices may not communicate properly.

One Control module will be needed for each peripheral device you want to control, as

shown in Figure 2.9.

To install the Control module, simply plug the module into a GFCI-protected electrical outlet. Then plug the device to be controlled (i.e., pump, heater, chiller) into the bottom of the Control module.

Be sure you do not exceed the power specifications of the Control module. The Control modules operate on power lines up to 110 volts and can be used with devices up to 15 amps. Control modules which operate with higher voltage and amperage or with different international plug configurations, are available from your dealer.

The System Controller identifies each Control module by its own code, which is called an address. A control address must be set for each Control module.

The address is selected using the two dials on the face of the Control module, as shown in Figure 2.10. The alpha dial allows selections A-P and the numeric dial allows selection 1-16. The Control address shown in Figure 2.10 is A-3.

Before assigning any addresses, you should make a list of all devices to be controlled

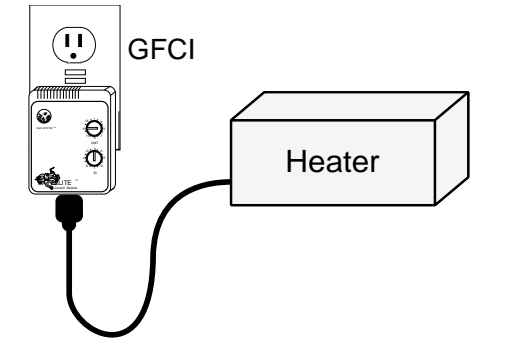

Figure 2.9 • Control Module Installation

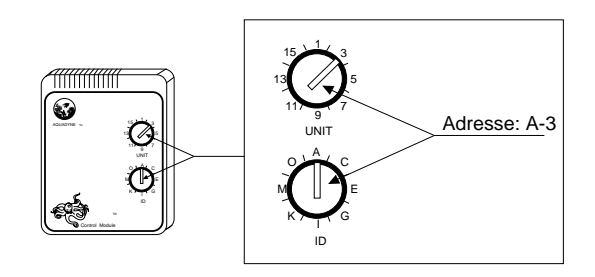

Figure 2.10 • Addressing a Control Module

and their proposed Control addresses. It is recommended that you use the addresses supplied by RK2. They will minimize the risk of control problems caused by interference. The default addresses are shown in Table 2.2. The System Controller comes pre-programmed with these addresses already installed in the controller.

#### **Default Control Addresses**

- H-1 Heater
- C-1 Chiller
- O-1 Ozonizer
- D-1 Buffer System (pH)
- D-2 CO2 Doser
- F-1 Main Pump (System Hold)
- A-1 Alarm Module
- C-2 Low Cond. Control
- C-3 High cond. Control
- P-1 WaveMaker Pump 1A
- P-2 WaveMaker Pump 1B
- P-3 WaveMaker Pump 2A
- P-4 WaveMaker Pump 2B

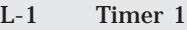

- $L-2$  Timer 2<br> $L-3$  Timer 3
- Timer 3
- L-4 Timer 4
- L-5 Timer 5
- L-6 Timer 6
- •
- •
- •

L-16 Timer 16

Table 2.2 • Default Control Module Addresses

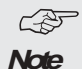

The X-10 Power Line Interface and all Control modules must be installed on circuits of the SAME PHASE. If the X-10 Power Line Interface and the Control modules are not on the same phase, they will not be able to communicate with each other, except by means of a X-10 Signal bridge.

Do not plug Control Modules or the X-10 Power Line Interface into power strips equipped with surge suppression. Surge suppression will filter out the System Controller X-10 control command signals.

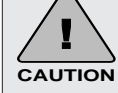

A sticker on each satellite module indicates the maximum load-rating of the device. DO NOT OVERLOAD. Equipment such as compressors and pump motors can exceed the load rating of a Control module. Verify with the manufacturer of your peripheral device that the surge current at startup does not exceed the load rating of the satellite module. Damage to the satellite unit could result!

In addition, be sure you are using the correct plug configuration.

#### STEP 6—INSTALL THE COMMUNICATIONS EQUIPMENT

There are two optional communication features available for the System Controller system:

- Alarm Paging
- AquaWeb for Windows

The **alarm paging feature** allows your pager to receive an alarm page when a water quality parameter goes outside the acceptable range or when a digital input switch signals an alarm condition. The pager message indicates which System Controller unit (via the last 3 digits of the unit serial number) is affected (in the event of multiple units), which parameter is involved, and whether the alarm represents a high or low condition. (Refer to Chapter 3, Step 23 for a discussion of pager message information.)

As shown in Table 2.3, in order to have the alarm paging feature, you must install a modem to your system.

**AquaWeb for Windows 9x/NT/2000** provides remote access to the System Controller internal data-log and permits network communication between a PC and the System Controller. Depending on the software version of AquaWeb, some of the features include remote communications, trend analysis and networking with extensive graphing, statistical and data export capabilities.

As indicated in Table 2.3, there are two ways to access AquaWeb:

- Via modem
- Via direct cable connection

For a single PC to a single System Controller, a direct cable connection can be used (refer to Figure 2.11). Note that if a direct cable connection is used, alarm paging will not be available. (Both the direct cable connection and the modem connection require a serial port connection. And PCs typically have only one serial port available.)

For remote access to the System Controller data-log or for networking two or more

|                              | <b>Connection Options Available</b> |                     |  |
|------------------------------|-------------------------------------|---------------------|--|
| <b>Communication Feature</b> | Modem                               | <b>Direct Cable</b> |  |
|                              |                                     | Connection          |  |
| <b>Alarm Paging Only</b>     |                                     | N/A                 |  |
| <b>AquaWeb Only</b>          |                                     |                     |  |
| Both Alarm Paging & AquaWeb  |                                     | N/A                 |  |

Table 2.3 • Communication Options

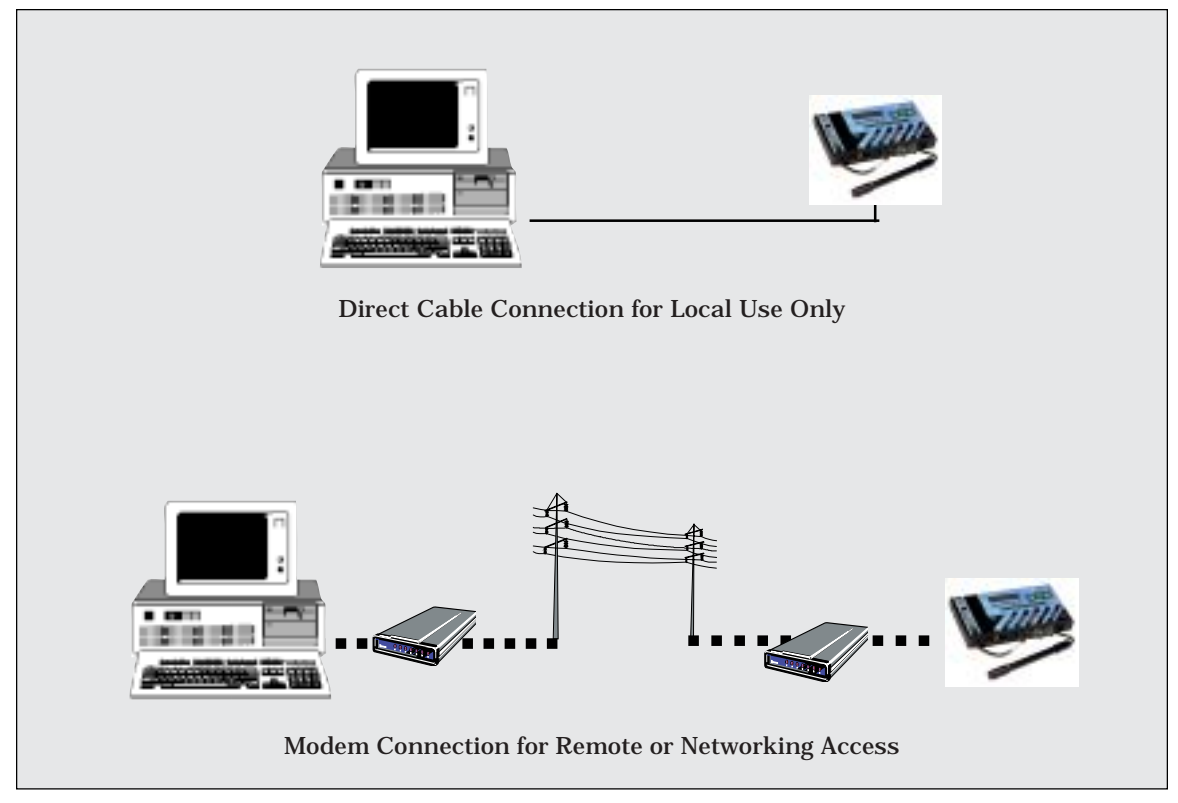

Figure 2.11 • AquaWeb using Direct Cable or Modem Connection

System Controller units, a modem connection is required.

#### Installing the Modem

Using the AquaWeb software requires a RK2 modem. Non RK2 modems are not supported by RK2. The RK2 modem and 10-foot modem cable (RS-232) are preconfigured to work with the System Controller unit and there are no adapters needed. If you did not purchase this hardware from RK2 you will need to follow additional instructions to

connect your modem with the System Controller unit. (A Tech- Tip is available from RK2.)

1. **Connect the Modem and the System Controller Unit**—First, plug your modem cable into the modem/serial port of the System Controller unit. Then connect the other end of the modem cable into the 25-pin connector on the back of the modem, as illustrated in Figure 2.12.

The connectors are keyed and can only be installed one way. Make sure that the plugs on the cable are fully inserted into the jacks on the System Controller and the modem.

The RK2 modems default settings on the dip-switch (at the back of the modem) are "DUDUUUDD" for switch positions 1-8 respectively. Verify that the dip-switch settings are in the correct positions.

2. **Power up the Modem**—RK2 modems are powered by a small wall-mount transformer, as shown in Figure 2.12. Plug the end of the cable from the power transformer into the front of the modem. Then plug the modem wall transformer into a wall receptacle or, preferably, into a surge suppressor powerstrip.

> If you have an RK2 modem, the serial port configurations are already set to work properly with your System Controller unit. If you do not have an RK2 modem, you will need to configure

the serial port settings on the modem. Normally, this will require that your settings support the port settings of your System Controller (baud rate of 19,200 and data format of 81N). If you are using AquaWeb, you will also need to configure the modem to autoanswer.

A small power switch is located on the back of the modem. Set the power switch on the modem to the ON position. When the modem has power, several red lights should be illuminated on the front of the device.

3. **Connect the Modem and Phone**—The modem is supplied with a 6-foot telephone cable to connect the modem to the telephone company (telco) phone line. Plug the phone cable into the back of the modem in the jack labeled LINE. (DO NOT plug the cable into the jack labeled PHONE.) Connect the other end of the phone line to the closest telco live telephone jack.

If your installation does not use this

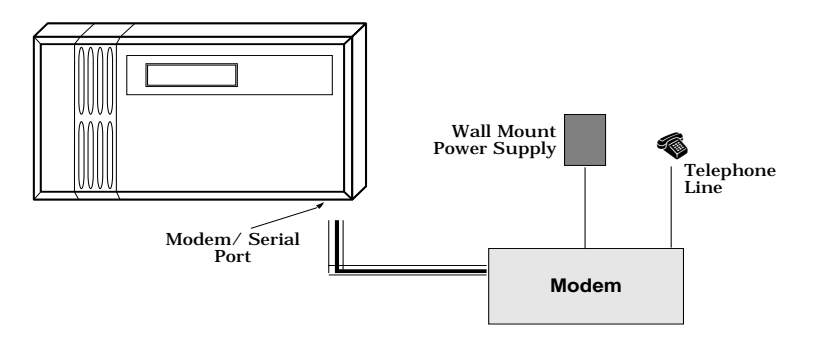

Figure 2.12 • Connecting a Modem

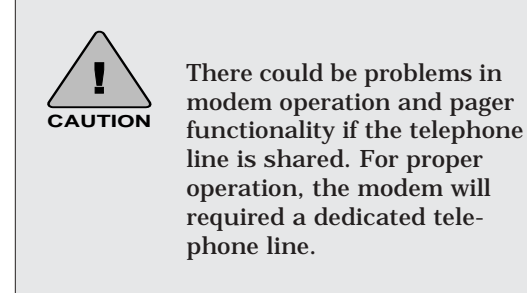

type of phone connection, adapters are available through your local computer hardware store. With the cable connected to the phone line, you are now ready to program the  $H_2O/S$ software for modem use. (Refer to Chapter 3, Step 23.)

Installing the Direct Cable Connection

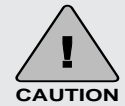

Use of any cable other than that supplied by RK2 may result in an incomplete connection or, in extreme cases, damage to the System Controller or computer.

The cable utilized for Direct Cable connection is a nonstandard cable. It can be ordered from your dealer or from RK2.

Your System Controller with its  $H<sub>0</sub>O/S$ system software can be configured to connect directly to a PC by using RK2's direct cable connection. Once connected, the System Controller can communicate with AquaWeb for Windows, RK2's remote access applica-

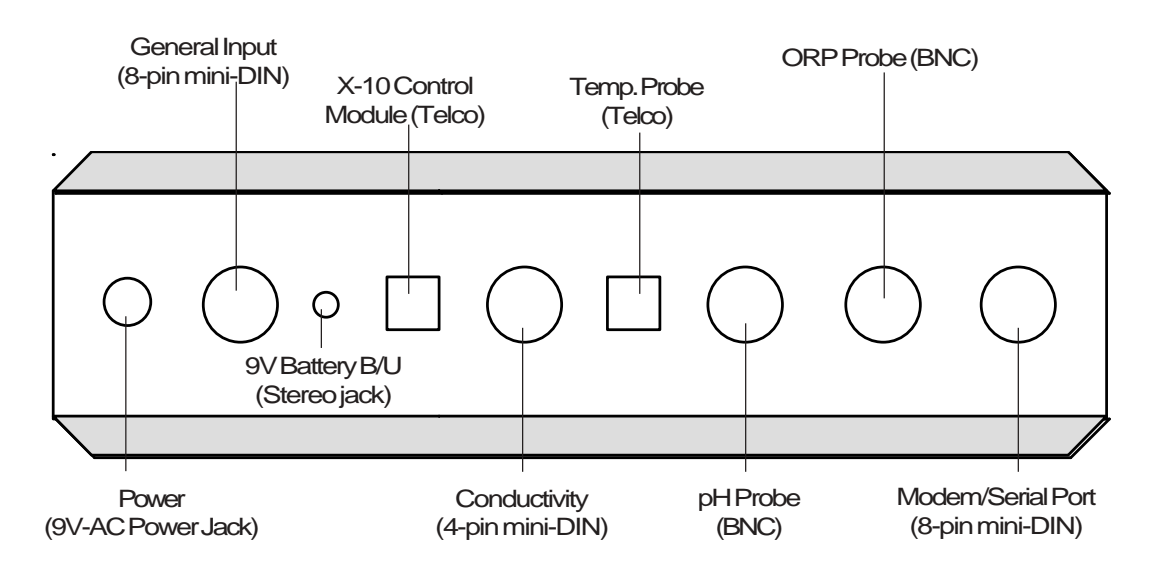

Figure 2.13 • Bottom View of the System Controller

tion, and the  $H<sub>2</sub>O/S$  Flash downloader application.

To hook up directly to the PC, one end of the direct cable connects to the serial port on the System Controller unit and the other end connects to your PC com port. RK2 provides a optional 25 and 50-foot extension cables for longer runs.

Along with the cabling issue the System Controller allows you to control a number of different serial data options such as baud rate, parity, and software flow control.

#### STEP 7—POWER UP THE SYSTEM

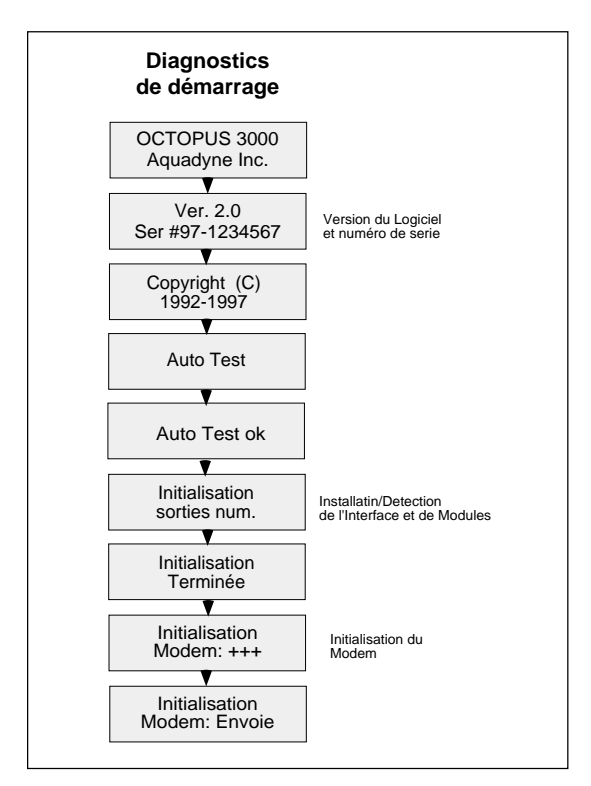

Figure 2.14 • Startup Diagnostics

#### CONTROLLER

If your system includes a modem, X-10 Power Line Interface or Control modules, be sure that these components are plugged in BEFORE powering up the System Controller.

Plug the end of the cable from the power transformer into the power jack located on the bottom left of the System Controller (See Figure 2.13). Be sure to use the protective power cord drip loop to prevent water from running down the cord into the System Controller. The cord should extend below the outlet so that any runoff will not enter the electrical outlet.

When the controller is first plugged in, it goes through a diagnostic self check. The LCD screen will show a series of messages indicating that a self diagnosis is in progress, as shown in Figure 2.14.

When powering up the System Controller for the first time, make note of your system serial number and H2O/S software version. This information is required should you find

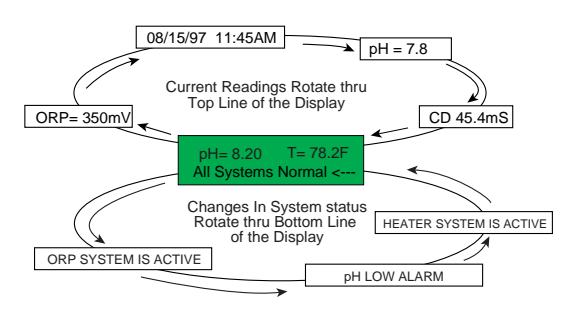

Figure 2.15 • Current Status Window

it necessary to obtain technical support. When the current status screen begins to display you will notice that the top line of the display will show the current probe readings. The second line will show system activity such as systems being activated, and alarms occurring. When the Current Status Screen is shown, Figure 2.15, you are ready for programming the System Controller.

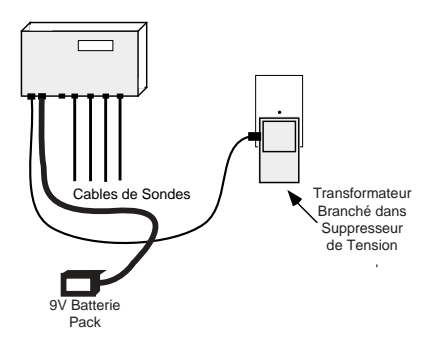

Figure 2.16 • Battery Backup Installation

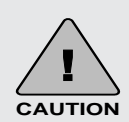

Please note that the 9-Volt Backup Battery incorporates special hardware designed by RK2 specifically for the System Controller. The use of any other voltage source could cause damage to your System Controller.

#### STEP 8—INSTALL THE 9-VOLT BACKUP BATTERY PACK (OPTIONAL COMPONENT)

To install the 9-Volt Backup Battery Pack, simply plug in the battery backup to the bottom of the System Controller.

Note: You need to install two 9V Alkaline batteries into the battery backup pack. Do not use rechargeable batteries.

CONGRATULATIONS—You have now completed the first half of the System Controller installation—components installation

In Steps 1-8, you mounted the System Controller and installed the following components:

- Probes (Temperature, ORP, pH and Conductivity).
- Digital Input Switch or Device (optional).
- X-10 Power Line Interface (Optional).
- Control Module(s) (Optional).
- Communications Equipment (Optional).

You then powered up the System Controller and installed the Backup Battery Pack.

You are now ready for the second half of the installation process: programming the System Controller H<sub>0</sub>O/S software (Steps 9-25), presented in Chapter 3.

Don't worry, you don't have to be a computer programmer to successfully program the System Controller. We not only give you the roadmap (the Menu Map), we guide you down the road as well.
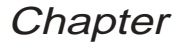

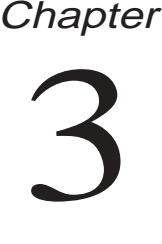

## **PROGRAMMING THE SOFTWARE**

Your RK2 System Controller includes the latest version of the  $H<sub>a</sub>O/S$  software which was pre-loaded into FLASH memory at the factory prior to shipment. The FLASH memory design of the System Controller allows future software upgrades to be installed by the user as they are made available by RK2.

For additional information pertaining to the latest software release, visit our WEB page: *http://www.RK2.com*

For this part of the installation process, we recommend that you have your laminated Quick Reference Menu Map card at hand to follow along with the description. This will familiarize you with the Quick Reference card as well as introduce you to the use of the System Controller software menus. Detailed Menu Maps are given in Appendix A.

Before you begin entering setpoint data, we thought it would be beneficial to review the general structure of the System Controller menus.

## **Overview of the System Controller Menus**

All software menus and data entries are viewed through the LCD Screen Window on the face of the System Controller (Figure 3.1). The screen typically shown in the window is the Current Status Screen. This screen gives current probe readings for each of the four parameters: conductivity, temperature, pH and ORP

Top Level Display

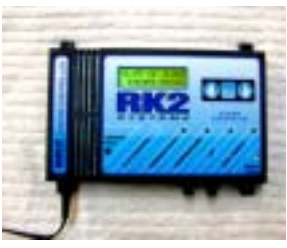

Figure 3.1 • System Controller

The Current Status Screen is only one of several screens that comprise the Top Level Display. Side One of the Quick Reference Menu Map shows all available Top Level Displays.

To scroll through the Top Level Display, simply push the right or left arrow on the keypad. The screens will be shown in the order indicated on the Menu Map. You can cycle through the screens as many times as you desire in either direction.

The Current Status Screen provides both current parameter information (i.e. pH, ORP, Conductivity, and Temperature) on the top line and system status on the lower one. As systems are activated or alarms are triggered the status line provides up to date status on the system being managed. As events occur they are entered

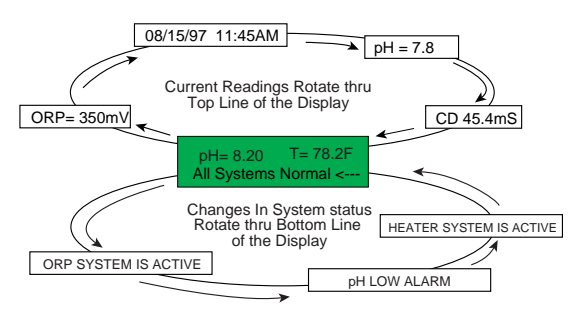

Figure 3.2 • Current Status Display

into the lower display. Up to 16 events are saved and displayed in sequence. Figure 3.2 shows the current status window.

#### Main Menu

The Main Menu is comprised of three primary sub-menus, as shown in Figure 3.3

- Setpoints Menu
- Operation Menu
- Setup Menu

These menus are the first level down from the Top Level Display and comprise the Main Menu for the System Controller. This menu is the doorway to all other sub-menus. To enter the Main Menu, simply push the Enter key from any position on the Top Level Display.

Note that from the Top Level Display you will always enter the Main Menu at the same

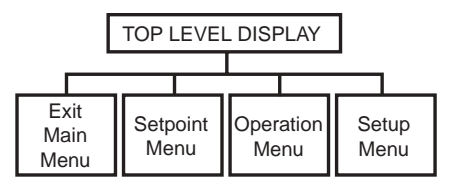

Figure 3.3 • The Main Menu

place: the Setpoints Menu.

From there, you can scroll left or right in the Main Menu as desired, using the right or left arrows on the keypad.

#### Setpoint Menu Overview

As the name implies, the Setpoint Menu allows you to enter the setpoint values for the four water quality parameters:

- Temperature Setpoint
- ORP Setpoint
- pH Setpoint
- Conductivity Setpoint

In addition to setpoint values, you can input parameter setpoint ranges, and parameter control information for use with the X-10 control system and alarm generation.

#### Operation Menu Overview

The Operation Menu includes options that might be required in day-to-day operation of the System Controller:

- Control Menu
- Probe Calibration
- Lock/Unlock Password
- Clean Probes
- IR Printer Menu

#### Setup Menu Overview

The Setup Menu is used primarily during initial setup of the System Controller, including:

- Test Menu
- Set Module ID
- New Password
- Temp Scale
- Timers
- Alarm
- Data Logger

- Wave-Maker
- Filter
- Pager (optional)
- **Conductivity**
- Digital Input

### Using the Menu Map—An Example

Suppose, for example, you wish to enter the pH setpoint for the System Controller . To do this, you would follow these steps (See Figure 3.4):

- From anywhere on the Top Level Display, press Enter . After the System hold prompt you will be at the Setpoints Menu.
- Press Enter at the Setpoints Menu. This will take you to Temperature Setpoint.
- Scroll to the right using the right

arrow key until you reach pH Setpoint. Then press Enter.

• You will then be at pH Setpoint. Move the arrows left or right to find the desired pH value. Then press Enter to record the Setpoint value into memory.

Remember that the Main Menu selections are the doorway through which all other submenus are accessed. From the Top Level Display, press the Enter key to get to the Main Menu level. Then simply scroll to the left or right, as desired.

## Initial Software Setup

You can now begin programming the System Controller  $H_0O/S$  software—developed by RK2 specifically for advanced water quality monitoring applications. The  $H<sub>2</sub>O/S$  software setup consists of Steps 9-23 in the installation process. A summary of these steps is given in Table 3.1. Step 15 (Entering Setpoint Values) is perhaps one of the most important of these

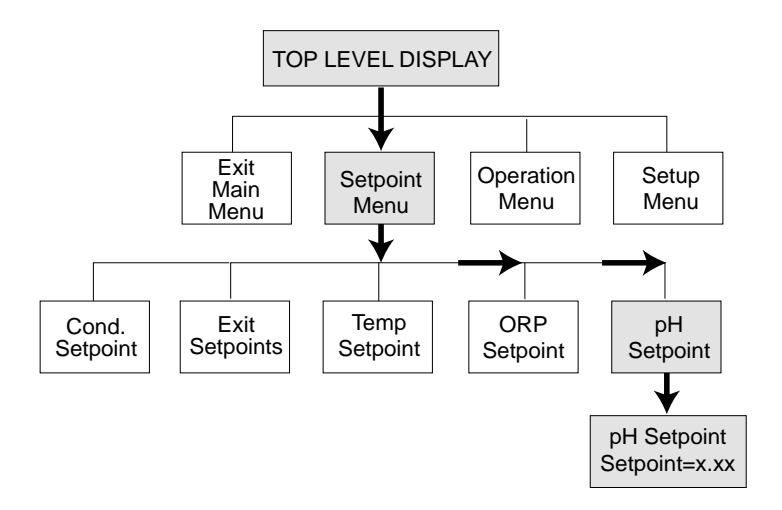

Figure 3.4 • Entering pH Setpoint

| <b>Initial Software Setup</b>                                     | <b>On Menu</b> | Monitoring<br>System | Monitoring &<br><b>Control System</b> |
|-------------------------------------------------------------------|----------------|----------------------|---------------------------------------|
| 9. Set System Clock                                               | Setup          | X                    | X                                     |
| 10. Enter Password                                                | Setup          | Optional             | Optional                              |
| 11. Set Noise Filter Control                                      | Setup          | X                    | X                                     |
| 12. Select the Conductivity Temp.<br><b>Compensation Settings</b> | Setup          | X                    | X                                     |
| 13. Select Conductivity Range                                     | Setup          | X                    | X                                     |
| 14. Select Temperature Scale                                      | Setup          | X                    | X                                     |
| 15. Enter Setpoint & Range Values<br>(Cond., Temp., pH, ORP)      | Setpoint       | X                    | X                                     |
| 16. Enter the Alarm Range Values &<br>Hold-Off Timer              | Setup          | X                    | X                                     |
| 17. Setup Digital Input Alarm                                     | Setup          | X                    | X                                     |
| 18. Setup Lighting System                                         | Setup          | <b>NA</b>            | X                                     |
| 19. Setup Wave Maker System                                       | Setup          | <b>NA</b>            | X                                     |
| 20. Setup System Hold                                             | Setup          | <b>NA</b>            | X                                     |
| 21. Assign Control ID's on Software                               | Setup          | <b>NA</b>            | X                                     |
| 22. Setup the Pager Alarm                                         | Setup          | X                    | X                                     |
| 23. Enable Octopus System Control                                 | Operations     | <b>NA</b>            | X                                     |
| 24. Test the System Configuration                                 | Setup          | <b>NA</b>            | X                                     |

Table 3.1 • Initial Software Setup

steps.

## STEP 9—SET THE SYSTEM CLOCK (SETUP MENU)

The System Controller is equipped with an internal clock that includes its own battery source. So, you won't need to set the clock as a result of power failure. However, because each clock is set from the factory with Pacific Standard Time, you may need to adjust the clock to your time zone. Control of the clock is

accessed under the Setup Menu under Timer.

Your first option in setup is to load the current date. Data is loaded in the following order: First, the month (01=January, 02=February. . ., 12=December), then the day of the month, and finally the last two digits of the year. To enter the year 1997, you would only enter "97." For example, if the current date were May 16, 1997, then you would enter "05/ 16/97." The controller will then prompt you to verify the date before continuing to enter the

time. If you answer NO to the question "Correct?," then you have an opportunity to re-enter the date.

Next, enter the time in a 12-hour format. After the time is entered you are again given the opportunity to verify that what you entered is correct. If you answer NO, then you will be given another opportunity to enter the time.

## STEP 10—ENTER THE PROTECTIVE PASSWORD

The use of a password will protect your controller from unauthorized use. Anyone attempting to use the controller will not be able to enter the Main Menu without entering the correct password. Your password may consist of up to five characters, letters and/or numbers. You may choose not to utilize the password protection; if so, do not enter any password and move to the next setup procedure.

Many people find password numbers easier to remember; you may want to choose a number you already use somewhere else, such as an

**Note** ☞

Entering "AQDYN" at the new password prompt will display the system serial number and the version of H2O/S software installed in the System Controller. This information will be required should you need to contact technical support for any reason.

address. To enter your password, go to the "New Password" selection in the Setup Menu.

When you press Enter, you will be prompted to enter your password of up to five characters. To do so, push the arrow until the first character you desire appears, then push enter. Follow this process for the remaining characters of your password. If your password has less than five characters, push enter a second time to signal that your password is complete. You will be prompted to enter the same password a second time to ensure that the password has been entered correctly. When your password has been entered and verified the LCD Screen returns to the "Exit Password" Screen.

In order to activate your password selection go to the Operations Menu, press Enter, then scroll using the arrows to the "Lock-Unlock" menu. Push Enter and the display will show "Lock Now." Push Enter and you have activated the password.

## STEP 11—SET THE NOISE FILTER **CONTROL**

The System Controller comes with a software noise filter which minimizes the effects of electrical noise on probe measurements. The filter may be set to one of four states: Off, Low, Medium, or High. Unless your System Controller is having problems recording data into the data-log, we recommend an initial setting of Off. If your aquatic environment is stable, but your HP hand-held printer output is showing unusual "high-low" readings, then some adjustment to the filter setting is

warranted. It is always advisable to first identify and eliminate the source of the interference —before attempting to use the filter to achieve the same goal. The filter menu is accessed under the Setup Menu.

Note that the noise filter does not alleviate the X-10 control problems associated with electrical noise. Contact your nearest X-10 control module dealer who can help troubleshoot installation problems.

## STEP 12—SELECT THE CONDUCTIVITY TEMPERATURE COMPENSATION SETTINGS

Temperature will affect conductivity readings. Therefore a temperature compensation adjustment is provided. This adjustment allows you to artificially adjust the conductance reading in percent per degree Celsius from 0 to 5% per °C. As a general rule, an adjustment of 2-3% is common for the water environment.

To reach the temperature compensation menu ("Temp Comp Menu"), press Enter on the Setup Menu, then press the arrow keys until you scroll to the Conductivity menu (Cond. Menu). When you press Enter again, you will be at the Temp Comp Adjust Menu.

NOTE: You can test the required percent adjustment setting by using water temperatures of known conductivity value and observing the conductivity readings. The readings should stay constant as the water changes temperature.

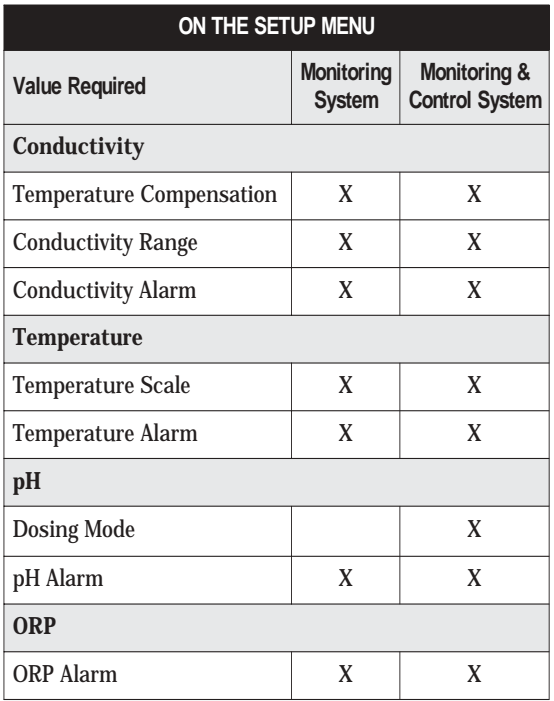

Table 3.2 Parameter Settings Included in the Setup Menu

## STEP 13—SELECT A CONDUCTIVITY RANGE

The conductivity range menu allows you to set the appropriate conductivity scale. This is important since the conductivity range of water varies greatly depending on the application. Saltwater, for example, ranges from about 45,000 to 55,000 µS (45mS - 55mS), whereas freshwater conductivity is typically between 800 and 1,500 µS, depending on the water source. Hydroponic and other applications can vary across a broad range as well, depending on the crop and the stage of growth.

You will need to select the conductivity scale that is appropriate for your system. The conductivity scale choices are 0-1000 µS (low range), or 0-100 mS (high range). The first scale is a much more sensitive scale since it reflects changes in conductivity of only one microSiemen (1  $\mu$ S). The second scale is less sensitive and reflects conductivity changes in increments of 100 µS.

From the Setup Menu, press Enter to reach the submenus. Use the directional keys to scroll through the Sub-menu options. Once at the conductivity range, press Enter.

## STEP 14—SELECT A TEMPERATURE SCALE

The temperature scale menu allows you to select the scale you wish to use for temperature measurement—Celsius or Fahrenheit. The System Controller controller is set to Fahrenheit at the factory.

Changing the temperature scale automatically recomputes your setpoints. For example, if your setpoints were entered in Fahrenheit and you change the temperature scale to Celsius, all of your setpoints will be automatically converted to their Celsius equivalents.

The Temperature Scale Menu is accessed by pressing Enter at the Setup Menu. Use the directional keys to scroll through the menu options until the temp scale menu is reached. Press Enter to access the item, and use the directional keys to choose a temp scale.

## STEP 15—ENTER SETPOINT AND RANGE VALUES

Various setpoints and ranges must be established for each of the four monitoring parameters: conductivity, temperature, pH and ORP

There are three values that must be entered:

- The optimal setpoint value (in Step 15).
- The control range (in Step 15.
- The alarm range (in Step 16).

When these three values are entered, the system will operate as illustrated in Figure 3.5. As long as the water quality parameters remain within the acceptable operating range, no control or alarm will be activated. If, however, the parameter rises above or falls below the acceptable operating range, the System Controller will activate the appropriate control device. The control device remains in operation until the parameter returns to the Setpoint value. (For ORP, the control device remains in operation until the ORP value returns to the HIGH control point.)

### Entering Data on the Setpoints Menu

Generally speaking, you enter or change any setpoint by first pressing Enter from any position on the Top Level Display. This will bring you to the Setpoints Menu. Press Enter and you will be at the "Temp Setpoint" menu. Scroll left or right using the arrows until you arrive at the desired parameter. Press Enter. When the current setpoint is displayed, push the right arrow to increase the value or the left arrow to decrease the value. Once the setpoint value you want is displayed, push

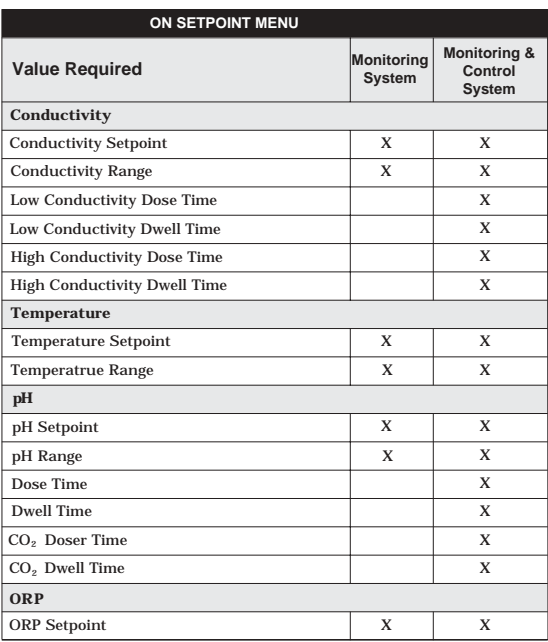

#### Table 3.3 • Parameter Setpoints

Enter once to register your selection. Table 33 shows which parameters need to be set for monitoring and alarming functions and the additional settings needed for adding control.

As you choose a setpoint value, check the System Status light. The light should be solid

green. If the light turns yellow as you are selecting your value, the setpoint is out of the normal value range for that parameter. Adjust the setpoint accordingly.

**Programming the Software**

### Conductivity Setpoints

To enter the conductivity optimal setpoint value, press Enter from any place on the Top Level Display. You will be at the Setpoints Menu. Press Enter and you will be at the Temperature Setpoints Menu.

Using the left arrow key, scroll to the conductivity menu and press Enter. At the flashing screen, scroll to the left or right until the desired conductivity value appears and press Enter. This registers the optimal conductivity setpoint value.

In a control application, in addition to optimal setpoint value you will need to enter a range value as well, in addition you will need to enter other values in the Setpoints Menu including dosing times for low and high conductivity, and dwell times.

A dwell time is the length of time that the System Controller will wait until dosing can occur again. This feature prevents overdosing a system with a dosing solution and protects against "short cycling" of equipment.

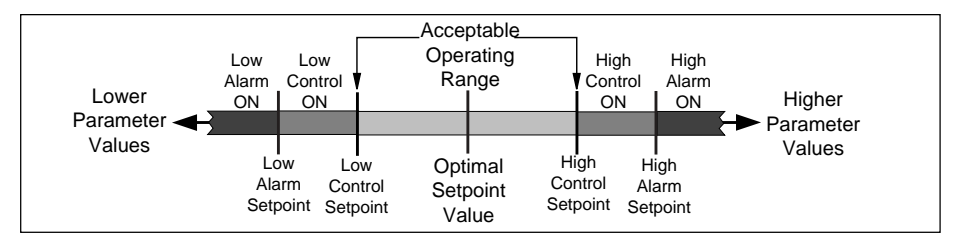

Figure 3.5 • Control Systems Setpoint and Ranges

## Conductivity Example

Suppose that you desire an optimal setpoint value of 45 mS, an operating range of  $\pm 5$  mS and an alarm range of  $\pm 3$ mS. Figure 3.5 illustrates the relationship between the optimal setpoint value, and the control range.

For these systems, if the conductivity value

Note that the chiller system has a protective feature that prevents the chiller from turning on/off more often than every 10 minutes. **Note** ☞

remains within the target operating range, the parameter status light will not be illuminated. If the conductivity value enters the control range, the parameter status light will turn either red if the low conductivity dosing system is enabled, or green if the high conductivity dosing system is active. If the parameter status light is flashing red, the low conductivity dosing system is in a dwell state. A high conductivity dosing system dwell state is indicated by a flashing green parameter status light (See Figure 1.2).

## Temperature Setpoints

The temperature setpoint defines the optimum water temperature. In a control application you will also need to enter the control range on the Setpoint Menu.

To enter the temperature setpoint, go to the Setpoints Menu. Press Enter and you will be at the Temperature Setpoint Menu.

When you press Enter again the current temperature setpoint will begin flashing on the LCD display window. Pushing the right arrow will increase the setpoint value and pushing the left arrow will decrease the setpoint value. When the desired value is displayed, push the Enter key to select it.

If the system is configured for monitoring and control, you will need to enter values for the temperature range in addition to the temperature setpoint. This determines the control range for heating and chilling devices.

Since most heaters and chillers have their own thermostat, these thermostats can be used as a backup temperature control system. The heater thermostat should be set several degrees above your desired temperature and the chiller several degrees below. If your desired temperature is 78°F then set your heater thermostat at 81°F and your chiller thermostat at 75°F.

## Temperature Example

**Note** ☞

Configuration data such as setpoint values, are stored in permanent (nonvolatile) memory. Should primary or backup power to the System Controller be lost, the setpoint values will be restored to their previous values when power is restored to the System Controller.

Suppose you have a setpoint value is 78.2  $\mathrm{P}F$ , your target operating range is  $\pm 0.1$   $\mathrm{P}F$ , and the alarm range is 0.1 °F. (Figure 3.5 illustrates the relationship between the setpoint value, and the control and alarm ranges.)

If the temperature stays within the target operating range (78.1–78.3 °F), the parameter status light will remain off.

If, however, the temperature enters the control range (between 78.1°F on the low side and 78.3°F on the high side), the parameter status light will either turn green if the chilling system is active, or red if the heating system is active.

At the beginning of the control range, the System Controller will turn on the chiller or heater, as needed. These peripheral devices will remain activated to drive the temperature value back to the optimal setpoint, and once achieved, the peripheral device will be turned off.

#### pH Setpoints

The pH setpoint defines the optimum pH level that you wish the System Controller to maintain in the aquatic environment. To enter a pH optimal setpoint value, go to the Setpoint Menu. Press Enter and use the right arrow to reach the pH Setpoints Menu. When you press Enter, the current pH

Note that if the dose time is set to 0, the dwell time entered will be ignored by the System Controller and the unit will continue to dose buffer until the pH returns to the Optimal Setpoint Value. **Note** ☞

setpoint will flash on the LCD display. Push the right arrow to increase the setpoint value or the left arrow to decrease the setpoint value. When the desired value is displayed, push Enter to register your selection. Other setpoint values are entered similarly. For controlling pH additional values must be entered on the Setpoints Menu, including the dose and dwell values.

The System Controller can control the pH system by dosing a buffer solution or injecting CO<sub>2</sub> gas or do both.

The pH control range is selectable from  $\pm 0.05$ pH units to  $\pm 1.00$  pH units, and determines the ON points for the pH and CO<sub>2</sub> dosing systems.

The Current Dose in minutes (time per dose of buffer solution) will flash on the screen. This is the number of minutes that the System Controller will dose buffer to bring the pH level back up into the Setpoint . The acceptable values for buffer solution dosing are from 1 to 99 minutes.

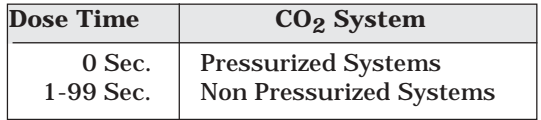

Table 3.4  $\bullet$  CO<sub>2</sub> Dose Time

Dose times will range from 0-99 minutes. You are also required to enter a dwell time— The Dwell Time is the length of time that the System Controller will wait until dosing can occur again. This feature prevents overdosing a system with buffer.

The next option is the setting of the  $CO<sub>2</sub>$ Dosing, in seconds. This controls how long the  $CO<sub>2</sub>$  gas valve will remain open. The possible values range from 0 to 99 seconds. For example, if you enter 10 seconds, when the upper end of the target operating range for pH is reached, the System Controller will turn on the  $CO<sub>2</sub>$  gas for 10 seconds to reduce the  $pH$  to a lower value. A  $CO<sub>a</sub>$  Dwell Time will force the System Controller to wait to allow the gas to be absorbed into the water. This will prevent the pH value from dropping to fast.

If you enter a value of 0 seconds, then the System Controller will turn the gas valve on when the pH level reaches the high end of the target operating range and will keep the valve open until the pH drops below the optimal pH level. The 0 seconds option is for systems with pressurized  $CO<sub>2</sub>$  injection.

The last pH control selection is the  $CO<sub>2</sub>$ dwell time. This is the time that the System Controller waits before allowing another  $CO<sub>2</sub>$  gas injection to occur. This time is selectable from 1-255 minutes.

If the System Controller senses that the pH is outside of the target operating range, it will turn on the pH doser or  $CO<sub>2</sub>$  injector until the pH returns to the optimal setpoint range (See Figure 3.5).

An red parameter status light indicates the CO<sub>2</sub> dosing system is active, while an green status light indicates the buffer dosing system is active

A CO<sub>2</sub> dwell time is indicated by a flashing red status light while a flashing green light indicates a buffer dosing system dwell time.

### ORP Setpoints

The ORP setpoint defines the acceptable level of oxidation reduction potential in the aquatic environment. The ORP level is an indicator of ozone. Acceptable levels are between 200 and 450 mV. The ORP setpoint can be maintained through the use of an ozonizer in Monitoring and Control System. However, unlike the proceeding parameters, the ORP setpoint has a FIXED range of  $\pm 5$ mV.

## Verify All Setpoint Settings

You can easily view the parameter setpoints. From the Top Level Display, simply push either the right or left arrow keys to scroll through the screens. Each successive push of an arrow will display another setpoint until it returns to the current status screen. Push Enter at any time to enter the other menus.

### STEP 16—ENTERING ALARM RANGE

General Alarm System

The alarm is located in the Setup Menu under Alarms. All alarm ranges are entered in this menu. The alarm range can only be

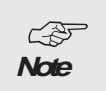

The high or low alarm trigger points are computed by adding the control value and the alarm value to the setpoint value.

entered if the alarm system itself is also enabled first. In addition to an alarm range for each system there is a common alarm hold-off time which can be entered. This will prevent any system for generating an alarm until the hold off time has expired. Table 3.5 lists all system parameters that are located in the Setup menu relating to alarming or system configuration.

When a alarm occurs the status line on the LCD screen will show which system(s) had the alarm and whether the alarm was a high or low alarm condition. When the hold-off time has expired the controller will generate an audible alarm and initiate a alarm page if the pager system is enabled on the controller. The alarm condition is reset by pressing the Enter button on the front of the controller. Pressing the Enter key during an alarm will stop the audible alarm and cancel any pending pages but the alarm status messages will NOT be cleared until the alarm condition is no longer sensed by the controller.

Alarm will be triggered when the value measured falls outside of the control range. (See Figure 3.5).

#### Conductivity Alarm

The conductivity alarm range is entered in the Setup Menu under the Alarms submenu. From the Setup Menu, press the Enter key. Then press the right or left arrow until you reach the alarm menu. Press the Enter key and you will go to the pH menu. Scroll left using the arrows until you get to "Cond Alarm." Press enter and then select Enabled and press Enter again. You will automatically be directed to the conductivity alarm range menu.

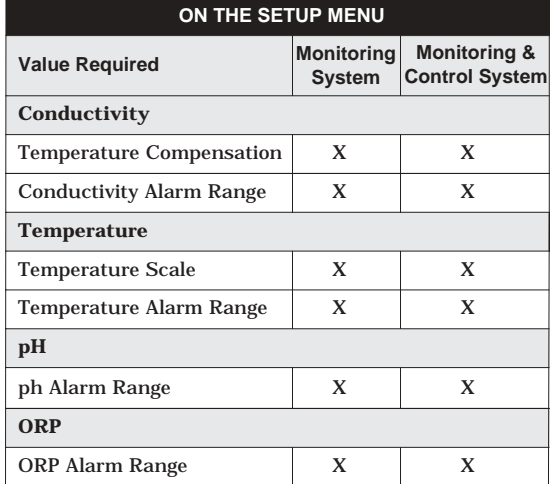

#### Table 3.5 Parameter Settings Included in the Setup Menu

As long as the conductivity value of the water stays outside the alarm range, (i.e. within the acceptable operating range or control range), the alarm will not be triggered.

If the conductivity value goes outside the control range, an alarm will be triggered. The alarm condition will be confirmed by an alarm status message appearing in the LCD screen, the sounding of an audible alarm, and the issuance of a pager alarm (if installed), once the hold-off period has expired. (See Figure 3.5)

In addition to the general conductivity alarm there is also two separate conductivity alarm outputs which can be configured in the Set

Ctrl Address menu. One for a low conductivity alarm and the other for a high conductivity alarm. Theses outputs will go active in a low or high conductivity alarm condition.

### Temperature Alarm

The temperature alarm range can be set from  $\pm 0.10$  degrees to  $\pm 2.00$  degrees. The temperature alarm range can only be set if the temperature alarm is enabled.

An alarm will be triggered when the value measured falls outside of the control range.

For example, suppose you have a optimal temperature setpoint value of 78.0 °F and an acceptable operating range of  $\pm 0.1$ . Figure 3.6 illustrates the relationship between the setpoint value and the acceptable operating range. When the parameter value stays within the acceptable operating range (77.9–78.1 °F), the system monitoring function will not detect an alarm and the parameter status light will be off.

If, however, the temperature drifts past the acceptable operating range (below 77.9 °F or above 78.1 °F), an audible alarm will be triggered, the monitored parameter will begin flashing on the current status screen, and a pager alarm will be issued (if installed), upon the expiration of the hold-off period.

As a second example **,** suppose you have a system with the same values as above but with a temperature range of  $\pm 0.2$ °F. If the temperature value drifts away from the target operating range and comes to the control range (lower than 77.8°F or higher than 78.2°F), then the peripheral device (heater or chiller for example), will be activated. If the temperature continues to drift away from the

target operating range and comes to the end of the control range (i.e.  $\langle 77.7\degree \text{F} \text{ or } \rangle 78.3\degree \text{F}$ ), then the heater or chiller will remain active but an audible alarm will be triggered, the monitored parameter will begin flashing on the LCD display window, and a pager alarm will be issued (if installed), upon expiration of the hold-off period.

### pH Alarm

The pH alarm range is entered in the Setup Menu. Note that the pH alarm range can only be set if the pH alarm is enabled and it is expressed as a value around the pH setpoint. The pH alarm range value can be set from  $\pm$ 0.05 to  $\pm 1.0$  around the setpoint control range and is adjustable in increments of 0.05 pH units.

To reset the alarm you must push the Enter key on the front of the System Controller once. This action will silence the alarm. When the parameter returns to the acceptable operating range, the alarm will not retrigger until the parameter again goes outside the acceptable operating range.

There is a target control range in addition to the alarm range. For example, suppose your system has an optimum setpoint pH of 8.3 and a target operating range of  $\pm 0.10$ , then the pH has a target operating range from 8.2 to 8.4 pH units. If you set the pH alarm range to ±0.20 pH units, an alarm will be triggered if the pH falls below 8.0 or rises above 8.6 pH units. If the hold-off timer value is greater than zero, the audible alarm will not sound until the alarm hold-off timer has expired.

### ORP Alarm

The ORP alarm range can be set from  $\pm 5$  mV to  $\pm 100$  mV. The ORP alarm range can only be set if the ORP alarm is enabled. If the

Hold-off Timer value is greater than zero, the audible alarm will not sound until the alarm Hold-off Timer has expired.

To reset the alarm you must push the Enter key once on the face of the controller. This action will silence the alarm and the alarm will not re-trigger until the measured value again falls outside the alarm range.

The alarm range for ORP operates about the ORP Setpoint, and NOT the limits of the optimal operating range since the operating range is fixed at  $\pm$  5 mV. For example setting the ORP alarm range to  $\pm$  10 mV with a ORP setpoint of 200 mV, an alarm will occur at 190 mV and 210 mV.

#### **Set the Alarm Hold-off Timer**

The Hold-off Timer provides a delay before an audible alarm is sounded and before the remote Alarm Control Module (if the system includes it), and an alarm page is sent (if installed). This is useful to avoid "bounce" by allowing sufficient time for the trend to fully establish itself. The timer can be set from 0 minutes to 99 minutes. If you select 0 minutes then no delay will occur before a audible alarm is triggered, Alarm Module is turned on, and a page is generated (if installed).

If the Hold-off Timer value is greater than zero, the audible alarm will NOT SOUND until the alarm Hold-off Timer has expired. the Temperature Screen will flash whenever the measured value is outside of the alarm range. This is useful to determine which system has triggered the alarm. To reset the alarm you must push the Enter key once on the face of the System Controller. This action will silence the alarm and the alarm will not retrigger unless the temperature value returns to the target operating range and then reaches the alarm point again.

### STEP 17—SET UP DIGITAL INPUT ALARM

The software in the System Controller unit  $(H<sub>0</sub>O/S)$  will support an alarm on either a switch open condition or a switch close condition. A selectable wait period (3 minutes is the default setting) is also provided to prevent false alarm conditions.

The menu is called "Digital Input" and is located in the Setup menu. When you enter the menu you are presented with Digital Input 1. Pushing the button again gets you to the following.

#### **No Alarm**

Alarm is disabled.

#### **Alarm when Closed**

The alarm will sound and a message 'Input Alarm 1 will be displayed in the top display status line. A page (if installed) will also occur after the hold-off when the two contacts are CLOSED.

#### **Alarm when Open**

The alarm will sound and a message 'Input Alarm 1 will be displayed in the top display status line. A page (if installed) will also occur after the hold-off when the two contacts are **OPEN.** 

#### **Digital Input Alarm Hold-off**

Hold-off is the number of seconds that the system will wait before generating an alarm. The Digital Input port allows the System Controller to issue an alarm based on whether a switch has opened or closed. The purpose of the hold-off time is to allow the

measured parameter to "settle" into an alarm zone— thereby avoiding the premature processing of a false alarm. The hold-off time is selectable from 0 to 999 seconds. If the hold-off time is set to "0", the System Controller will generate an alarm condition as soon as the switch opens or closes. The most common application this is used for is to detect high or low water levels using a float switch

### STEP 18—SET UP THE LIGHTING **SYSTEM**

The setup of the light timers involves setting a start time and a stop time. The start time is the time the lighting system will come on and the stop time is the time it will go off. Only one start and one stop time can be set for each channel.

To enter start and stop times, go to the Setup Menu, press Enter, then use the arrow keys to scroll to "Timers Menu." Once at the timers menu, press Enter. Use the directional keys to scroll to the general timers menu. Push Enter to select. Use the directional key to select the desired timer and push Enter.

**Note** ☞ The reliability of the digital input circuit is dependent on the use of low impedance switches and wiring. For customers wiring multiple switches in series, the total resistance of the switches should not exceed 200 ohms.

## STEP 19—SET UP THE WAVEMAKER SYSTEM

Changing flow patterns in an aquatic environment might be desirable to stimulate the growth of aquatic life, or to improve circulation.

### Setting up the WaveMaker Timers

Each WaveMaker timer has a duration period. The duration specifies the length of time the specified timer (i.e. pump 1A) will operate before turning off and going to its counterpart timer (i.e. pump 1B). The programming of the wave timers is accessed under the Setup Menu.

The WaveMaker system is comprised of two completely independent systems. System 1 has two pumps (Pump 1A, Pump 1B), and System 2 has two pumps (Pump 2A, Pump 2B), as shown in Figure 3.6. Pumps 1A and 1B work as a pair (when one is on the other is off, and vice versa). And Pumps 2A and 2B also work as a pair. Figure 3.6 shows just one WaveMaker example:

#### **Cycle 1: (Top Diagram)**

Pumps 1A and 2A are set to operate for 3 minutes (variable), with Pumps 1B and 2B off. This produces a flow pattern from left to right.

#### **Cycle 2: (Bottom Diagram)**

Pumps 1B and 2B are set to operate for 5 minutes (variable) with Pumps 1A and 2A off. This produces the flow pattern from right to left.

Since the pumps can have multiple ON/OFF times, and can operate independently, there is a great deal of flexibility in wave and surge generation.

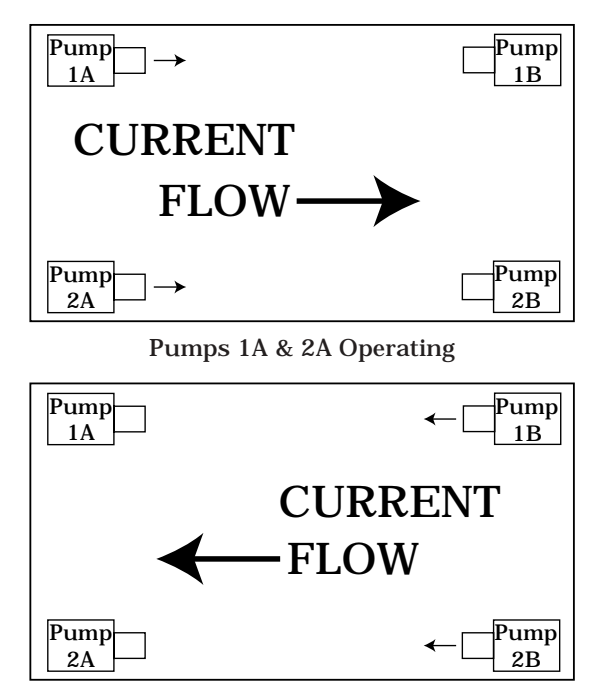

Pumps 1B & 2B Operating

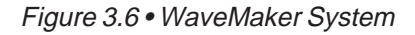

## Step 20—Set up the System Hold

When a System Hold is desired, press Enter from any position on the Top Level Display. When the System Hold prompt appears, use the arrow key to scroll to YES, then press Enter. The System Controller will then shut down all equipment (except lighting, and the WaveMaker systems) and begin a System Hold Mode count down on the screen. When the time reaches 0, then all systems will return to their previous condition. The time required for control systems to return to an

"on" condition, if they are supposed to be on, may take up to 3 minutes.

**Programming the Software**

If you desire to cancel out of System Hold after it is enabled, simply push the Enter key and System Hold will be terminated.

The operation of the System Hold can be enabled even when the System Controller is locked with a password. To set the amount of time that the systems will be disabled for feeding, you select the System Hold Timer in the Timer Sub-Menu. The timer may be set from 0 to 60 minutes. If you select 0 minutes for the time, then System Hold is disabled until a value other than zero is entered. A value between 1 and 60 minutes will enable the System Hold feature.

To configure System Hold, go to the Top Level Display and press Enter. When the System Hold prompt appears, press Enter to get to the Setpoints Menu. Use the arrows to scroll to the Setup Menu and press Enter. Use the arrow keys to scroll to the timer menu. When you press Enter again, you will be at the System Hold Time Menu. Press Enter and enter the desired hold time.

## STEP 21—ASSIGN CONTROL MODULE ADDRESSES

Step 5 in the installation process (given in Chapter 2) was to install and address the Control modules. As described in that section, each Control module has a unique address (Control ID). In addition to setting the IDs on the face of the Control Modules, the same Control ID's must also be assigned in the System Controller software. For each Control module, enter its address in the software. (Set Cntl Address is accessed under the Setup Menu.)

## Other Control IDs

In addition to Control ID's for peripheral devices such as heaters and chillers, Control ID's may be required for other devices such as X-10-activated remote alarms configured in the system. Don't forget to assign Control ID's to the following, if applicable:

- Remote Alarm
- Lighting Timers
- WaveMaker

### STEP 22—SET UP ALARM PAGER **SOFTWARE**

#### **Alarm Pager Reference**

Each parameter has an acceptable operating range. When the parameter enters the alarm range, the parameter that is in alarm state will begin flashing on the unit. There is often a hold-off period (set by the user) that waits for the page feature to be activated. This holdoff period is to allow for a temporary out-ofbounds condition which can be caused by a power surge, etc. After the hold-off period has expired, it will activate the audible alarm (a standard feature) on the System Controller. If your System Controller has been configured and enabled for alarm pager

We recommend setting the alarm Hold-off period to at least 1 minute when using the pager option. This will avoid spurious pages due to small aberrations about the edge of the alarm range. **Note** ☞

support, an alarm page will be sent indicating the parameter is in alarm state (pH, ORP, Temperature, etc.) and the type of alarm it is (high alarm, low alarm, etc.). This digital information is then transmitted via a modem to your pager. This page consists of the last three digits of the serial number of the System Controller unit, followed by a five digit alarm code, as indicated in Table 3.6.

The five digit alarm code sent by the pager indicates both which parameter (pH, ORP, temp, etc.) is in alarm condition and what that alarm condition is (low alarm, high alarm, both high and low, power up or test). After the serial number of the unit, the first digit always refers to pH status, the second digit indicates ORP status, the third digit indicates temperature status, the fourth digit is conductivity status, and the last digit is the Digital Input.

Table 3.7 shows the possible alarm conditions and the codes that would be displayed. Note that a "0" in any digit location indicates that no alarm condition occurred for that channel.

As an example, an alarm for an System Controller unit with serial number 003598 was activated, indicating a high pH and low ORP condition, the page would appear as follows:

#### "598 21000"

If your system has the UPS backup, this will allow you to still receive pages through the power fail detect feature of the digital input. The UPS battery provides 7-9 hours of backup. (If it used to backup a modem as well, the backup time will be shorter.) If power fails on the unit that has no backup battery, once power comes back on, the unit will dial the phone pager and send a power

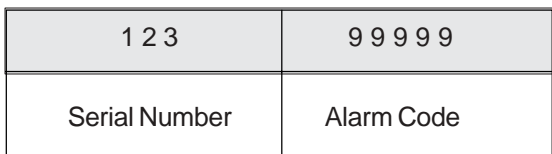

Table 3.6 • Alarm Code on Pager

out message. (All zeros means the unit is powered back up after a power outage.)

After any power outage or intentional power disconnect, the page will display a "good page/bad page" message:

- Good page  $= X$ (This is how many times the page was completed.)
- Bad page  $= X$ (This is how many times the number was busy or the page didn't get through.)

#### **Pager Phone Number**

The first step in programming the System Controller for pager support is the entry of the phone number you want the controller to

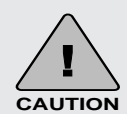

After an alarm page has been acknowledged by pressing Enter on the face of the System Controller, if the alarm condition still exists (e.g., temperature or some other parameter is still outside the acceptable operating range.) the alarm page will be triggered again and the Retransmit Alarm function will be activated.

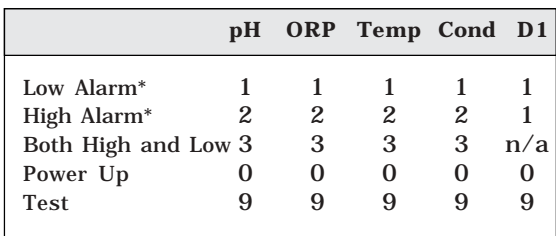

\* For digital input devices, a 1 indicates an open condition and a 2 indicates a closed condition.

#### Table 3.7 • Interpreting Alarm Code Numbers

dial in the event of an alarm condition. The pager phone number menu is accessed by pressing Enter at the pager menu prompt, under the Setup Menu. Use the directional keys to scroll through the options until you reach the pager phone number menu, and press Enter (see Appendix A-13).

Use the directional keys to select the desired numbers you wish to dial (16 characters can be entered). The number will be flashing until you press Enter to register your selection. (Note: If you enter a wrong digit, you must start the process over.) Depending on your specific situation you may need to use the dial modifiers (listed below). These are special parameters that are used to tell the modem what, when and how to dial the telephone number.

#### Dial Modifier Description

- 0-9 Digits/characters for dialing.
	- , Delay for approx. 1 sec.
- W Wait for dial tone.

The 'W' dial modifier is particularly important to make sure that there is a "dial tone" before initiating a page.

#### Pager Phone Number Example

The following is an example of one scenario where the pager number requires a bit more than the nine-digit phone number:

To reach the pager, it is necessary to:

- Dial 9 for an outside line.
- Wait for the dial tone.
- Dial the paging company.
- Wait a couple of seconds for the paging company to answer the phone and accept a pager input.

The pager number to be used in this example would be:

#### 9W6195551212

(Then set 5 seconds on the Pager Delay menu for the pager to delay before sending.)

#### **Pager Delay (Setup)**

Every pager service company processes pager calls differently. It is therefore important that the System Controller does not start sending information before the pager company computer is ready to receive it. For this reason, the pager delay function is a critical setting for the pager software to work properly.

The pager delay time is the amount of time that the System Controller waits after it has dialed the phone number before sending the serial number and alarm values to the pager service company. The time is set in seconds. You will have to experiment with the time

value to select the correct time. For example, if your pager service has a message that precedes the transmission of a page you will need to count the number of seconds or use a watch to time the message period and program this time period into the Pager Delay. If the interval is set for too short a period, the serial number and alarm code will not be properly processed by the paging system. If the time period is set for too long a period, then the pager service company may terminate the call before the alarm code information is sent. A good starting value is 5-10 seconds.

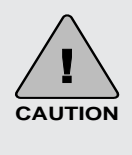

There could be problems in modem operation or pager functionality if the modem telephone line is shared. Be sure to use a dedicated line for the modem.

#### **Pager Retry (Redial)**

The pager retry timer is activated if the System Controller is unable to send a page due to a busy phone line. The controller will wait the number of minutes specified by this command and attempt to send another page. The default value for this command register is 5 minutes. Valid times are from 0 to 120 minutes. (Note: If you have your retry option set to "0", and the modem gets a busy signal, the alarm page would not be transmitted.)

#### **Pager Retransmit (Until Reset)**

When an alarm condition is detected, (and after the hold-off period has expired), the

paging system will send a pager alarm. The System Controller is programmed to continue the paging process until someone physically pushes the Enter key on the front of the System Controller to acknowledge the page.

The pager retransmit value controls the length of time that the controller waits after the first page before it initiates another page (every 30 minutes is the default setting) —assuming that the alarm has not been acknowledged.

#### **Pager Tone/Pulse**

The pager tone/pulse command register controls whether the modem uses DTMF tones or pulses to dial the telephone. If you have a rotary phone, you will want to set the register to pulse; otherwise, leave the register at the default setting which is tone.

#### **Baud Rate**

The pager baud rate is the actual speed in which the System Controller can transmit data to the modem. The System Controller baud rate can vary at rates from 300 baud to 19,200 baud. The default value is 19,200 baud, which is ideal and recommended. This value will work with 90% of the modems in use today including the RK2 modem that comes with the pager option. If you also have the AquaWeb option you must set the baud rate of the pager to 19,200 to match the fixed baud rate of AquaWeb.

#### **Data Format**

The pager data format register controls how information is sent to the modem. The

controller defaults 8 data bits, 1 stop bit, and no parity (81N). Additional information on serial data formats is outside the scope of this manual.

If using both a pager and AquaWeb, you must use the same data format for both.

#### **Page Now (Test Pager)**

The System Controller allows you to test the paging system at any time to insure proper operation. At the Page Now prompt in the Pager menu press Enter. When you initialize the test page, the controller will show on the LCD display that it is in the process of communicating with the modem. The page now command generates a code which consists of a "99999" following the unit's serial number. Allow at least five minutes after the controller has initiated a page, to be received by your pager.

#### **Pager Enable/Disable**

The pager enable/disable command allows you to enable or disable the paging system. If the system is disabled, no pages will be sent by the controller should an alarm condition occur.

## STEP 23—ENABLE THE SYSTEM CONTROLLER'S SYSTEM **CONTROL**

With the installation of the hardware components complete (Steps 1-8) and the configuration of the software complete (Steps 9-23), each system that the System Controller will manage now needs to be Enabled to activate System Controller systems. Don't forget to wait for the probes to stabilize.

The "Control" menu (under the Operations Menu) allows you to set each system to either the "OFF" or "AUTO" position. In the "Off" position, the system will remain off all the time. If the system is set to the "AUTO" mode, then that system will be controlled by the System Controller.

## STEP 24—TEST THE SYSTEM CONFIGURATION.

The Test Menu is located in the Setup Menu. It's purpose is to allow you to exercise the individual systems independent of parameter setpoints to insure that the equipment is operating properly. Upon entering the Test Menu all systems that the System Controller is configurated to control will be shut down. By selecting the desired parameter control device (i.e. heater, chiller, or chemical dosing system, etc.), to be tested each system can be turned on or off. Upon exiting the Test Menu all systems will be returned to there prior state.

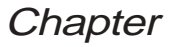

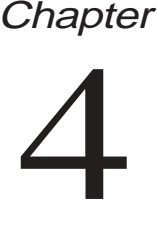

The System Controller is designed to run 24 hours a day, 365 days a year.

Under normal operation the system requires virtually no interaction with the user. However, here are some hints for keeping your System Controller in perfect operating condition:

- Check the System Controller daily, and respond to any alarms.
- Keep it clean and a safe distance away from, heat, water, and humidity.
- Clean the probes every 90 days, or as needed.
- Recalibrate probes every 90 days, or as needed.
- Replace probes every 12-18 months, or as needed.

In the rest of this chapter, we will discusses topics that relate to the operation and maintenance of the System Controller. The topics covered include:

- 1. Daily Check List
- 2. Cleaning the Probes
- 3. Calibrating the Probes
- 4. Replacing a Probe
- 5. Conducting a System Test
- 6. Changing a Control Module Addr.
- 7. AquaNet Reporting and Graphing
- 8. Operating the Infrared Printer

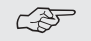

**Probes are delicate instru-**

**Note**

**ments that can be damaged by improper handling, installation or poor maintenance. Damaged probes will cause inaccurate parameter measurements and operational problems for systems configured for control.**

> **Please review Chapter 5 "Probe Problems" for troubleshooting tips.**

## 1. DAILY CHECK LIST

By checking your System Controller daily, you can identify a potential problem early.

- 1. Check your conductivity, temperature, pH, and ORP values and compare them to the optimal levels for your environment.
- 2. Check all of your peripheral devices to ensure proper operation (i.e. heater, chiller, ozonizer, Buffer).
- 3. Check the System Status light for solid green. If the light is not solid green, refer to the Quick Reference Card.
- 4. Look for signs of stress on all aquatic inhabitants, if any.
- 5. Respond to any System Controller alarms.

Should an alarm condition occur, pressing Enter key will reset the alarm terminating further audible and pager alarms for that event. However, as long as the parameter value stays within the

alarm range, an alarm message will be displayed in the status line. Once the parameter value returns to acceptable Operating Range, the alarm will be turned off and the status message will be removed.

### 2. CLEANING THE PROBES

For maximum accuracy, it is important to keep the probes clean. Probes require cleaning because a residue will collect on the probe after a period of time. This residue comes from the chemicals and algae that flow through your system. It is recommended that you clean your probes at least every 90 days. However, more frequent calibrations provide greater accuracy —especially in harsh aquatic environments. This simple process will help prolong the life of your probes. A screen prompt on the System Controller LCD will display every 90 days to

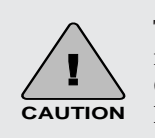

To Reset the clean probes message go to Operation/ Clean Probe/Reset "Clean Probe" Timer.

remind you to do so.

#### Cleaning the Conductivity Probe

The conductivity probe can develop deposits over the graphite sensors which will interfere with accurate conductivity readings. Since such deposits are often colorless, they may go unnoticed. To keep the probes clean, use lime away or other household descaler... Rinse the probe completely before returning

probe to your system. The frequency required for this cleaning depends on the water quality. For relatively clean fresh water, this cleaning might be required only once per year. For highly saline water, it might be advisable to clean once per week.

#### Cleaning the Temperature Probe

Begin by removing the probe from the mount. The temperature probe only requires a good wiping from a soft dry towel to clean it.

### Cleaning pH and ORP Probes

The pH and ORP probes require a little more work. Remove the probe from its mount and wipe with a clean towel. Begin by soaking the probes for 5 minutes in lemon juice. Then take a Q-tip and dip it into some lemon juice and clean the probe tip, as shown in Figure 4.1. The citric acid from the lemon juice helps to remove any chemically hardened residue that would impede the probe from

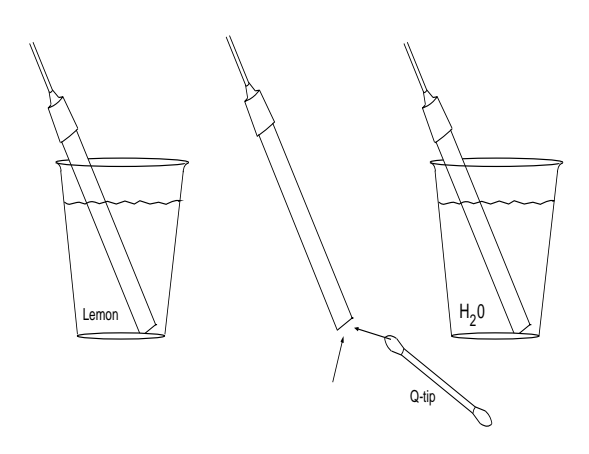

Figure 4.1 Cleaning the pH & ORP Probes

making an accurate reading. RK2 does not recommend the use of any hazardous chemicals when cleaning probes, unless the process is supervised by qualified personnel. Do not use abrasive cleansers or sponges to clean probes since this can scratch and damage the probe.

## 3. CALIBRATING THE PROBES

Probes require periodic calibration to maintain accuracy. Each probe is calibrated through a simple process of placing it into a standard solution of known water quality. The pH and ORP probe reading are corrected in software for temperature compensation. It is for this reason that the

temperature probe must always be included in the calibration solutions when either the pH or ORP probes are calibrated. However, the conductivity probe does not require the use of the Temperature probe to complete the calibration process.

#### Calibrating the Conductivity Probe

The Conductivity probe calibration is a twopart process:

• Step 1—Calibrate to zero.

This is done by calibrating a dry probe out of water.

• Step 2—Calibrate to one of two standard solutions.

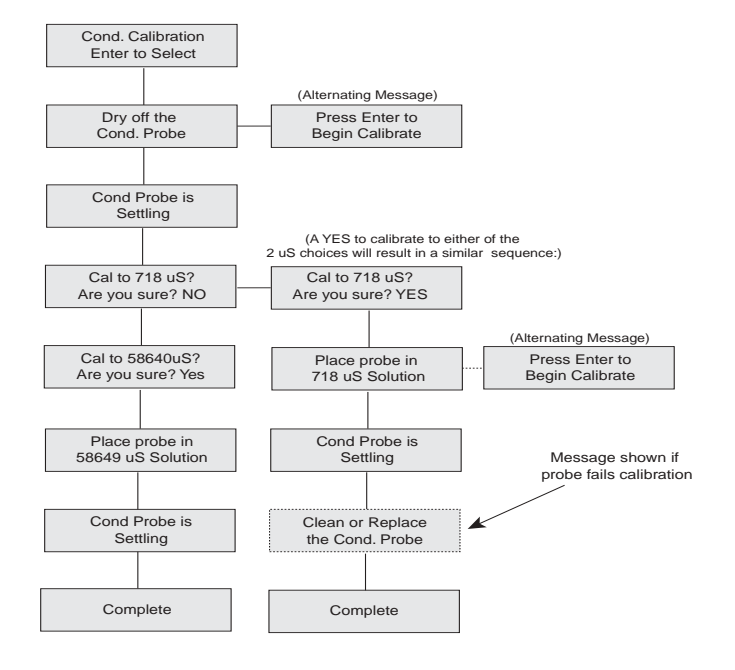

Figure 4.2 Conductivity Probe Calibration

This is done by placing the probe in a solution of known conductivity (718 uS or 58,640 uS).

**Make sure to use a clean dry towel to dry the tip of the conductivity probe. Oil of any kind on the tip of the electrode will cause errors in calibration and operation. Note** ☞

From the Operations Menu, use the arrows to scroll to the Probe Calibrate Menu. After you respond to the "Are You Sure?" prompt, use the arrow keys to scroll to the Conductivity Calibration menu, and press Enter. During the calibration process you will see the following menu prompts shown in Figure 4.2.

You are directed to dry off the probe then push Enter and begin the dry calibration. When the probe is calibrating the Display

**Note** ☞ **To insure accurate reading it is critical that the unit be calibrated with a conductivity buffer consistent with the range that the conductivity system will be operated in. Aquadyne recommends calibrating the low range with a 718 uS buffer and the high range with a 58,640 uS buffer. Failure to do this will yield inconsistent readings.**

Window will read "Cond Probe is Settling."

At this point you will be prompted to enter the calibration solution. Then place the probe in the solution for calibration. Repeat the calibration procedures for the other standard solution.

If the probe calibrates properly, the screen will return to the Operation Menu. If the System Controller cannot calibrate a probe to within 15% of its design specification, a message will be displayed, "Clean or Replace Probe."

#### Calibrating the Temperature Probe

RK2 offers a temperature probe that is calibrated and accurate up to  $\pm 0.4$  degrees. It is guaranteed to be accurate to within  $\pm 1$ degree at 77° F. Should you wish to recalibrate the temperature probe, do so as follows:

1. From the Top Level Display, press Enter and then press the right arrow and go to the Operation Menu. Press Enter.

![](_page_62_Figure_13.jpeg)

![](_page_62_Figure_14.jpeg)

- 2. Next, press the right arrow once to get to the Probe Calibrate menu. Press **Enter**.
- 3. Then press the right arrow three times to see the display Temp Calibration. Press Enter to Select.
- 4. Measure the temperature of a water sample with an accurate thermometer.
- 5. Read the temperature.
- 6. Place the probe in the sample and adjust the temperature using left and right arrows until the screen value matches the thermometer reading.
- 7. Press Enter twice to return to the Top Level Display.

The menus that appear on the System Controller display during calibration are shown in Figure 4.3.

## Calibrating the pH Probe

The pH probe requires a few more steps to calibrate. The pH calibration is done using two different buffer solutions. Standard buffer solution choices are pH 4, 5, 6, 7, 8, 9, and 10. It is best to choose buffers which surround the application range (i.e. saltwater use pH 7 & 10, fresh water use pH 4 and 7) Set up three cups: Buffer Solution #1 in the

![](_page_63_Figure_10.jpeg)

![](_page_63_Figure_11.jpeg)

Figure 4.4 pH Calibration Solution

first cup, Buffer Solution #2 in the second cup, and system water (or RO water) in the third cup, as shown in Figure 4.4.

During calibration the System Controller will prompt you, asking you which solution you

![](_page_63_Figure_15.jpeg)

Figure 4.5 pH Calibration Menu

wish to use for Buffer Solution #1, and Buffer Solution #2. Simply follow the prompts on the display screen. The menu prompts should be as shown in Figure 4.5.

When preparing a new probe for first use, carefully remove the probe from the soaker bottle. Be sure to save the bottle in case the probe needs to be stored at some later date. Rinse the probe in the system water and shake it off.

Next, place the pH probe and the temperature probe into the Buffer Solution #1. The System Controller will let you know when the readings are stable, so you can remove the probes, rinse them thoroughly in the system water cup, and proceed to the next step.

Finally, place the pH probe and the temperature probe into Buffer Solution #2. Wait at least 2 minutes (or up to 5 minutes if the probes are not new), before pressing the Enter key to begin calibration of the probes. The controller should indicate the probe is now calibrated. After cleaning the probes in the system water cup and drying excess water off the probes, they are ready to be put back into the system. If the probes are not within the tolerance limits, the message will read, "Clean or Replace Probe." Should this occur, clean the probe, and try to recalibrate it.

If you have cleaned the probe twice and you are still having problems, you will need to purchase an RK2 replacement probe from the dealer where you purchased the System Controller .

#### Calibrating the ORP Probe

Calibration of the ORP probe follows the same general steps as for the pH probe except for two differences:

- When setting up your cups for ORP calibration, you will need to add Quinhydrone to each of the Buffer Solutions.
- You must use **only pH-4 and pH-7 Buffer Solutions** with Quinhydrone.

Proceed with the calibration procedure, as follows:

- 1. Dip the stir stick provided into the Quinhydrone powder and remove a heaping portion on the bottom 1/4-inch of the stick.
- 2. Mix this powder into one of the buffer solutions (pH-4 or pH-7). Some of the Quinhydrone should remain undissolved. If the Quinhydrone dissolves completely, add more.

![](_page_64_Figure_13.jpeg)

![](_page_64_Figure_14.jpeg)

- 3. Use a different stir stick and repeat this procedure for the second buffer solution.
- 4. At the System Controller controller, press the Enter key from any place on the Top Level Display, you will be at the Setpoint Menu. Use the arrow keys to scroll to the Operation Menu and press the Enter key. Use the arrow keys to scroll to the Probe Calibrate sub-menu. When you press the Enter key, you will be prompted whether you wish to continue with probe calibration. After selecting yes, the menus will prompt you through the calibration process, as shown in Figure 4.6. Be sure to let the probes settle in the calibration solution at least one minute before pressing Enter to begin calibration.

### 4. REPLACING A PROBE

Replace your pH and ORP probes every 18 months for RK2 laboratory grade probes, 12 months for standard grade probes, or as needed for accuracy and reliability. Replacement probes can be purchased from the store where you purchased your System Controller. For a list of dealers nearest you, check RK2's Web site at http://www.RK2.com or call RK2 Customer Service.

## 5. CONDUCTING A SYSTEM TEST (ONLY FOR SYSTEMS WITH AN X-10 POWER LINE INTERFACE AND CONTROL MODULES)

When you conduct a System Test, all configured Control Modules automatically go to an "off" condition. Once in the System Test mode, you can select any Control Module

and manually turn it on or off. The purpose of this test is to make sure each Control Module is working and that its address is correct. Remember, the Control address on the Control Module for the device MUST MATCH the Control address that was set in the System Controller  $H<sub>2</sub>O/S$  software. (Refer to the Menu Map: Look for the Set Control ID Menu under the Setup Menu).

If you leave the controller in the System Test Mode unattended for 10 minutes or more, the controller will automatically revert back its state prior to entering System Test. **Note** ☞

When you exit System Test, each Control Module will revert to the ON or OFF state that it was in prior to System Test.

To conduct a System Test, first press Enter from any position on the Top Level Display, you will be at the Setpoints Menu. Use the arrow keys to scroll to the Setup Menu then press Enter.

You should now be at the System Test submenu. When you press Enter again, you will be at the Heater Test screen. Use the arrow keys to scroll to the system you desire to test. When you are at the desired screen, press Enter. This will default to the System Control OFF screen. Use the arrow key to scroll to the System Control ON screen and press Enter. This will test the desired system.

## 6. CHANGING A CONTROL ADDRESS

To change the address of a Control Module, turn the top dial pointer to the number you desire and the bottom dial pointer to the ID (letter) you desire. Once you have changed the address on the Control module, be sure to change the corresponding address in the System Controller.

### 7. OPERATING THE INFRARED PRINTER

You will notice that in the bottom left hand corner of the System Controller face there is an Infrared Port. This infrared transmitter is similar to the remote control used to send commands to a television.

The System Controller communicates with the HP 82240B Infrared Printer via a beam of invisible infrared light. The receiver on the printer is located in the lower left front corner of the printer.

You must hold the HP printer within 18 inches of the infrared port for the printer to be able to pick up the data and operate properly.

Figure 4.7 shows how to position the HP printer to the System Controller for the best operation. The top illustration shows a side view of the System Controller and printer. The printer should be held with no more than 20° above horizontal or 10° below horizontal. The bottom illustration is a top view of the System Controller and printer. You want the printer to point basically straight ahead at the System Controller . As shown in the illustration, there is a little flexibility from "straight ahead."

Make sure that the printer is held steady and within 18 inches of the System Controller while data is being sent. The printer will pause during graphing. The printer must be held in place until the "Printing" message is no longer on the display.

While the System Controller is sending data to the printer, it will not respond to user

![](_page_66_Picture_10.jpeg)

![](_page_66_Picture_11.jpeg)

Figure 4.7 Holding the Infrared Printer

input. The System Status Light will flash green and yellow and the display will indicate that it is printing.

To begin using the printer, you must first install the batteries and a roll of thermal paper which comes with the printer. Refer to the User's Manual that comes with the printer for instructions on installing the batteries and paper. If desired, you may order an optional battery eliminator to use the printer without batteries. Paper is also available in packages of six rolls.

#### Printer Menus

The printer commands are accessed through the Operations Menu. This menu allows you to select the information you want to print.

The printer menu provides you with the choice of three data formats, current, high/ low, and graph.

#### Current Data

When you select current data, you will receive a printout showing the current readings for each of the systems that you are monitoring or controlling with the

#### **AQUADYNE**

**OCTOPUS** 

```
1/13/9710:47AM
```
**CURRENT DATA** 

PH= 7.84<br>ORP= 296NV Temp 77.8°F

Figure 4.8 • Current Data printout

System Controller . Your printout will look like this:

### High and Low Data

If you want to know what the peak high and peak low values were, use the High/Low menu. The System Controller monitors high and low points separately from the hourly data. The High/Low value is a peak detector that is recorded during, each hour. You may find that your peak level will be different from the hourly data. Your options are a 24 hour, 48 hour, or one week period. Based on your selections the printout will appear as shown in the chart below.

1 WEEK HIGH/LOW DATA  $High$   $pH = 8.32$ Low pH =  $7.95$  $High \t ORP = 165 \t MV$ Low  $ORP = 280$  mv  $High$  Temp =  $78.0^{\circ}$ F Low Temp =  $77.5^{\circ}$ F

#### Graph Data

In the graph mode, the System Controller plots the data that it has been collected over the week of operation. The printer will automatically scale the Y-axis to make sure that the plot will always display all of the data points.

The X-axis tick marks are labeled in hours if you are plotting in 24-hour or 48-hour mode. If you plot the last week's data, the tick marks represent one day of data collection. The most recent data sample is always shown on the far right hand side of the graph.

On all the plots, each mark represents the hourly collection point. The graphs shown in Figures 4.9, 4.10, and 4.11 are rough approximations of the type of charting that the System Controller will perform. Graphs are labeled with its type (Temp, pH, or ORP). The date and time that the graph is printed is

![](_page_68_Figure_2.jpeg)

Figure 4.9 • Temperature 7-day Graph

![](_page_68_Figure_4.jpeg)

Figure 4.10 • pH 48-Hour Graph

![](_page_68_Figure_6.jpeg)

Figure 4.11 • ORP 7-day Graph

also on every chart. **(The System Controller does not currently support datalogging of conductivity measurements for the IR Printer.)**

![](_page_70_Picture_0.jpeg)

## **Setting up AquaWeb**

## AQUAWEB™ FOR WINDOWS - INTRODUCTION

A key element of RK2's product strategy is AquaWeb**.** AquaWeb is an integrated desktop application developed by Aquadyne Computer Corpoation that offers networking and remote access to one or a network of Aquadyne/RK2 computers. Once installed and properly configured, AquaWeb *harvests* water-quality data and node configuration from one or many Aquadyne/RK2 computers. The data is stored Microsoft Access database --on a PC or a centralize server where the data can be shared and analyzed by one or many users.

AquaWeb is a powerful analytical tool. After downloading the datalog, AquaWeb will display the data in a graphical format using simple line or statistical graphs that identify underlying trends, giving you the information you need to fine-tune parameter set points or alram ranges. AquaWeb's security system allows only authorized users access to your systems and your data.

All RK2 computers are shipped with software that enables communications with AquaWeb.

There are three versions of AquaWeb available:

- **Standard Edition, AquaWebSE**
- **Database Edition, AquaWebDB**
- **Network Edition, AquaWebNE**

The **Standard Edition**, AquaWebSE, is available free of charge to all our customers or to anyone who wishes to evaluate the product. The features installed in AquaWebSE allow you to view and graph data that resides in the datalog of any RK2 computer with  $H_2O/S$ software. AquaWebSE does not include support for a Microsoft Access database --but it is a fully functional product in every other respect. Data is downloaded and

graphed in real-time using the datalog stored in the remotely installed RK2 computer This provides 7 days for the System Controller. AquaWeb is designed around a powerful graphing system that supports simple line and bar graphs, or more sophisticated best curve line and points and spline graphs.

The **Database Edition**, AquaWebDB includes all of the features of AquaWebSE plus support for a Microsoft Access database (run-time version included), that can be located on a your PC or on a centralized network server. The database receives data from AquaWeb and permanently store all data and configuation information that has be been download from a node.

The **Network Edition**, AquaWebNE, adds the additional capabiity to store data for multiple RK2 nodes. This version is designed for customers who require remote access to a wide-area network (WAN) of a few or a few thousand Aquadyne nodes. Nodes are graphically displayed using an intuitively simple hierarchical treestructured view that is very similar to the *Explorer* view that is familar to PC and MAC users AquaWeb uses the Windows Dial Up Networking system and and an integrated scheduler to "poll" each unit and download the node internal datalog automatically at user-define intervals.

The CD-ROM demo version of AquaWebSE is shipped with every RK2 computer.

Customers wishing to upgrade to AquaWebDB or AquaWebSE must contact RK2 to register their software, tender the appropriate payment and receive a permanent software unlock code.

## PC REQUIREMENTS

AquaWeb is a 32-bit Windows 9x/NT/2000 application, and is NOT compatible with Windows NT, Windows 3.1, MS-DOS, or MAC O/S. To install AquaWeb, you will need a PC with the following minimum configuration:
- At least 24 megabytes (MB) of RAM and 10 megabytes (MB) of available hard disk space. (32MB RAM or more is recommended.)
- At least 100MB disk space after all applica tions are opened.
- The capability to connect to the Internet.

#### **NOTE:**

In order to properly install and operate AquaWeb, we recommend that you follow, step by step, the installation procedure describe in this chapter:

#### **STEP 1**

**CONFIGURING WINDOWS COMMUNICATION PORTS SETTING TO SUPPORT AQUAWEB.**

#### **STEP 2**

**INSTALLING AQUAWEB ON YOUR PC FROM A CD-ROM OR VIA INTERNET.**

#### **STEP 3**

**STARTING AND CONFIGURING AQUAWEB FOR DIRECT WIRE CONNECTION OR FOR A MODEM CONNECTION.**

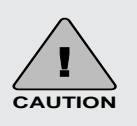

AquaWeb works on any properlyconfigured Windows system where dial-up networking (such as Microsoft Network) is working for

other applications. Before you set up AquaWeb, verify that the dial-up networking is operational. If it is operational you would be able to dial up America Online (AOL), CompuServe, or other internet service provider.

Even after the system has been operational for some while, if you experience problems with AquaWeb, go back to the Windows environment and confirm that the dial-up networking is operational before trying to resolve an apparent problem with AquaWeb.

Contact the vendor of your networking software to troubleshoot your unsuccessful Internet connection. For example, if you use the Windows Networking software, first visit www.microsoft.com/support for late-breaking updates and technical information.

Or, on the Windows taskbar, click the Start button, click Help, click Troubleshooting, and then double-click a topic such as "If you have trouble using Dial-Up Networking."

Another resource is the Readme file on your Windows CD-ROM and/or your printed Windows documentation. Lastly, US and Canadian customers can contact Microsoft Technical Support, and all other customers can contact Microsoft Product Support Services at the Microsoft

#### STEP 1—CONFIGURING WINDOWS COMMUNICATION PORTS SETTING TO SUPPORT AQUAWEB.

Communications between an RK2 comptuer and the AquaWeb PC can be made using either a Modem or Direct Wire Connection –**but not both simultaneously.**

If you are communicating via direct wire connection, an RK2 *Direct Connect Cable* must be used.

If you plan to use AquaWeb with a modem connection, i•It is required that your PC modem be compatible with and *properly* installed under Windows 9x as a recognized "Plug and Play" device. We strongly recommend the use of a US Robotics Modem "Sportster" since this is the only modem that we are able to offer technical support. Your modem also MUST be installed on a separate COM port such as "COM3", with its own independent IRQ assigned. To make sure your machine meets these requirements, consult with a your computer technician

Attn. International customers: Please contact your distributor to determine which modem is being supported in your country.

Before getting started, the first step is to properly configure the port settings. To do so:

- 1. Go to the Start Menu and select Settings and then select the Control Panel.
- 2. Select the Modem Icon if you are using a modem in a remote data application or if you are connecting up directly to a comm port on your PC go to the Systems Icon and under the Device Manager tab, select the comm port you are using for your System Controller (fig. 5.1).
- 3. For a direct cable connection, click on "Properties" and select the Port Settings tab. Click on Advanced. The "Advances port Settings" dialog box will appear on the screen. (Fig 5.2)

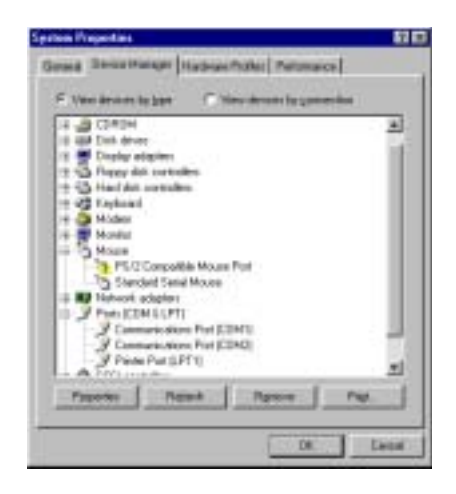

#### Figure 5.1 • System Properties

- 4. For modem connections, click on Properties and select the connection tab. Select the port settings button show in Fig.5.3. "Advance Port Settings" dialog box will appear on the screen (Fig 5.2)
- 5. For both connections, make sure that the "Use FIFO" buffers is checked in the upper left hand corner and move both sliders to the far left position as shown in Figure 5.2.
- 6. Click Ok to change the communications settings and exit out of the communications control and proceed with the starting of AquaWeb.

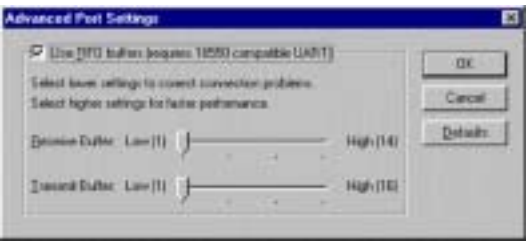

Figure 5.2 • Advanced Ports Settings

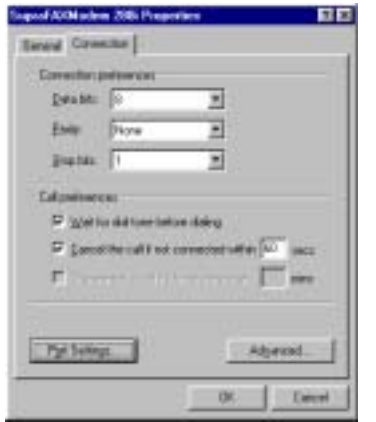

Figure 5.3 Modem Connection Properties

Note: From a software design standpoint, AquaWeb modem communications has been designed using a 100% Microsoft TAPI (Telephony Applications Program Interface) solution. The key benefit to such a design is that Windows 9x manages all COM and Modem port communications, and the software supports international and USA long-distance dialing prefixes, as well as credit card calls.

There is also a benefit to RK2 and the customer since AquaWeb will work in any Windows 9x environment in which the Dial-up-Networking system has been properly installed and verified to work. If you are having problems establishing modem communications with an RK2 computer, contact Microsoft or your dealer for assistance. Modem communications is not part of the AquaWeb software.

#### STEP 2—INSTALLING AQUAWEB

AquaWeb installs quickly on your PC using Microsoft's latest software insallation utility for Windows 9x/NT/ 2000-compliant products.

#### Installing AquaWeb on your PC from a CD-ROM

- 1. Close all other programs that may be running.
- 2. Insert the AquaWeb CD-ROM into the CD-ROM drive of your computer.
- 3. Double click the "My Computer" icon,
- 4. In the *My Computer* dialog box, select the CD-ROM drive icon with the Aquadyne CD (usually E:, D: or F:) and double click on it. (Fig. 5.4)
- 5. The list of files on the CD ROM will then appear on your screen. Select the file "AQUAWEB.EXE". (Figure 5.5).
- 6. In the WinZip Self-Extractor [AquaWeb.EXE] dialog box, click Setup. (Fig. 5.6)

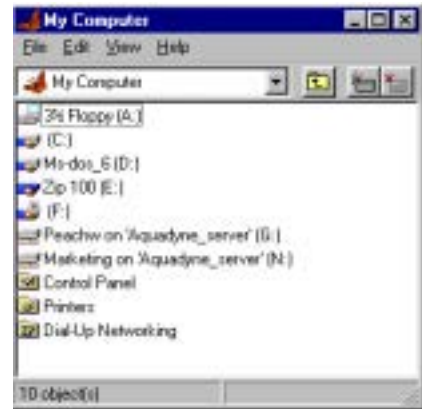

Figure 5.4 "My Computer" dialog box

- 7. The WinZip program will "unzip" a series of component files your temp directory.
- 8. The Aquadyne license agreement box will appear. After reading it and upon agreement click OK.
- 9. You will be then asked to review the ReadMe file before the installation. It is VERY important that

you review the RedMe file BEFORE installation since there are many installation related issues that you need to be aware of.

- 10. When you are done reading, click OK in the 1st AquaWeb Setup dialog box.
- 11. In the 2nd AquaWeb Setup dialog box, do one of

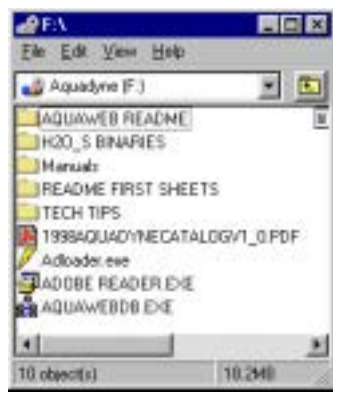

Figure 5.5 CD-ROM Files

the following:

Click the large button to set up AquaWeb in a new AquaWeb folder.

Click "Change Directory" to select another folder or drive in which to set up AquaWeb. When done in the "Change Directory" Dialog box, click OK. When back in the 2nd AquaWeb setup box, click OK.

 12. When the dialog box says "AquaWeb Setup was completed successfully", click OK.

You have now completed the installation of AquaWeb

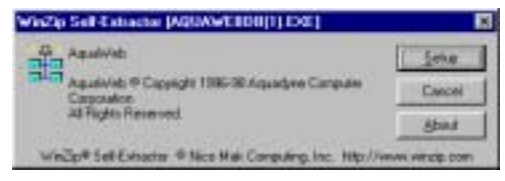

Figure 5.6 WinZip Self-Extractor dialog

#### Installing AquaWeb on your PC from the Internet.

To download the self-extracting AquaWeb file from our Web page http://www.aquadyne.com proceed as follows:

- 1. Start Microsoft Internet Explorer, Netscape Navigator, or another Internet browser.
- 2. In the browser's URL text box, type: http://www.aquadyne.com
- 3. On Aquadyne home page, click on "Support"
- 4. In the support page, locate and click on AquaWeb Download file
- 5. On the download page, click the AquaWeb version you would like to download:

AquaWebDB.exe or AquaWebNE.exe

- 6. When asked whether you want to open AquaWeb.exe or save it to disk, choose Save it to disk.
- 7. In the Windows Save As dialog box, select the location where you want to install AquaWeb. We recommend your temp directory. Leave the file name as AquaWeb in the Name text box, and then click Save. The file is about 9Mb, so it will take awhile to download.
- 8. When the dowload is complete, simply click AquaWeb.exe in the folder in which you save it.
- 9. Follow steps 6 through 12 described in the section titled "Installing AquaWeb on your PC from a CD-ROM". (located in the chapter 5)

#### STEP 3 - STARTING AND CONFIGURING AQUAWEB

1. On the Windows taskbar, click the Start button, point to Programs, and then click AquaWeb.

2. The first screen to be displayed is the *AquaWeb Welcome dialog box*. You will have at this point the possibility to either purchase AquaWeb or to trial it for 30 days.

From the welcome box, you do one of the following:

- Click OK if you wish to continue and start the trial periode
- Click *Purchase* to register if you wish to buy AquaWeb at this time. When done in the Purchase dialog box, click OK. Again in the Welcome dialog box, click OK.
- 3. The "Login" dialog box will them be displayed, type your name and password, and click OK.

Note:The default name and password the first time AquaWeb runs is:

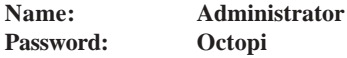

Type both exactly as spelled and capitalized here because the login procedure is Case-sensitive.

- 4. Click OK on the login screen to open AquaWeb. AquaWeb is ready when you see a sample Network map displayed as a "tree" list (Fig.5.7)
- 5. For help on AquaWeb's proper use, click "**Help**" on the Menu Bar, and then click Help Topics. This help menu covers all aspect of AquaWeb's operation.

#### Configuring your AquaWeb for a Direct Wire Connection

1. With AquaWeb running click on the File menu, scroll down to reach Properties and then select Network.

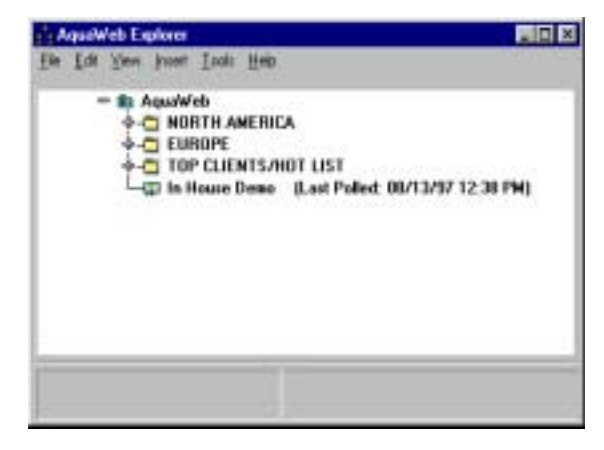

Figure 5.7 AquaWeb "Tree list"

2. With the Network Properties dialog box open, figure 5.8, select the communications port wherethe System Controller is connected to. This is usually COM 1 but it could be COM 2, COM 3 or COM 4. *Make sure that no other program or device is attached to that port,* otherwise there will be a device conflict on that port.

#### Configuring AquaWeb for a Dial-up Networking (Modem)

1. Verify that your modem is a Microsoft-listed PnP modem. Non-PnP modems are not supported by RK2.

- 2. With AquaWeb running click on File, point to Properties and select Network.
- 3. With the Network Properties dialog box open. Select the communications port that the Modem is installed on. Make sure that no other program is currently using the port such as a fax software package or AquaWeb will not be able to gain access to the port.
- 4. Select Dialing Properties and fill up the "My Location" dialog tab.

#### Configuring the System Controller to communicate with AquaWeb

For the System Controller to function with AquaWeb, you must insure that the Data Interval, Data format, and Baud rate are set properly within the H2O/S of your System Controller.

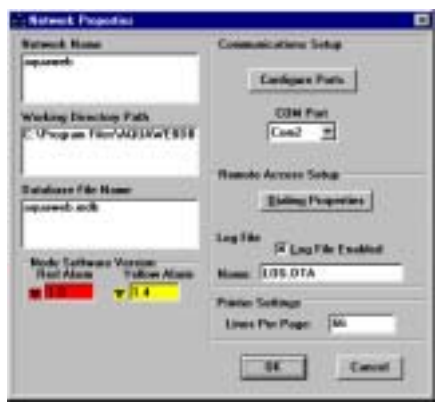

Figure 5.8 Network Properties Dialog box

 You can access these value in the Datalogger menu, located in the Setup menu.

Make sure that the datalogger options in the System Controller are set as follows:

> Data Interval  $= 0$  minutes Baud Rate  $= 19,200$  baud Data Format =  $8,1,N$  (8 data bits, 1 stop bit, and no parity)

# Chapter<br> **6**

## **ADLoader**

**Upgrading the H2 O/S Software In your Aquadyne Computer**

## **ADLoader**

#### UPGRADING THE  $\rm H_2$ O/S SOFTWARE IN YOUR RK2 COMPUTER.

Your RK2 computer is designed using a Flash Memory architecture that allows the  $H_2O/S$  system software in the computer to be upgraded at anytime.

The Flash Memory can be reprogrammed using a special software utility available from RK2 called 'ADLoader'. This software utility is available on CD-ROM that accompanies each RK2 product, or it can be downloaded from our WEB page at the following addresses:

http://www.RK2.com

#### Installing the ADLoader Software from a CD-ROM

- 1. Quit all other programs that may be open.
- 2. Insert the RK2 CD-ROM into the CD-ROM drive of your computer.
- 3. Double click the "My Computer" icon,
- 4. In the My Computer dialog box, select the CD-ROM drive icon with the RK2 CD (usually E: D: or F:) and double click on it.
- 5. Once you selected the drive, locate the file called

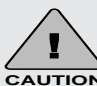

In rare situations, it may be desireable or necessary to force the  $H_2O/S$  software In rare situations, it may be desireable or<br> **CAUTION** into the download mode so that it can be re-programmed with new software. You can force the computer into the download mode by holding the Enter key and the Right button key at the same time. The LCD screen will confirm that it is in the download mode when the top half of the LCD screen shows 16 solid squares.

'ADLoader.exe' and double click on it.

- 6. In the WinZip Self-Extractor dialog box, click Setup.
- 7. The WinZip program will "unzip" a series of component files. Then a Setup message box will report further status. Follow the instructions provided within the installation application to complete the installation process.
- 8. When the dialog box says "ADLoader Setup was completed successfully", click OK.

#### Downloading the ADLoader Software from the Internet (Optional)

- 1. Start Microsoft Internet Explorer or Netscape Navigator browser.
- 2. In the browser's URL text box, type http:// www.RK2.com
- 3. On RK2 home page, select "Support"
- 4. On the Support page, click on Download the ADloader software
- 5. In the download page, locate and click on the file ADLoader.EXE.
- 6. When asked whether you want to open ADLoader.EXE or save it to disk, choose Save it to disk. We recommend that you save the file to your TEMP directory --usually \windows\temp.
- 7. In the Windows 95 Save As dialog box, select the location you want to install ADLoader, leave the file name as ADLoader in the Name text box, and then click Save. The file is about 5MB.
- 8. When the download is complete simply run the application 'ADLoader.exe'. Follow the step 6 to 8 under "Installing the ADLoader from a CD-ROM.

## **ADLoader**

#### Running the ADLoader Software

Once ADLoader is installed on your PC, upgrading your RK2 computer is a simple matter of running the ADLoader application. The entire process is automatic and requires no user intervention. ADLoader is designed to automatically connect with our Web server, and to check for a new release of the  $H_2O/S$  system software. If there is a new release, the ADLoader will automatically download it from our FTP.

ADLoader is capable of upgrading your RK2 Computer either by connecting the RK2 computer directly to you PC serial port, or by connecting to the RK2 computer to a PC using a modem. Refer to the Section 1 of this manual for information on both connection methods.

The ADLoader software is very easy to use and will prompt you through the upgrade process.

To begin the installation process, you will need to obtain an installation *download key* from RK2. Both the serial number and the download key are required to complete the installation process. The download key can be obtained by sending a email to:

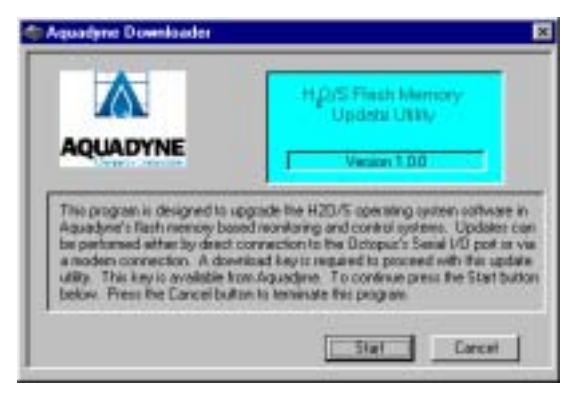

email: support@RK2.com.

Fig. 6.1 Opening the ADloader

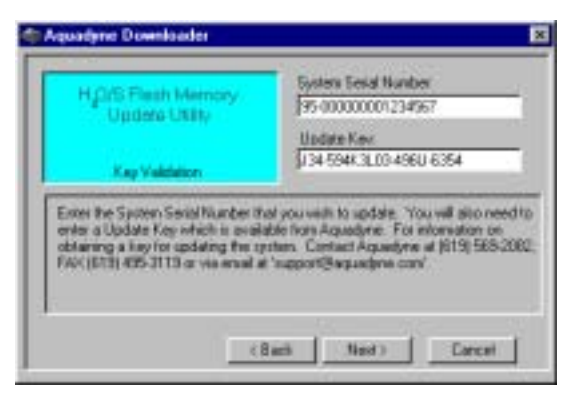

Fig. 6.2 Entering the Serial number and the download key

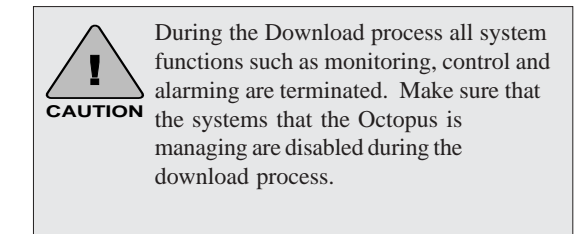

Be sure to include the serial number of your RK2 Computer along with your name and full address.

During the download sequence the RK2 computer is no longer running the H2O/S software. Once the download process is started it MUST be allowed to finish successfully. If the process is terminated for any reason

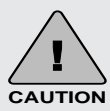

Telephone line conditions can frequently make it difficult (and sometimes impossible), to update your H2O/S software via a modem connection. If problems persist, we recommend that you use ADLoader with a direct wire connection only.

## **ADLoader**

the Aqua-Node will automatically attempt to restart to installation process.

**Until the download process is completed successfully, the RK2 computer will NOT be able to perform any Monitoring or Control operations!**

After the download process is completed without error, the computer will perform a memory check an then it will re-boot itself.

As the computer re-boots, you will see the version number of the new software just installed in the LCD screen. This confirms the proper installation of the H2O/S software.

## **Chapter**

# 7

## **Troubleshooting**

## **Troubleshooting**

The most common troubleshooting questions are in the following three areas:

- Probe readings,
- Peripheral equipment response, and
- Modem/pager feature.

#### **PROBE TROUBLESHOOTING**

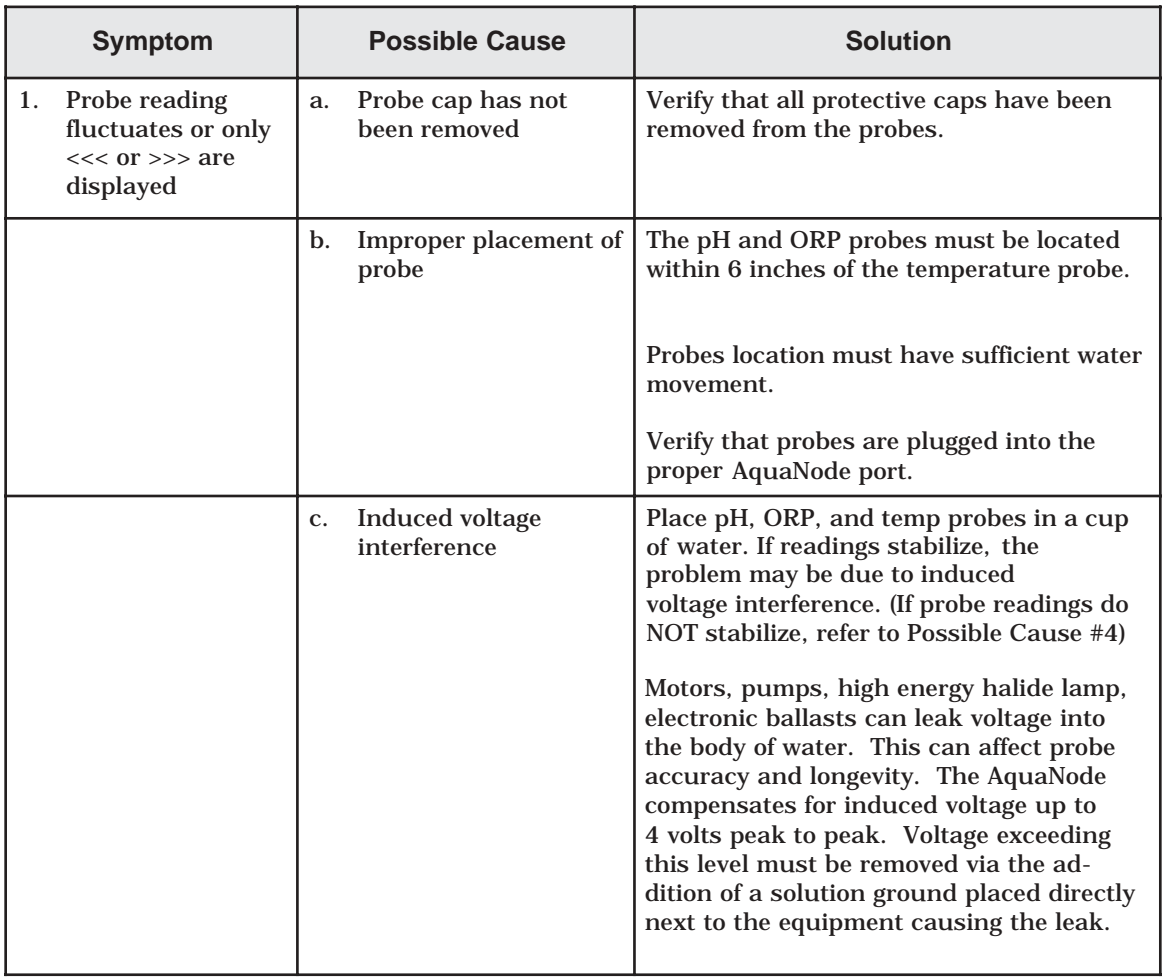

#### **PROBE TROUBLESHOOTING—Cont'd**

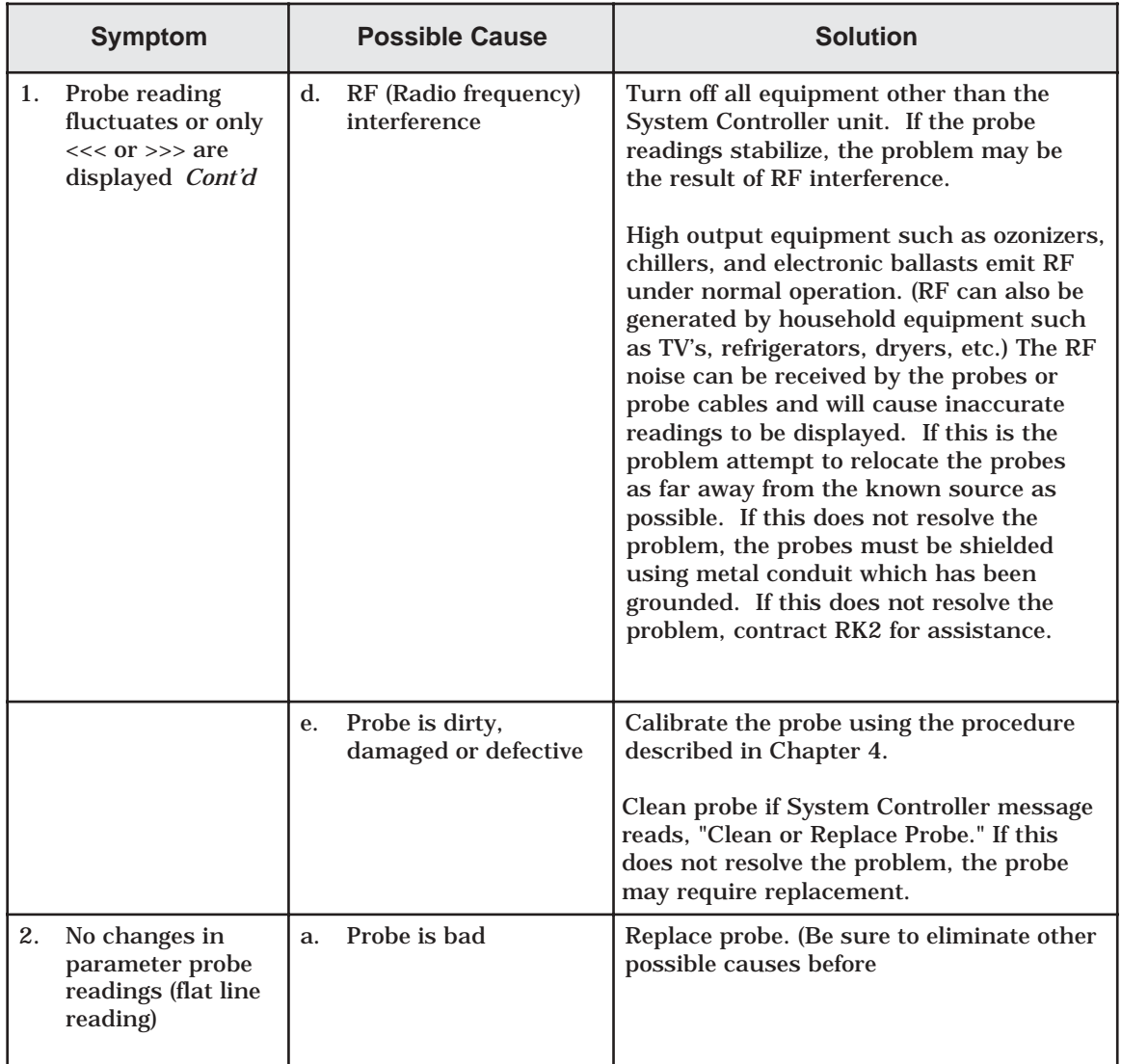

#### **PROBE TROUBLESHOOTING—Cont'd**

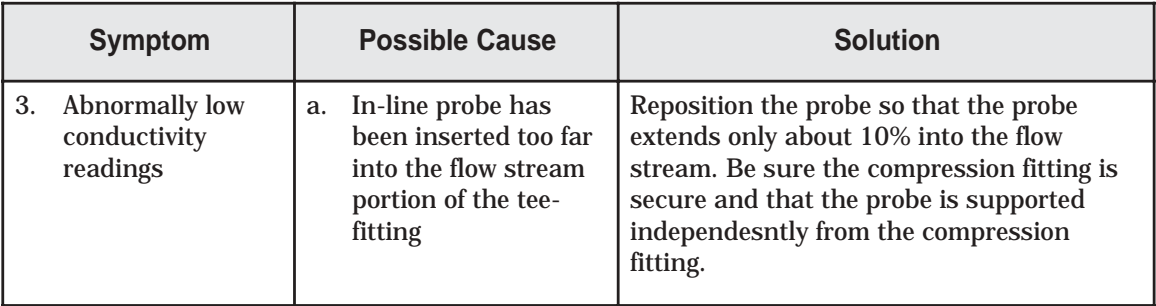

#### **PERIPHERAL EQUIPMENT RESPONSE TROUBLESHOOTING**

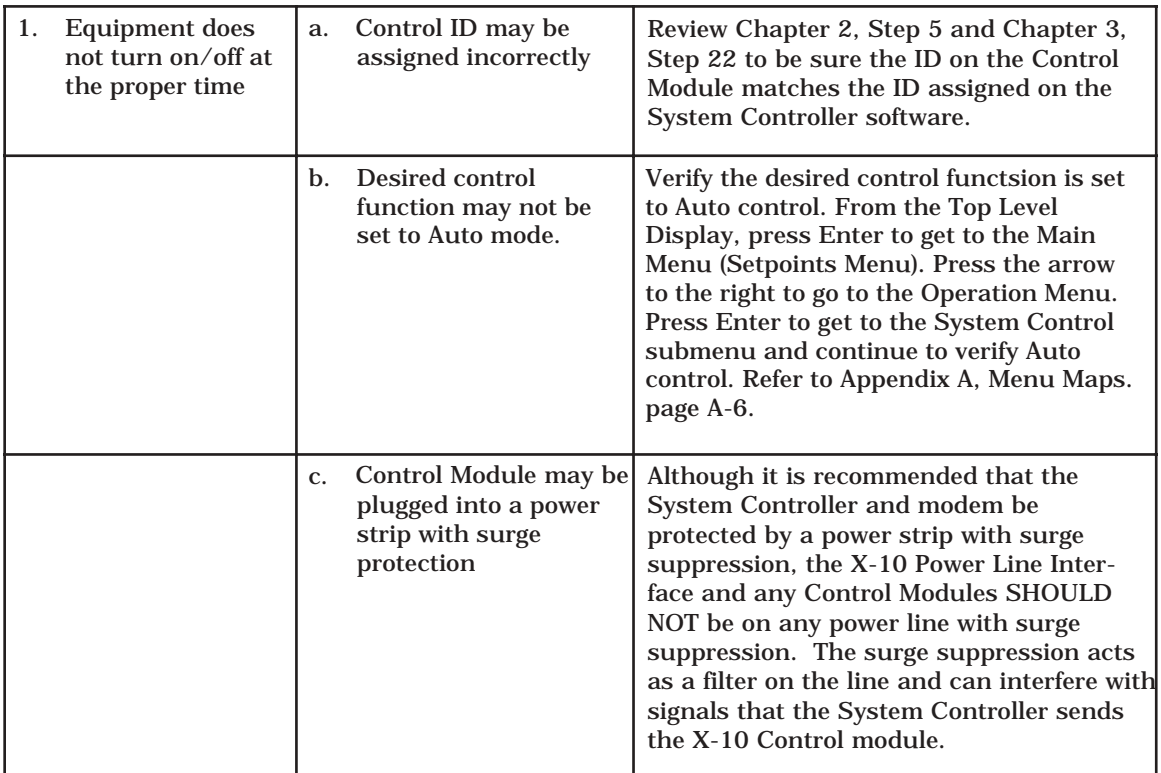

#### **PERIPHERAL EQUIPMENT RESPONSE TROUBLESHOOTING**—Cont'd

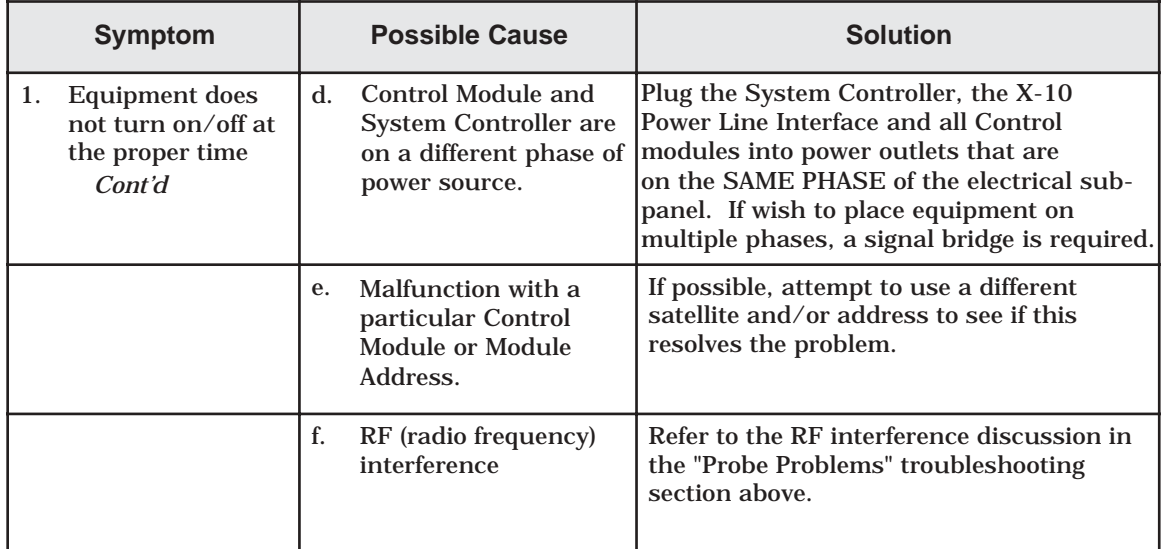

#### **MODEM/PAGER TROUBLESHOOTING**

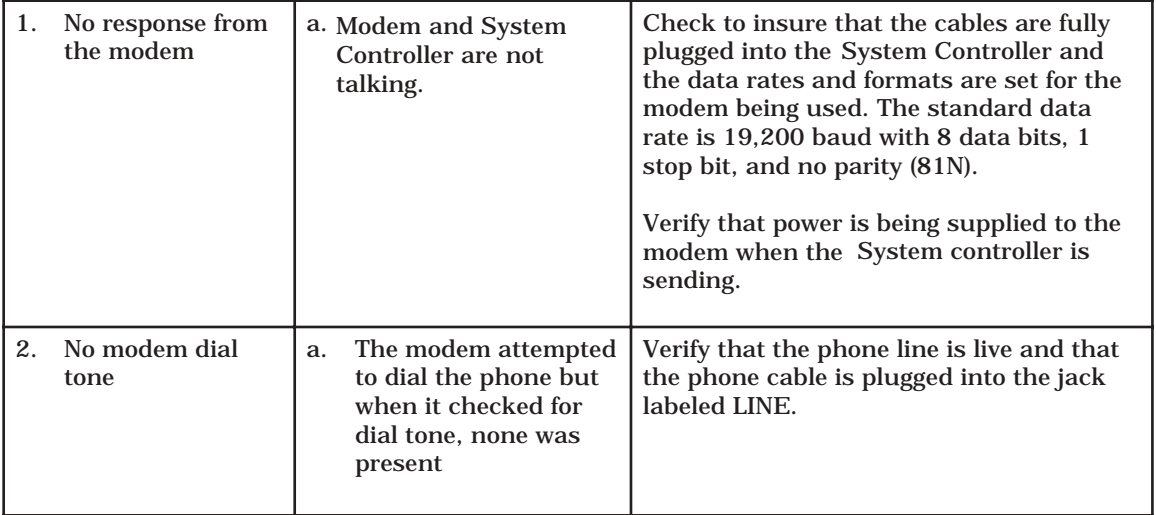

#### **MODEM/PAGER TROUBLESHOOTING**—Cont'd

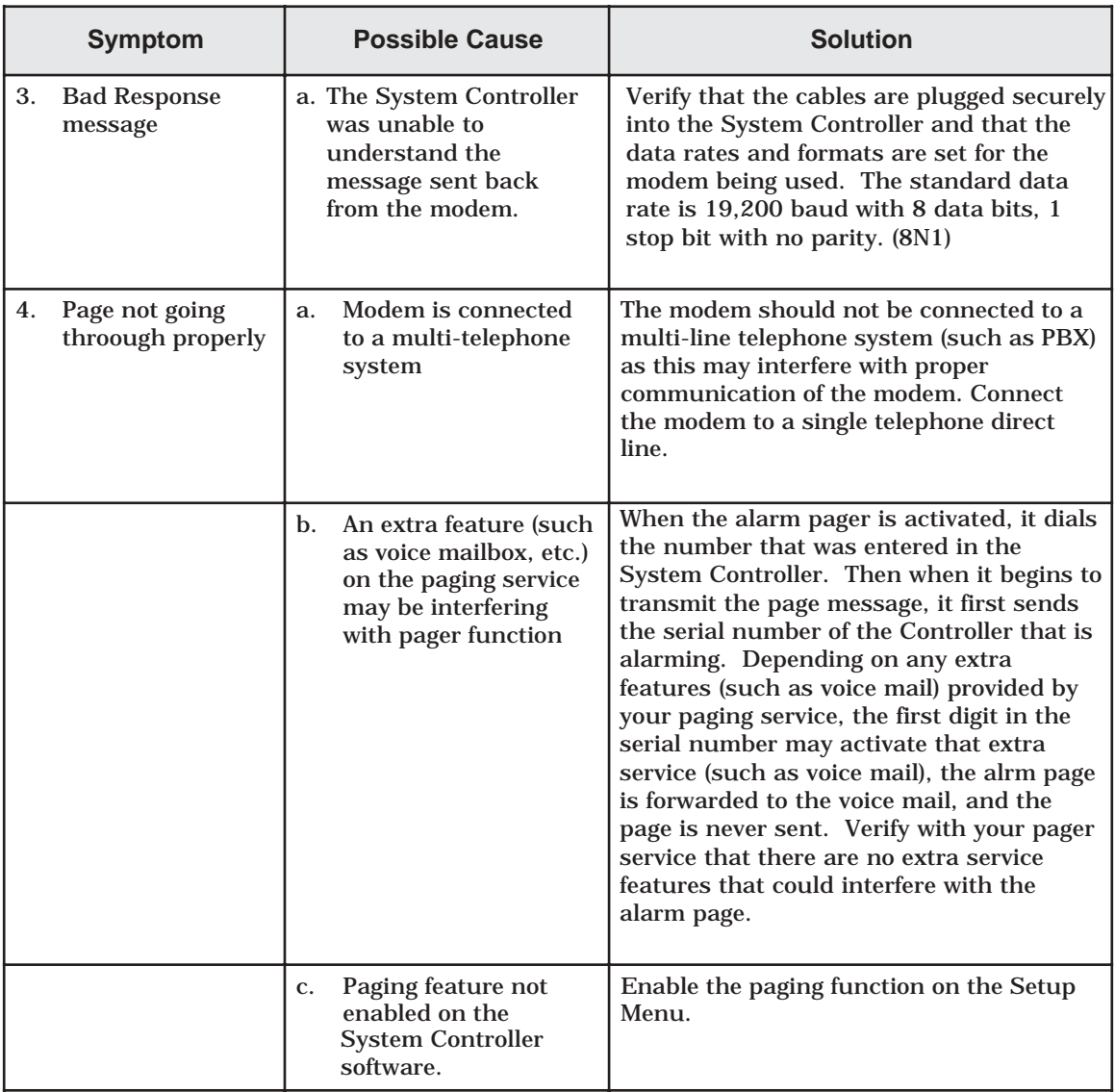

#### **AQUAWEB TROUBLESHOOTING**

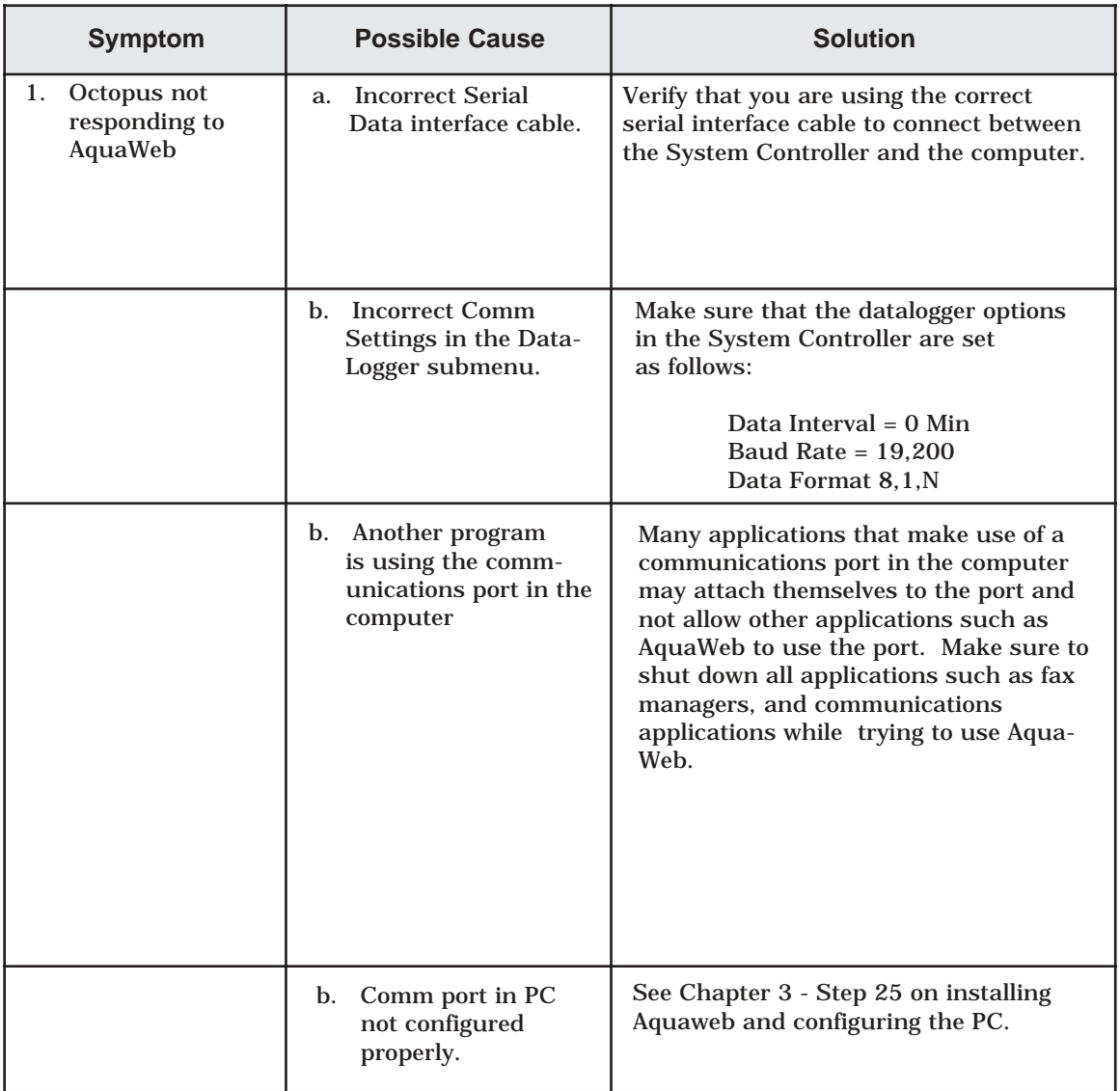

## **Troubleshooting**

### **NOTES:**

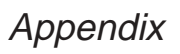

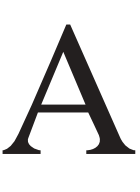

## **MAIN MENU**

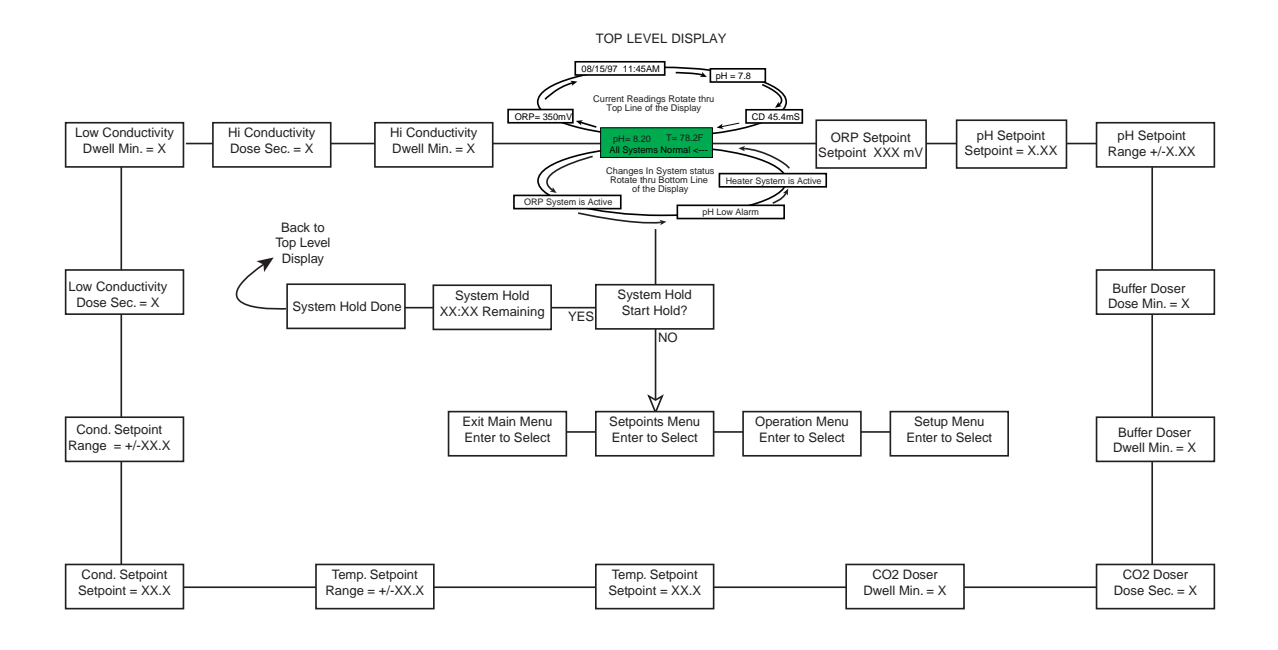

## **SETPOINTS MENU**

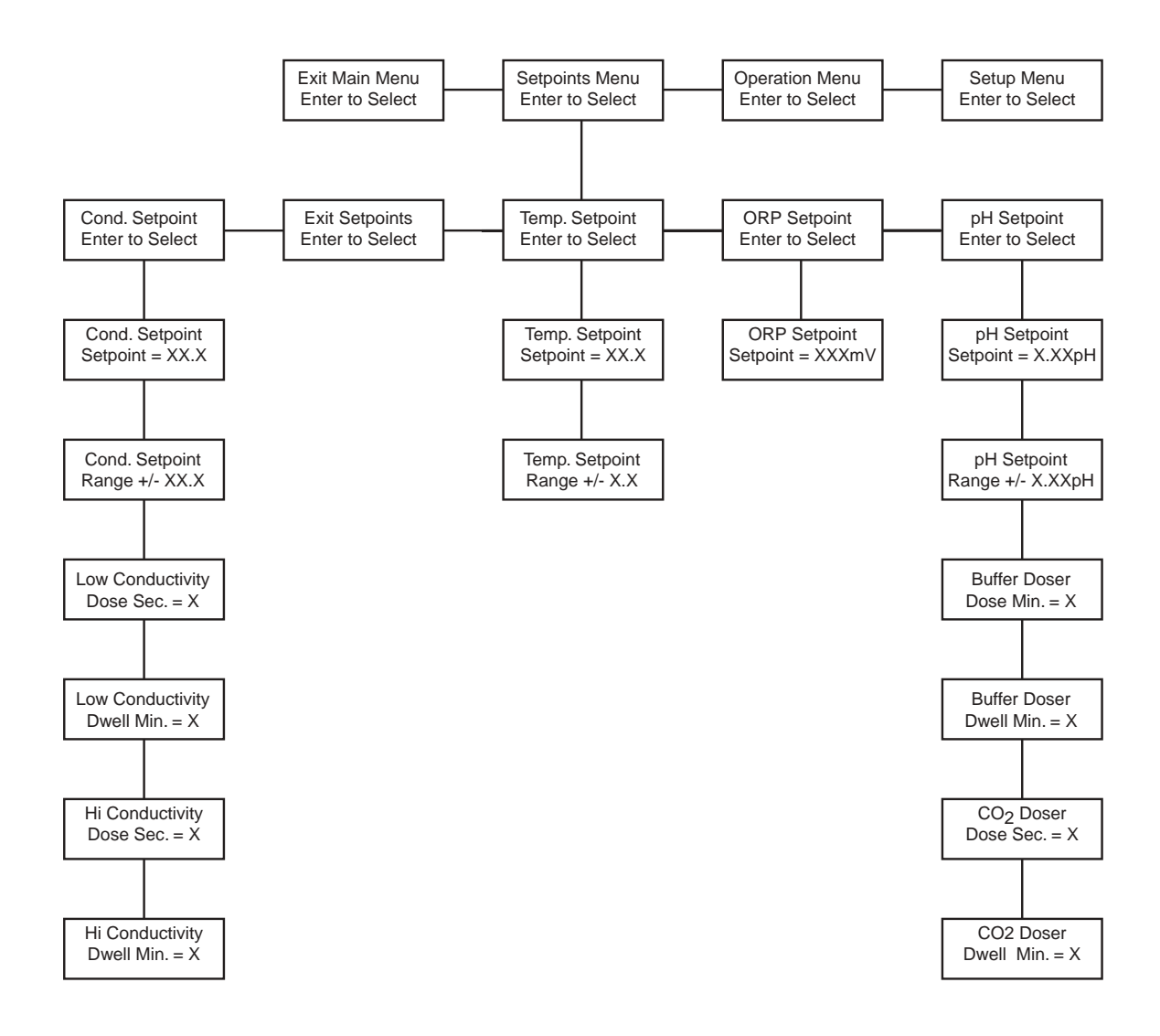

## **OPERATION MENU**

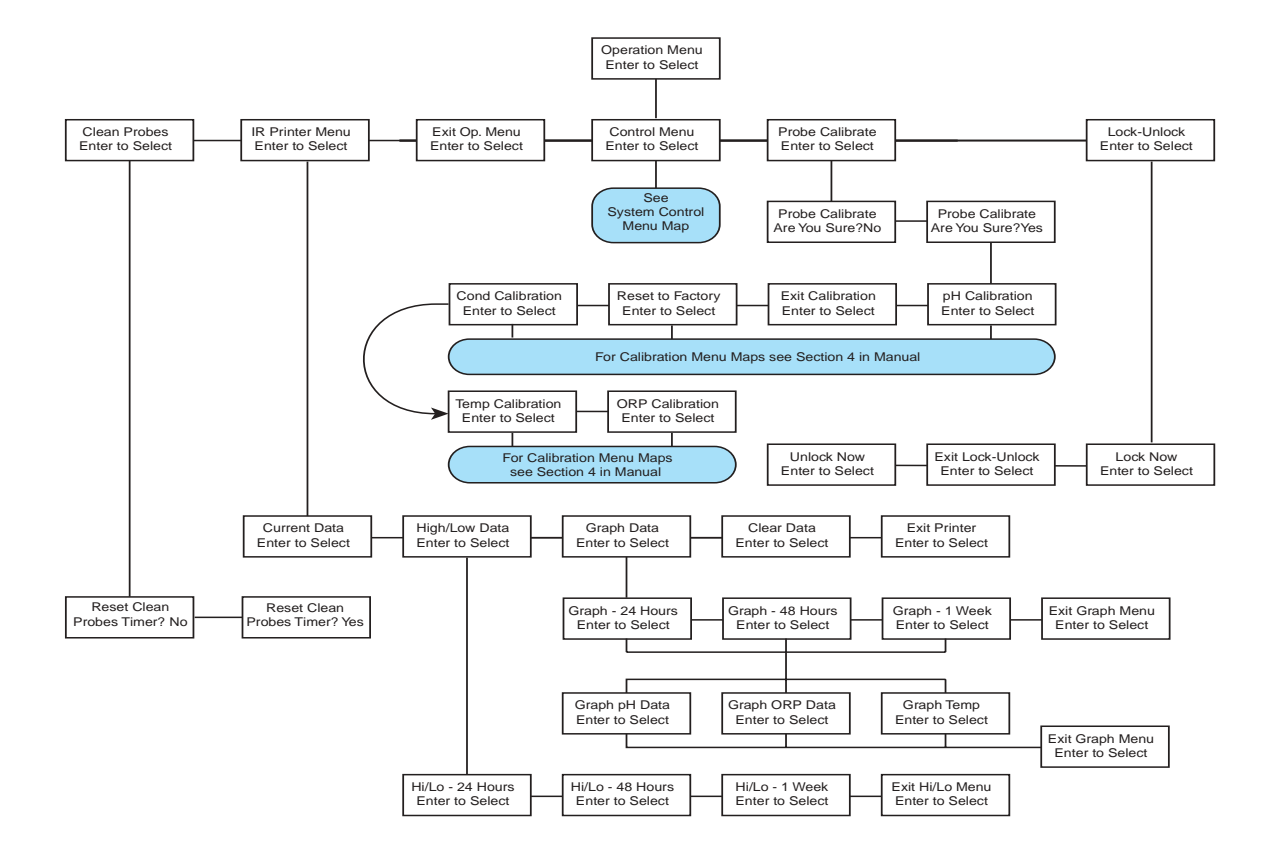

## **SETUP MENU**

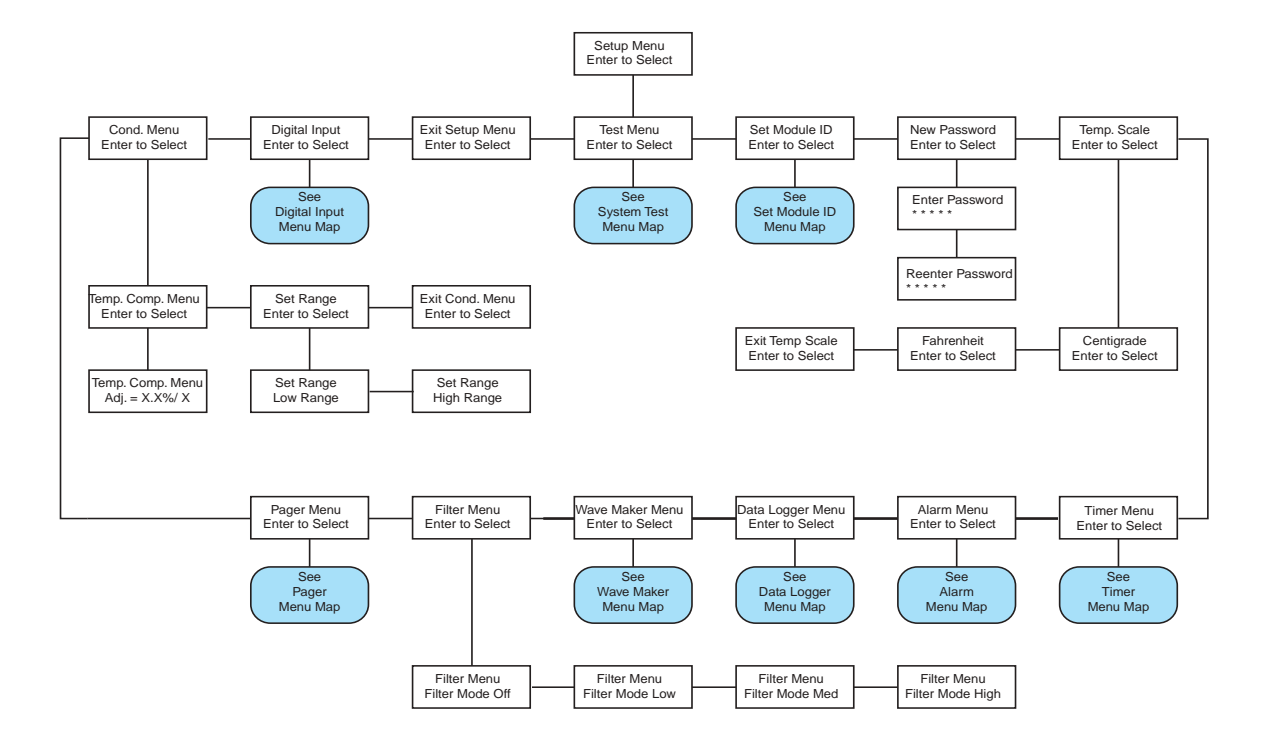

## **CONTROL MENU**

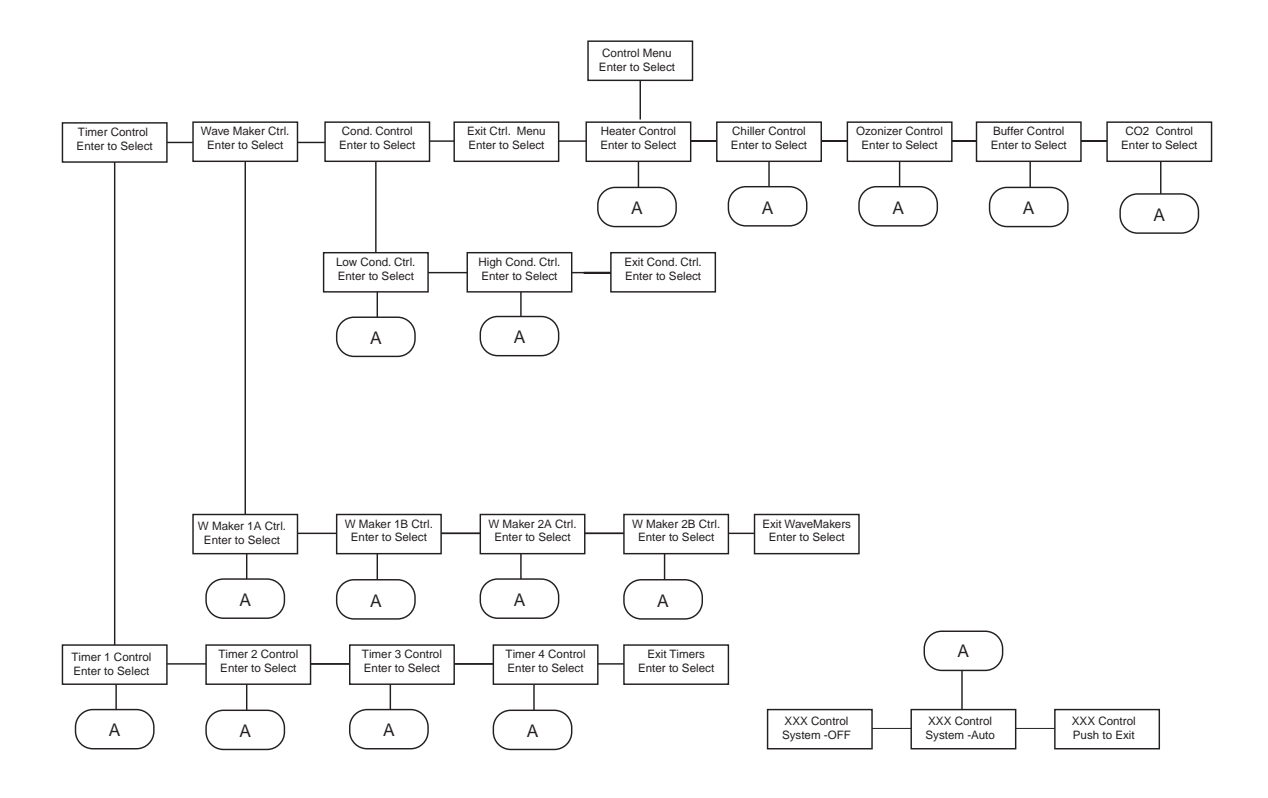

## **TEST MENU**

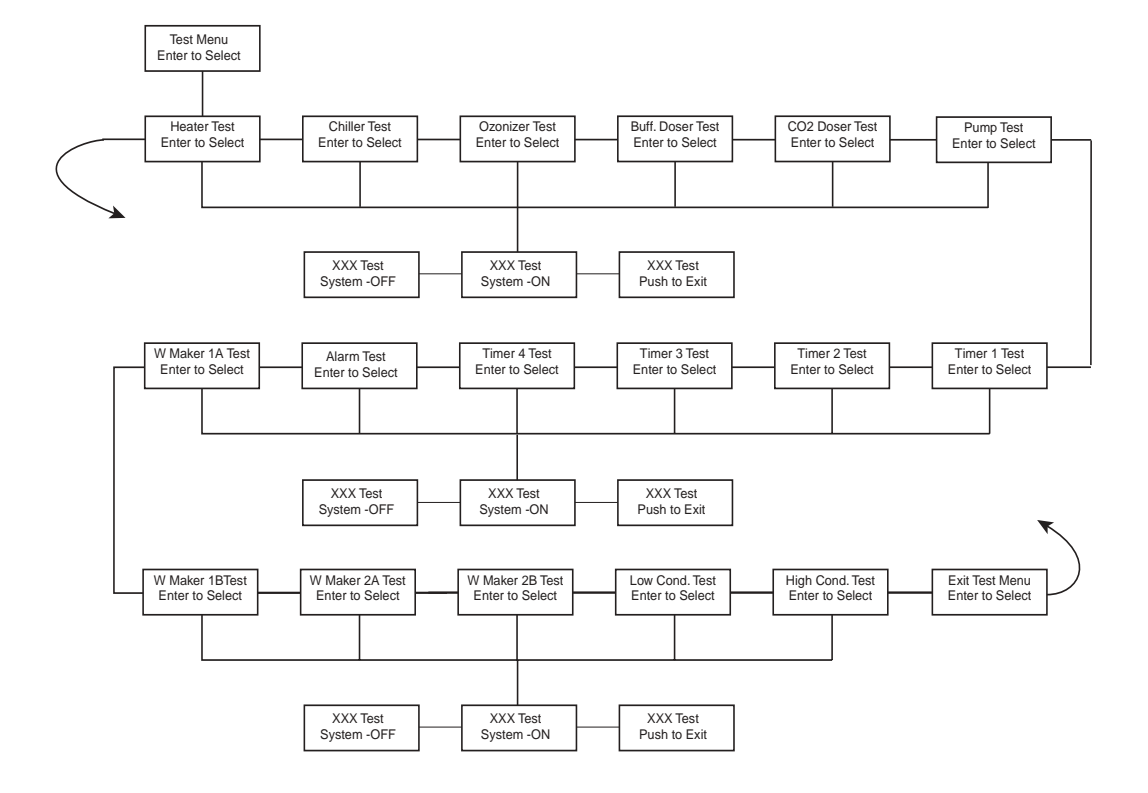

## **SET MODULE ID MENU**

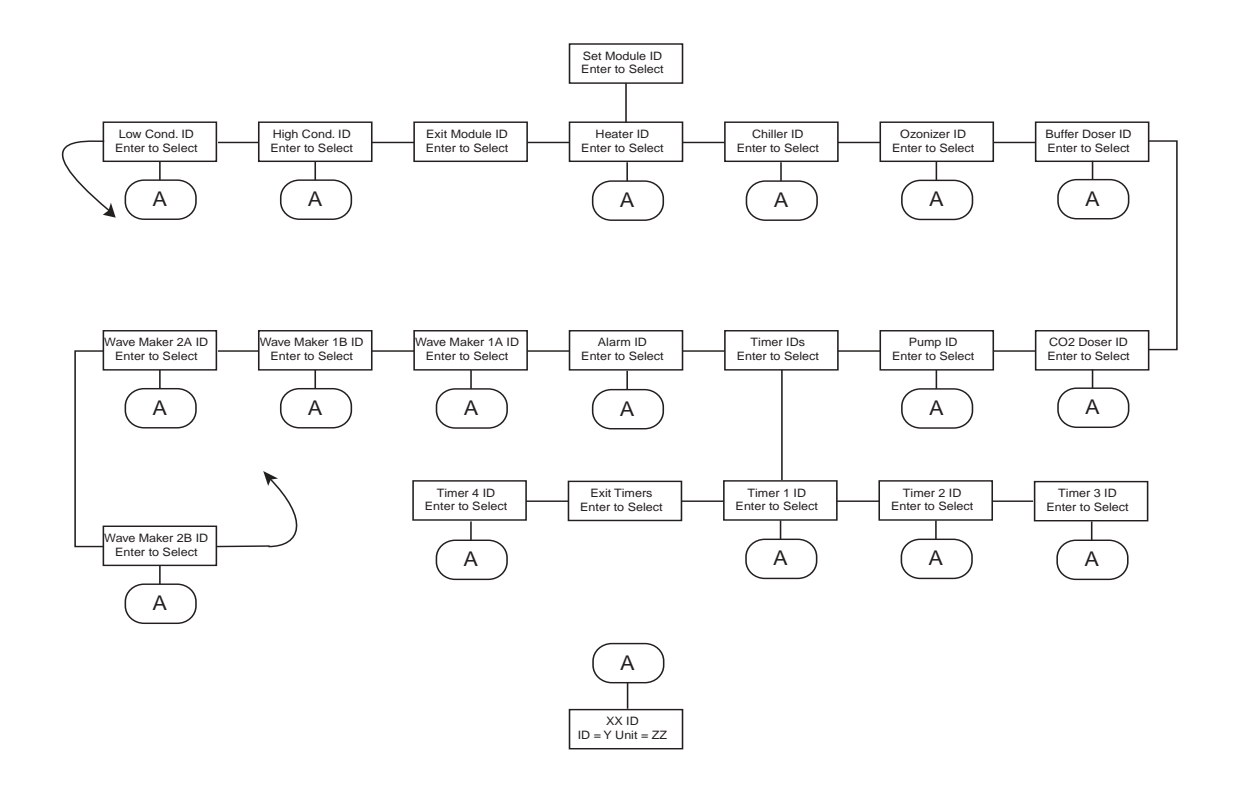

## **WAVE MAKER MENU**

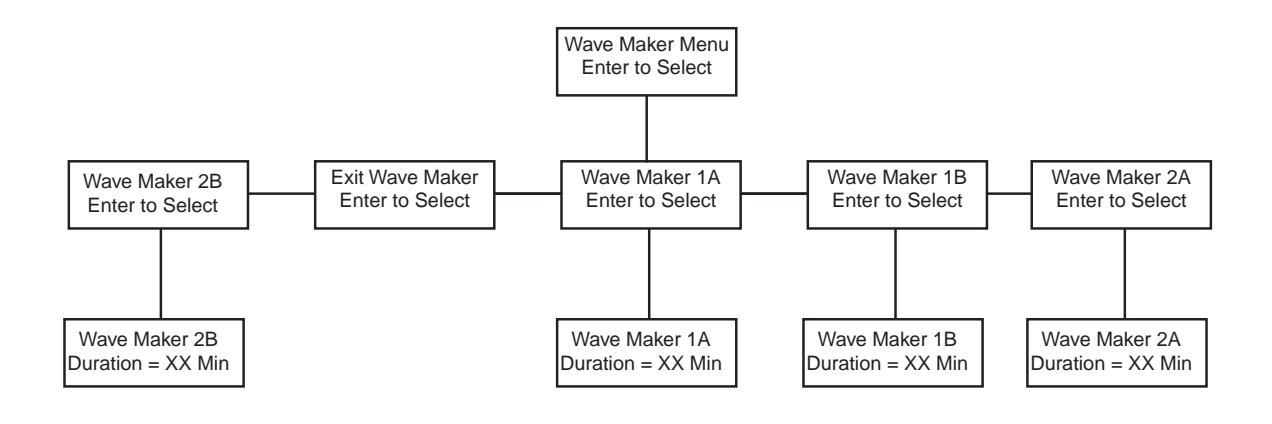

## **DIGITAL INPUT MENU**

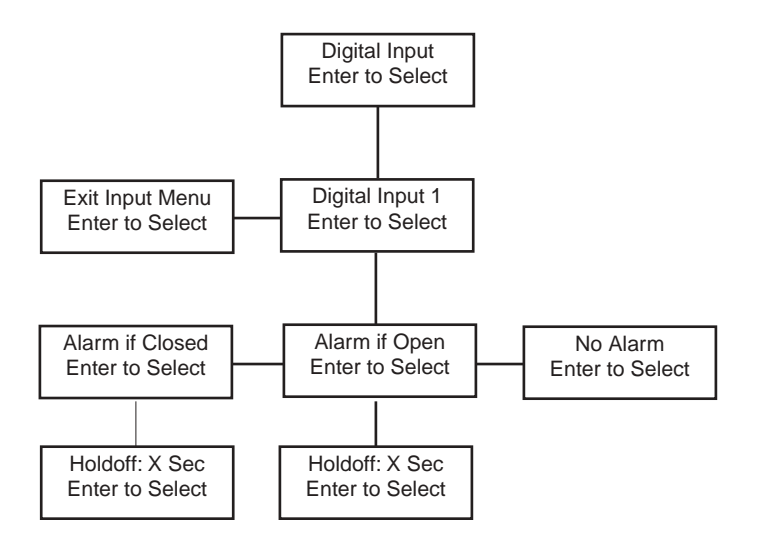

## **TIMER MENU**

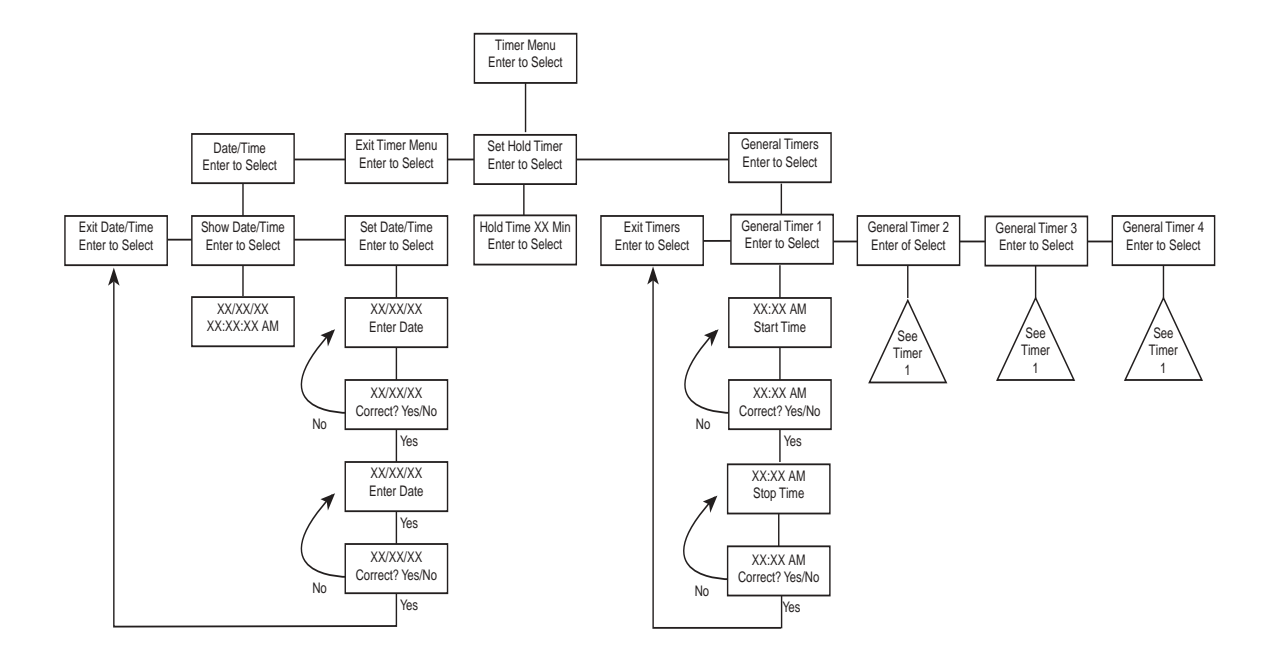

## **ALARM MENU**

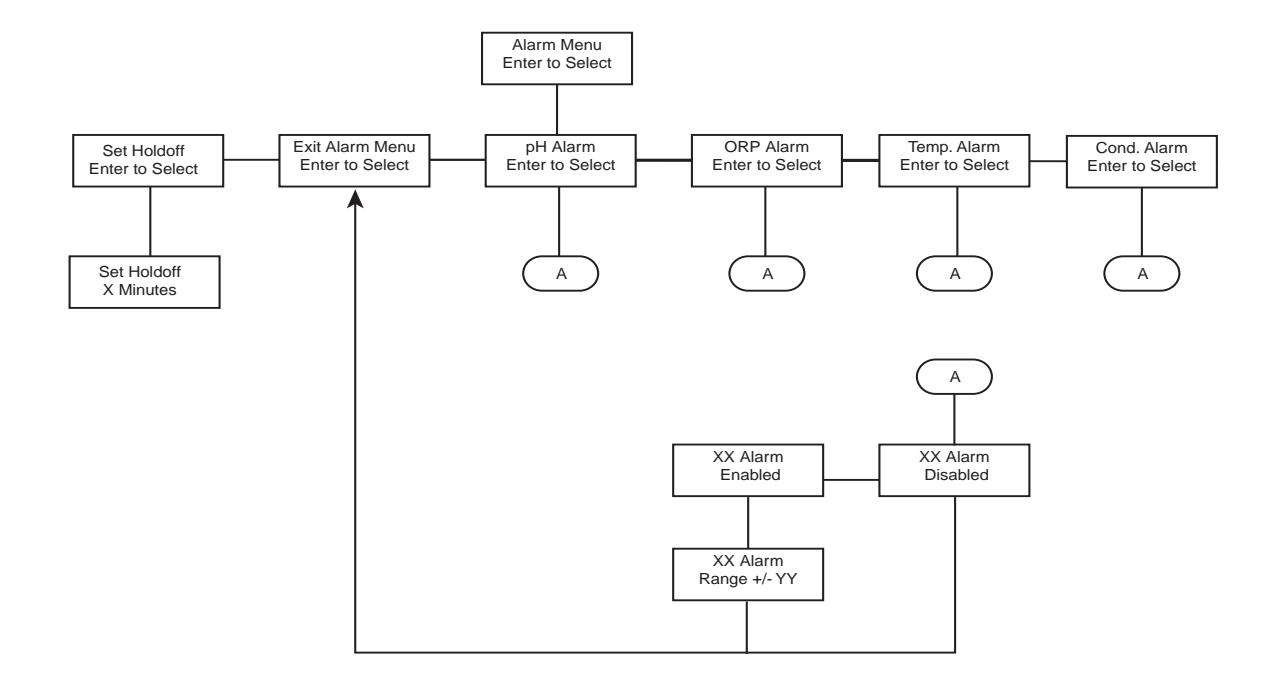

## **DATA LOGGER MENU**

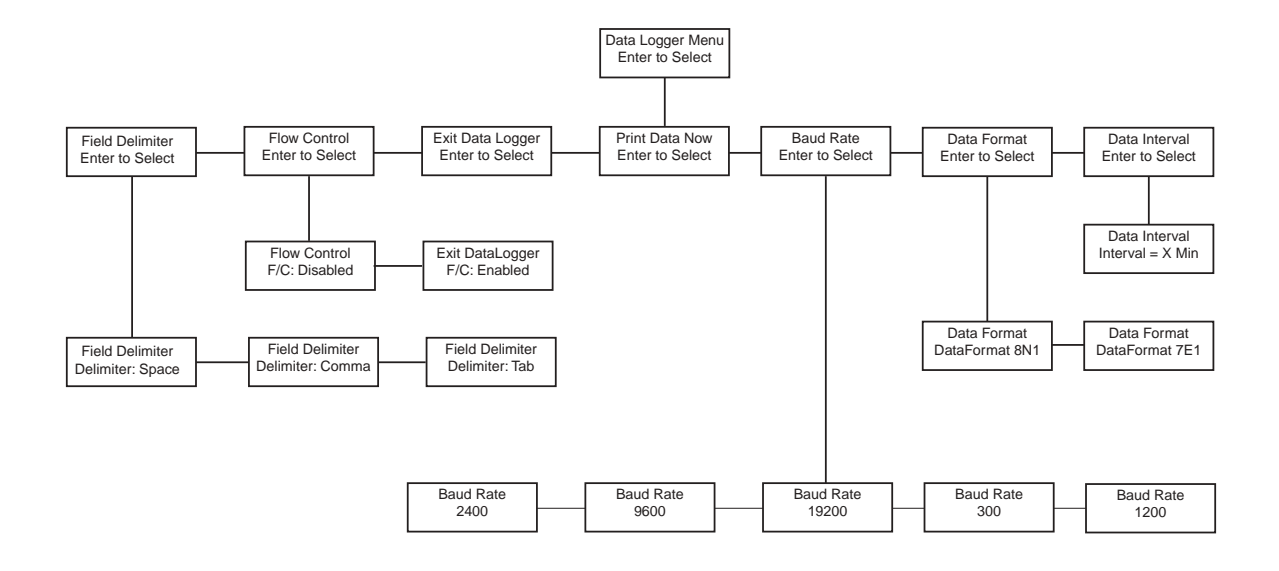

## **PAGER MENU**

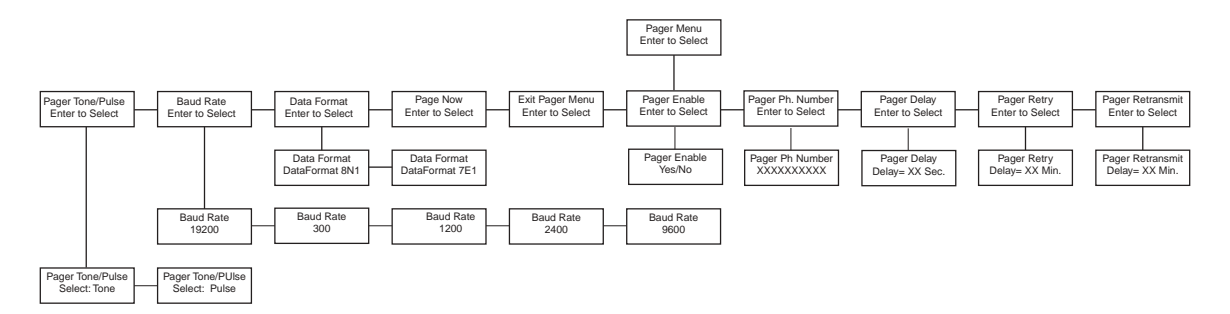

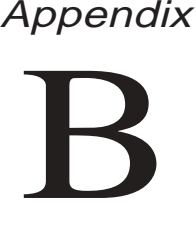

**Understanding The Water Quality Parameters**

## Water Quality

#### UNDERSTANDING THE WATER QUALITY PARAMETERS

Increasing your understanding of basic water chemistry will enhance your ability to interpret the data generated by your Octopus 3000 controller. With the controller's assistance you can cultivate the ultimate aquatic environment. The following chapter covers four components vital to creating the optimal aquatic habitat: pH, ORP, temperature and conductivity.

#### **TEMPERATURE**

It is frequently desirable that the temperature of an aquatic environment remain stable over the course of a day. Varying a degree or two (Fahrenheit) is sometimes acceptable, but larger fluctuations can cause problems.

A heater or chiller is very helpful maintaining correct temperatures. It may be sufficient, however, simply to heat or air condition the room the aquatic environment is in. The body temperature of your aquatic pets and all other cold blooded animals is determined by their environment. As the temperature cools, their metabolic processes slow down. The ideal temperature is one at which your fish are active, eating and growing.

The ideal temperature range for salt water environments is 75° to 78° F. The ideal range for fresh water environments is 76° to 80° F. If you have questions about the requirements of a particular species, refer to the specialist at your local fish store.

Temperature should be altered gradually, with changes of no more than 2 °F or 1 °C in a 24-hour period. Your Octopus controller is ideal for maintaining water temperature since it makes constant incremental alterations.

#### pH

The pH of water refers to the degree to which an aquatic environment is acidic or alkaline. The pH scale ranges from 0 to 14.0, with a pH of 7.0 being neutral. Below 7.0 is acidic, and above 7.0 is basic. Natural sea water, for example, has a pH of about 8.3 which is slightly alkaline. The typical pH range for tropical marine fish is between 7.6 and 8.5

The pH probe must be calibrated with calibration solutions to assure the accuracy of the reading.

Because the pH changes on a logarithmic scale, not a linear one, the calibration solutions used should be on both sides of the average pH for the environment. For saltwater environments with an ideal pH of 8.3, the calibration solutions used should be 7 and 9 or 7 and 10. The pH of an aquatic environment fluctuates naturally from day to night. The pH tends to fall at night and rise, due to photosynthesis by plants, during the day. Therefore, a range of readings over the course of the day is normal, and a single test may not mean very much.

Wide fluctuations in pH can be fatal to fish and marine organisms. Therefore, small changes of no more than 0.1 unit of pH a day can be made by adding a buffer solution. With help from your OCTOPUS 3000 controller, maintaining proper pH levels becomes easy. The controller monitors your pH levels and instructs the doser control system to

make necessary adjustments to replenish your pH depleted aqua system.

#### **ORP**

Oxidation Reduction Potential (ORP) is a measurement of the potential for chemical reactions which occur in the water. This potential is determined by measuring the millivolts (mV) present in the water.

ORP provides a useful indication of water purity. High ORP values indicate oxidation reactions greatly exceed reducing reactions. Low ORP values indicate reducing reactions greatly exceed oxidation reactions. ORP values in natural sea water (NSW) typically range from 350 to 400 mV. This corresponds to the ideal range for aquariums as well.

Artificial manipulation of ORP is accomplished with ozonization of the water.

#### **CONDUCTIVITY**

As its name implies conductivity measures the ability of a sample to conduct an electrical current. For liquids, conductivity is dependent on the amount of ionic compounds dissolved in the sample. Conductivity is useful for measuring total dissolved solids (TDS) and salinity. As a general rule, as ion concentration increases, conductivity rises. Although the conductivity measurement can not differentiate between the contributions from specific ions, it does give a general indication of the total ion concentration.

In saltwater, conductivity is generally used to determine the approximate salinity equivalent. Because all aquatic systems will experience a loss of water through evaporation,

salinity will gradually rise over time. A decreasing salinity is often reflected by changes in the growth of algae (Esp. blue-green or other "slimy" algae, and a decline in the health of invertebrates.) In Appendix C on Page 5 shows the relationship between conductivity and salinity is shown.

For freshwater applications, conductivity is generally used to determine the general water quality.

In hydroponic applications conductivity is useful in measuring the concentration of nutrient solutions. Proper conductivity levels for various types of plants, in varying stages of growth are listed in the table below.

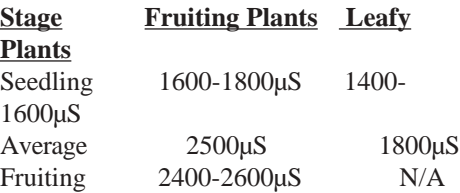

## Water Quality

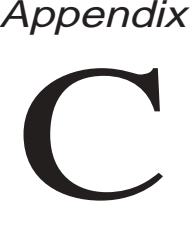

## **Conversion Tables**

### **Conductivity vs. Salt Concentration**

Conductivity will vary with temperature. Conductivity values shown at 25 and 30 degrees C Note: This table is for information only. It is not required for calibration.

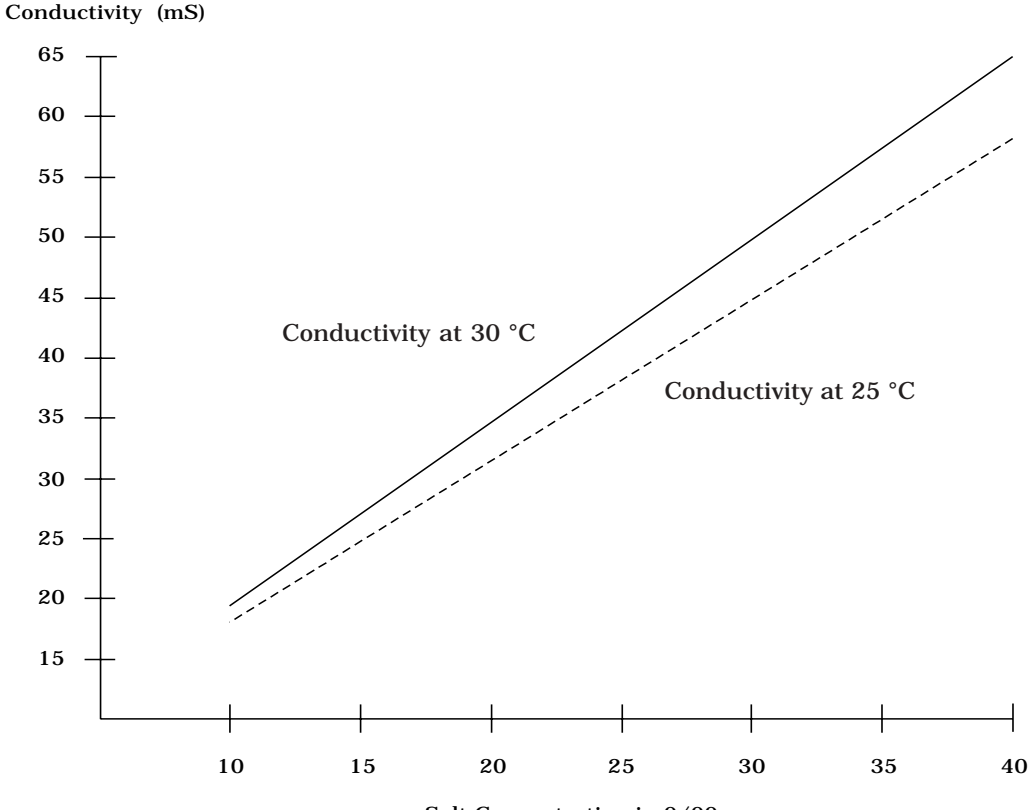

Salt Concentration in 0/00
## **Conductivity, Salinity, and Density Comparison**

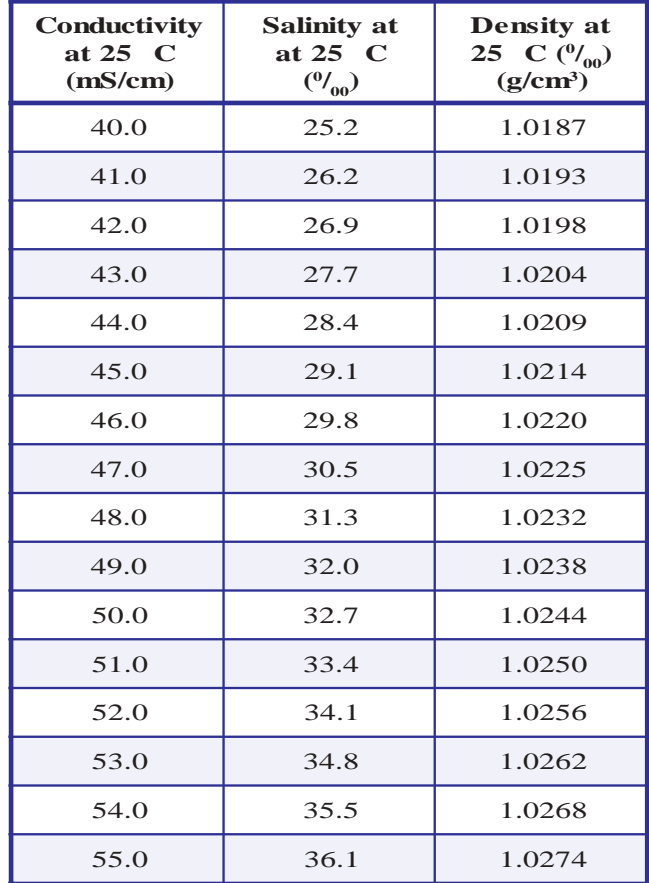

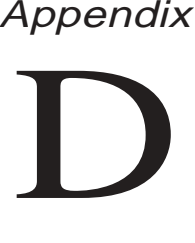

## **Product Warranty**

RK2 Systems warrants articles of equipment manufactured by it to be free from defects in material and workmanship under normal use and service. RK2 Systems's obligation under this warranty is limited to making good at its factory any defective controller or satellite which is returned intact to RK2 Systems or to one of RK2 Systems's authorized service centers within one year of delivery of the product to the original purchaser. The shipping must be prepaid until the product has been determined to be defective.

Probes supplied by RK2 Systems carry a 90 day warranty from date of purchase with the same conditions as the controller and satellite warranty.

RK2 Systems warrants any repair or replacement of its products for thirty (30) days or for the remainder of the original warranty, whichever period is longer.

This warranty shall not apply to any article of equipment which has been repaired or altered outside the RK2 Systems factory or authorized service centers, nor which has been subject to misuse, negligence or accident, incorrect wiring by others, or installation or use not in accord with instructions furnished by the manufacturer.

RK2 Systems's warranty obligation has limited transportation expenses. Products believed by buyer to be defective shall be returned to RK2 Systems, transportation and insurance prepaid by buyer. If RK2 Systems determines the product is defective in operation, workmanship or material, the product will be repaired or replaced and

returned to the buyer with transportation and insurance prepaid. If RK2 Systems determines that the product is operating normally and the buyer was misusing the product, RK2 Systems may charge the buyer for labor and shipping charges.

RK2 Systems will give the buyer every possible consideration and will notify the buyer of products not subject to warranty allowance; and promptly upon receiving such notice, the buyer will notify RK2 Systems as to whether the product should be repaired, returned to the buyer without repair or otherwise disposed of. Products left in RK2's possession longer than thirty (30) days without the buyer's notice of disposition will be subject to a stocking and handling charge. For replaced items, the buyer will pay the established RK2 Systems price. For repair labor, the buyer will pay RK2 Systems's established maintenance service rate. Under all circumstances, a product not subject to warranty coverage will free RK2 Systems of all transportation charges.

**EXCEPT FOR THE EXPRESS WARRANTY SET FORTH HEREIN, RK2 SYSTEMS GRANTS NO WARRANTIES, EITHER EXPRESS OR IMPLIED, OF MERCHANTABILITY AND FITNESS. THE STATED EXPRESS WARRANTY IS IN LIEU OF ALL LIABILITIES OR OBLIGATIONS OF RK2 SYSTEMS FOR DAMAGES INCLUDING, BUT NOT LIMITED TO, CONSEQUENTIAL DAMAGES OCCURRING OUT OF OR IN CONNECTION WITH THE DELIVERY, USE OR PERFORMANCE OF RK2 SYSTEMS PRODUCTS.**

Buyer's remedies for breach of warranty shall be limited to repair, or replacement subject to adjustment as stated herein, and full or partial adjustment to purchase price.